# **RSF361**

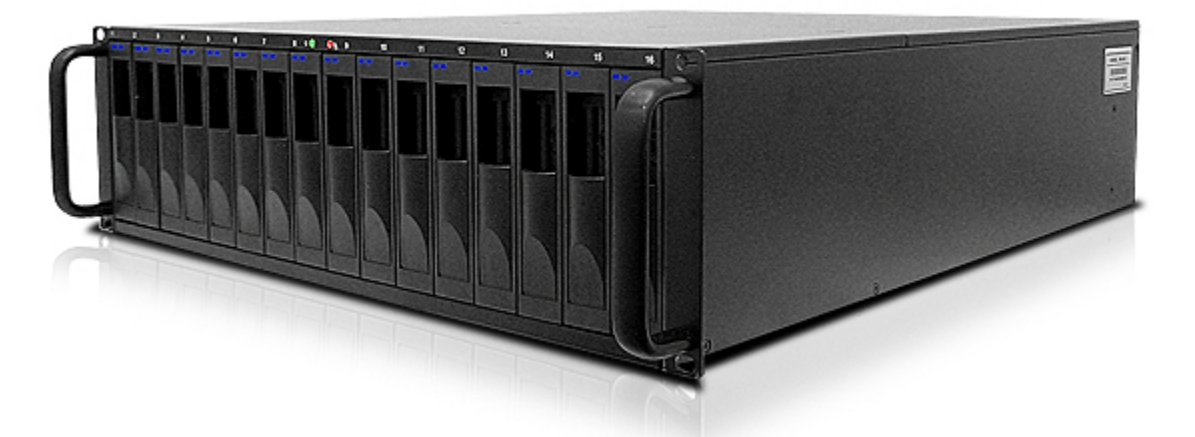

**Fibre to SATA II / SAS RAID Storage System** 

# **User Manual**

**Version 6.0 (JUNE, 2008)** 

- 1 -

www.RackmountMart.com email : sales@RackmountMart.com

SYNERGY GLOBAL TECHNOLOGY INC 1-888-865-6888

## **Preface**

## **About this manual**

This manual is the introduction of **RSF361** controller and it aims to help users know the operations of the disk array system easily. Information contained in this manual has been reviewed for accuracy, but not for product warranty because of the various environments/OS/settings, Information and specification will be changed without further notice. For any update information, please visit www.rackmountmart.com and your contact windows.

**Copyright@2008,Synergy Global Technology Inc.** All rights reserved.

Thank you for using **Synergy Global Technology Inc.** products; if you have any question, please e-mail to **"sales@rackmountmart.com"**. We will answer your question as soon as possible.

### **Table of Contents**

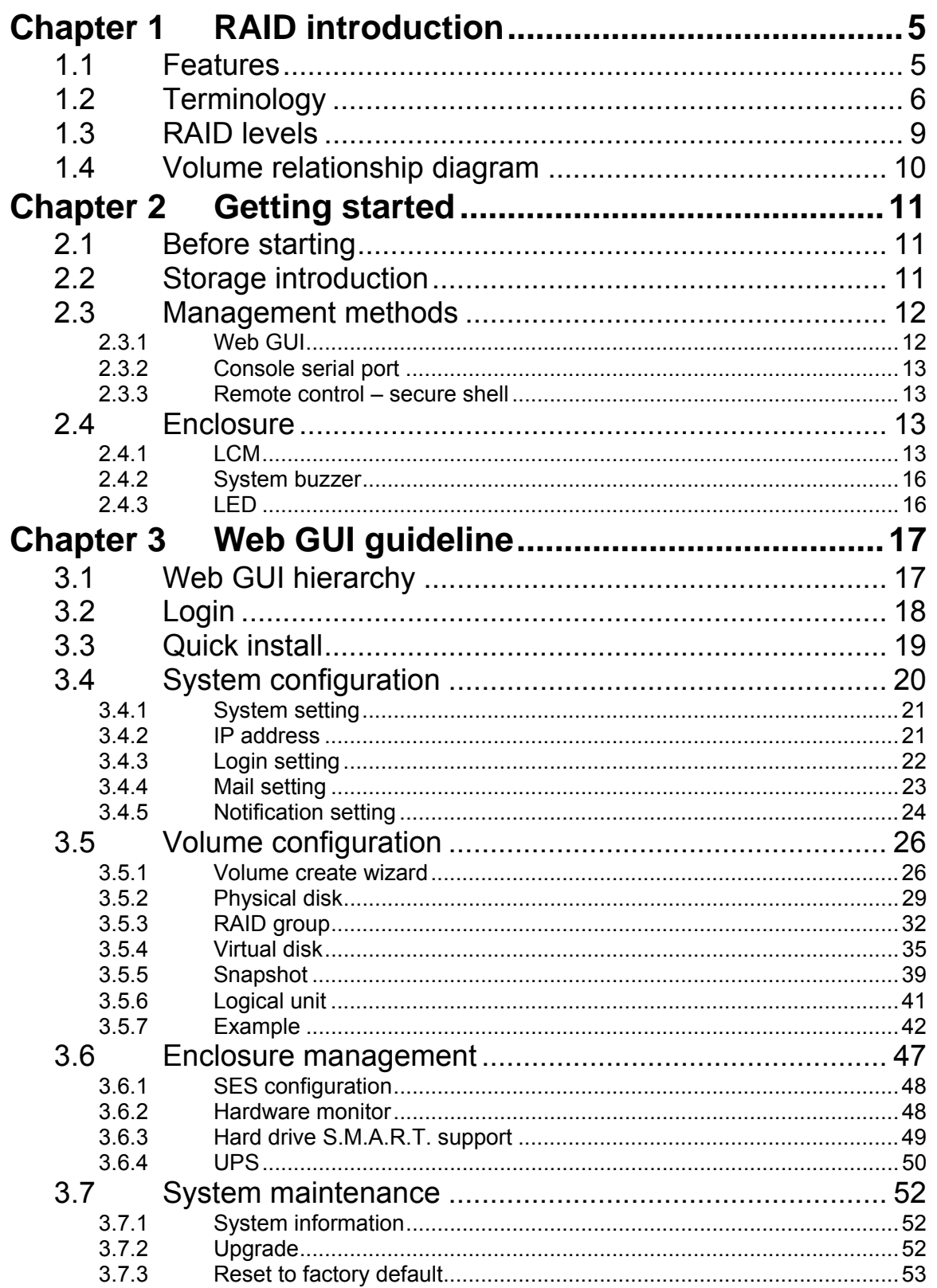

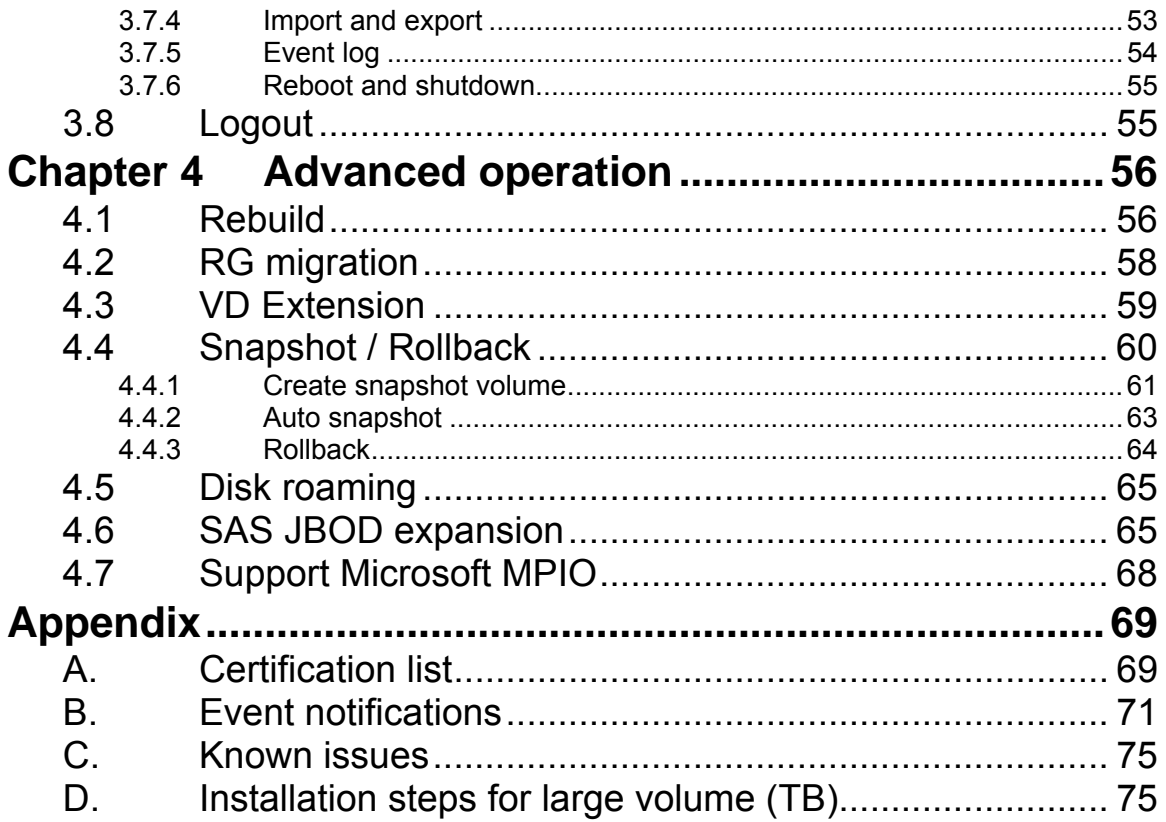

# **Chapter 1 RAID introduction**

## **1.1 Features**

**RSF361** controller is a high-performance RAID controller.

- Backplane solution
- Fibre Channel  $(FC x2) to SATA IISAS (xN bays) RAID controller.$

Features:

- Front-end 2-ported 4Gb FC ports with load-balancing & failover for high availability.
- RAID 6, 60 ready.
- Snapshot without relying on host software. (optional)
- SATA II drive backward-compatible.
- One logic volume can be shared by as many as 16 hosts.
- Host access control.
- Configurable N-way mirror for high data protection.
- On-line volume migration with no system down-time.
- HDD S.M.A.R.T. enabled for SATA drives.
- SAS JBOD expansion support.
- Microsoft VSS, VDS support. (optional)

With proper configuration, **RSF361** controller can provide non-stop service with a high degree of fault tolerance by using RAID technology and advanced array management features. The controller features are slightly different between the backplane solution and cable solution. For more details, please contact your direct sales or email to "sales@rackmountmart.com"

**RSF361**controller connects to the host system in fibre channel interface. It can be configured to any RAID level. The controller provides reliable data protection for servers and **RAID 6** . The RAID 6 allows two HDD failures without producing any impact on the existing data. Data can be recovered from the existing data and parity drives. (Data can be recovered from the rest disks/drives.)

**Snapshot-on-the-box** is a fully usable copy of a defined collection of data that contains an image of the data as it appeared at the point in time, which means a point-in-time data replication. It provides consistent and instant copies of data volumes without any system downtime. **RSF361** Snapshot-on-the-box can keep up to 32 snapshots for all data volumes. **Rollback** feature is provided for restoring restoring the previous-snapshot data easily while continuously using the volume for further data access. The data access which includes read/ write is working as usual without any impact to end users. The "on-the-box" implies that it does not require any proprietary agents installed at host side. The snapshot is taken at target side and done by **RSF361** controller. It will not consume any host CPU time thus the server is dedicated to the specific or other application. The snapshot copies can be taken manually or by schedule every hour or every day, depends on the modification.

**RSF361series** controller is the most cost-effective disk array controller with completely integrated high-performance and data-protection capabilities which meet or exceed the highest industry standards, and **the best data solution for small/medium business (SMB) users.** 

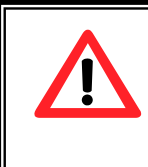

**Caution** Snapshot / rollback features need **512MB** RAM or more. Please refer to RAM certification list in Appendix A for more detail.

## **1.2 Terminology**

The document uses the following terms:

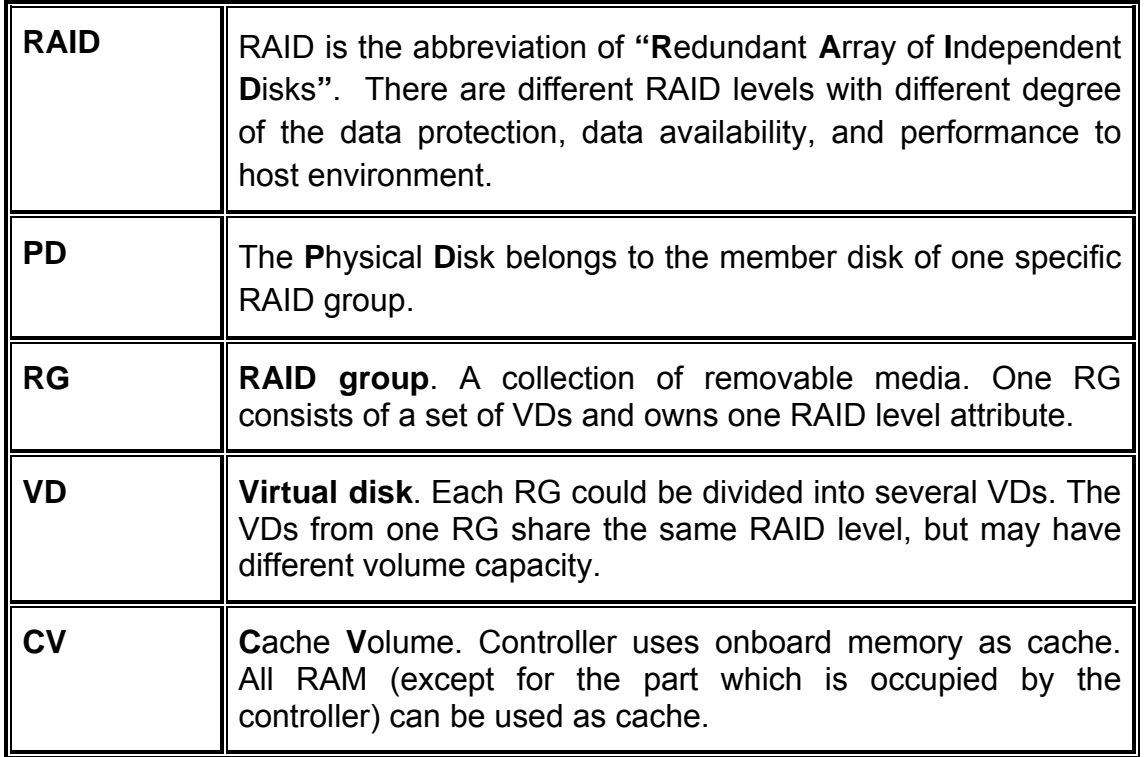

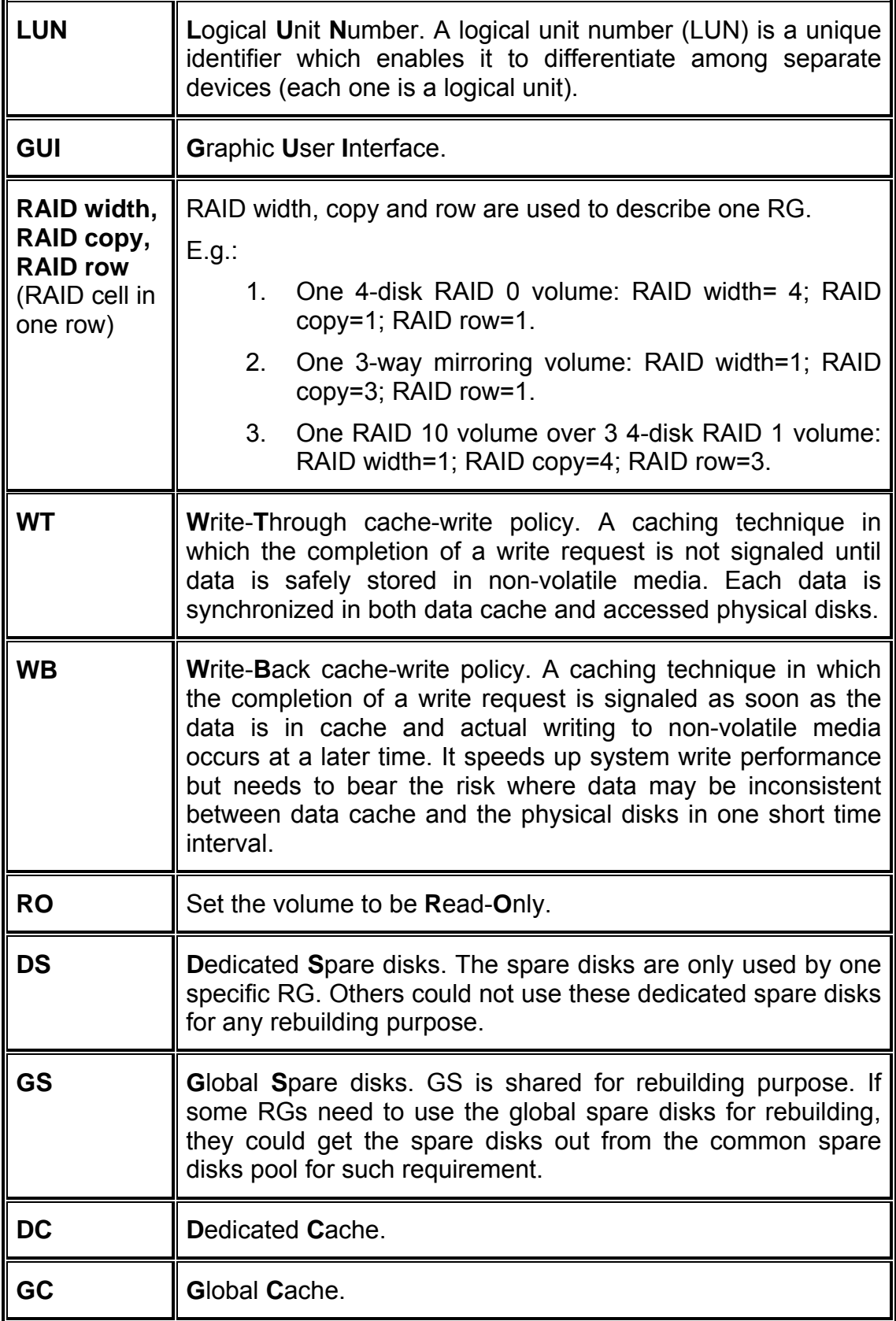

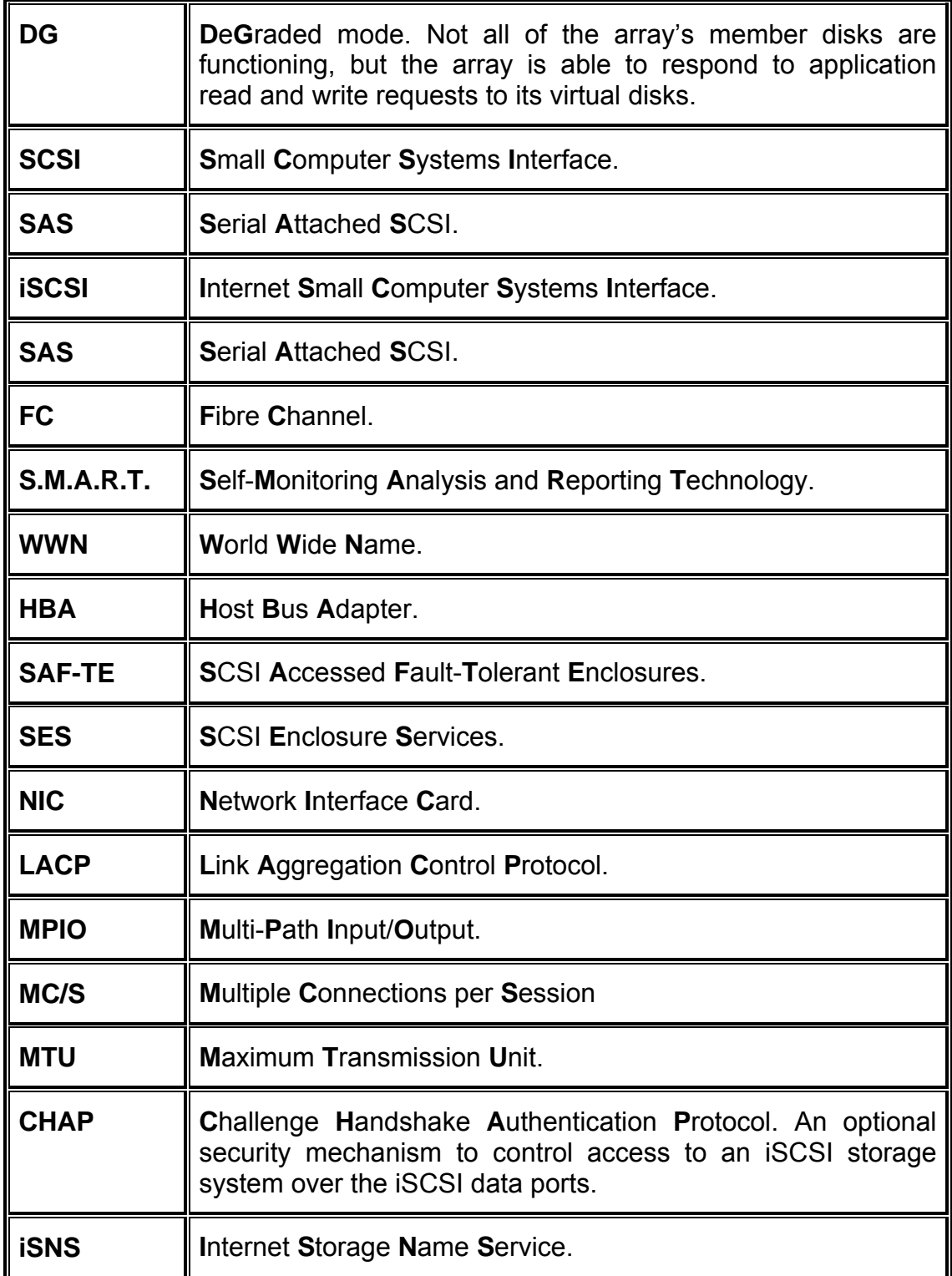

## **1.3 RAID levels**

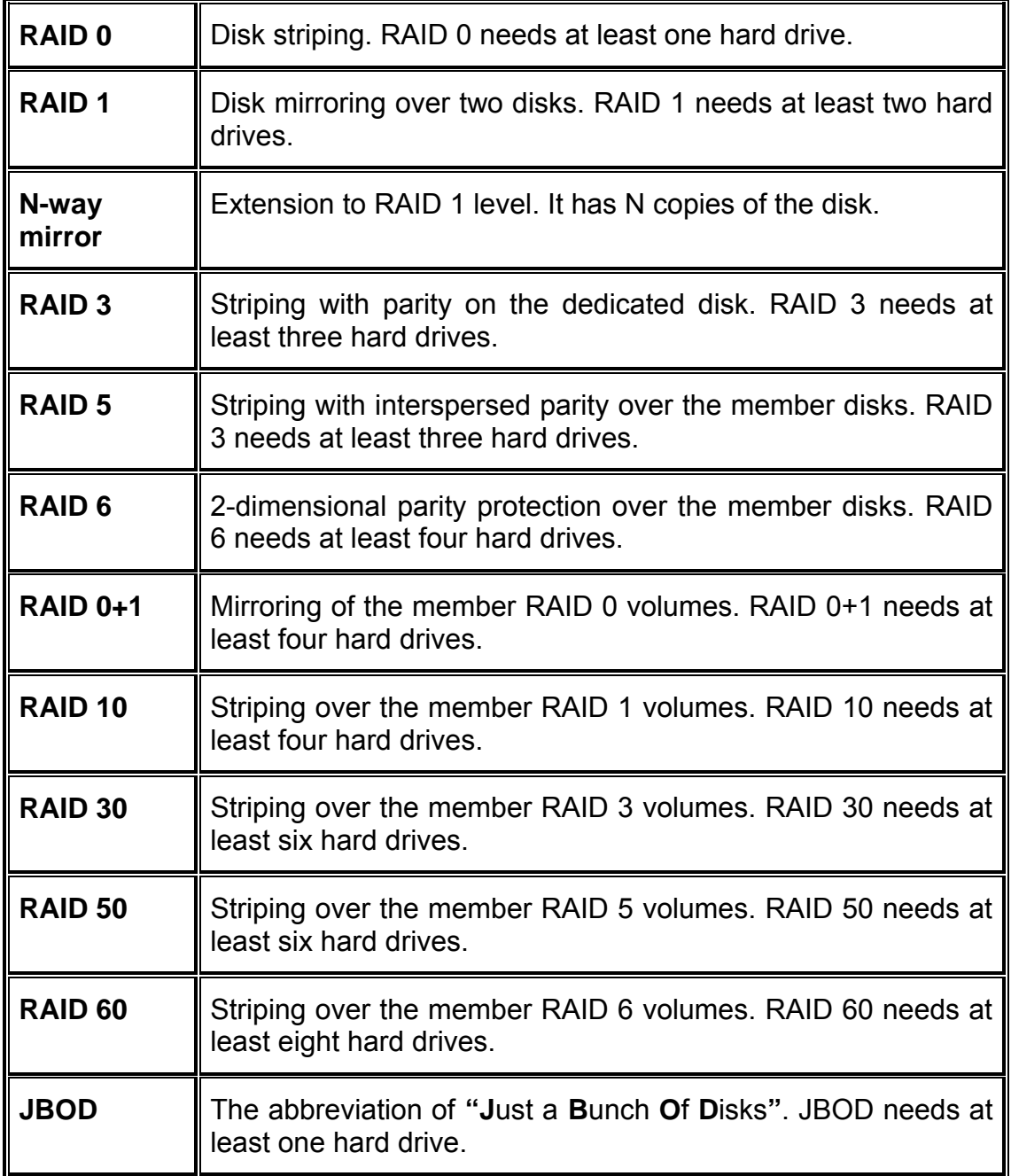

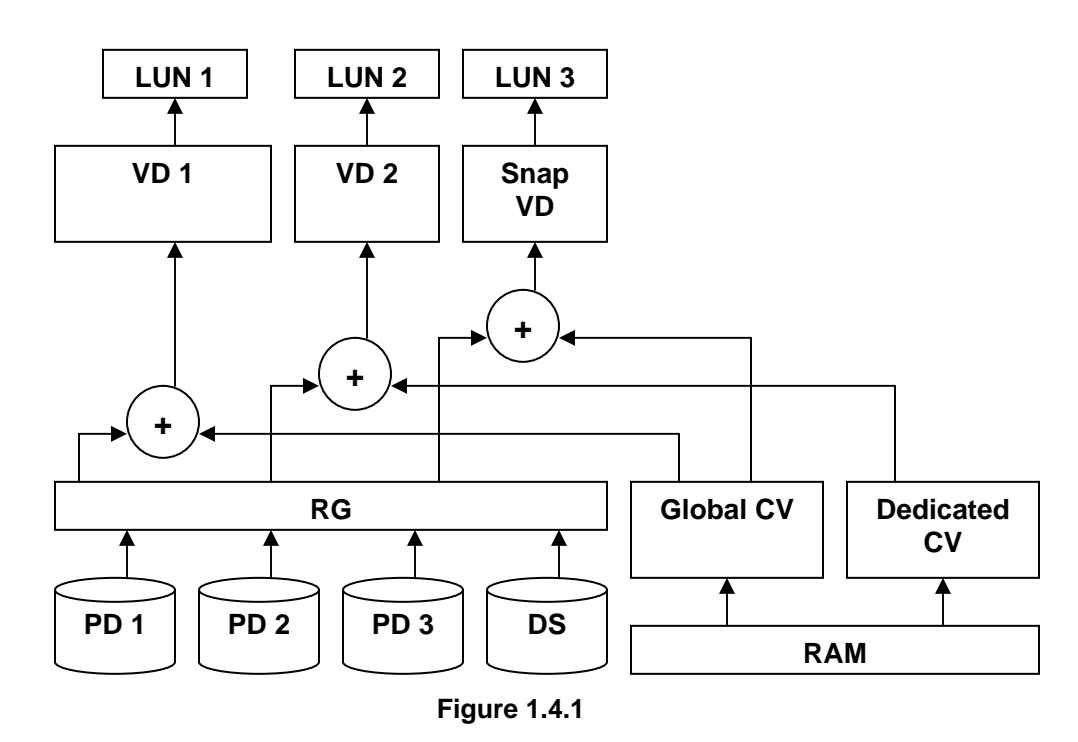

### **1.4 Volume relationship diagram**

This is the volume structure of **RSF361series** designed. It describes the relationship of RAID components. One RG (RAID group) consists of a set of VDs (Virtual disk) and owns one RAID level attribute. Each RG can be divided into several VDs. The VDs in one RG share the same RAID level, but may have different volume capacity. Each VD will be associated with one specific CV (Cache Volume) to execute the data transaction. Each CV can have different cache memory size by user's modification/setting. LUN (Logical Unit Number) is a unique identifier, in which users can access through SCSI commands.

## **Chapter 2 Getting started**

## **2.1 Before starting**

Before starting, prepare the following items.

- 1. Check **"Certification list"** in Appendix A to confirm the hardware setting is fully supported.
- 2. Read the latest release note before upgrading. Release note accompany with firmware.
- 3. A server with a FC HBA.
- 4. FC cables.
- 5. CAT 5e, or CAT 6 network cables for management port.
- 6. Prepare storage system configuration plan.
- 7. Management port network information. When using static IP, please prepare static IP addresses, subnet mask, and default gateway.
- 8. Setup the hardware connection before power on servers and **RSF361 seriescontrollers.** Connect FC cables, console cable, and management port cable in advance.

## **2.2 Storage introduction**

**RSF361 Series** is a fibre channel network technology primarily used for storage storage network. It started use primarily in the supercomputer field, but has become the standard connection type for storage area networks (SAN) in enterprise storage.

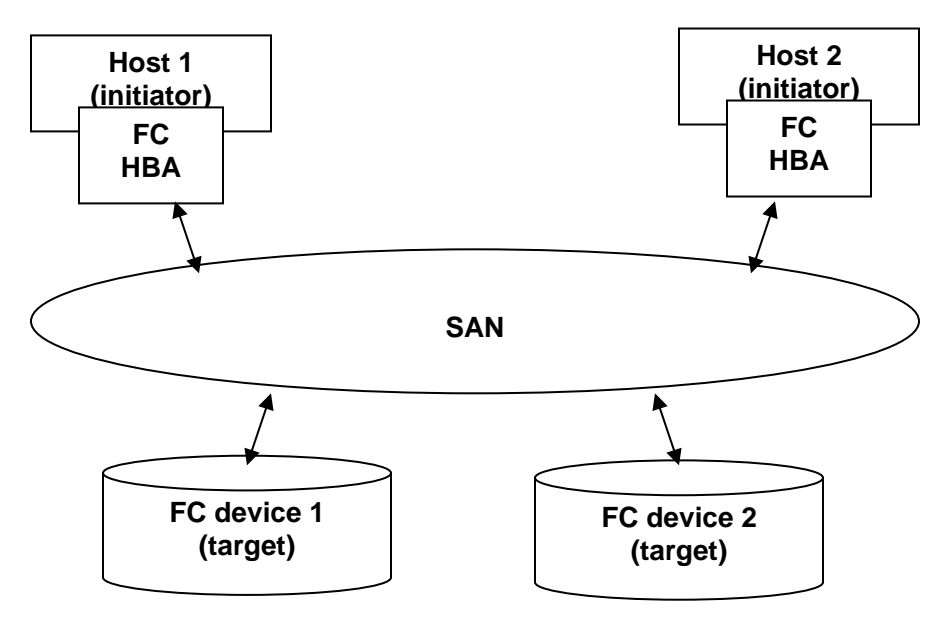

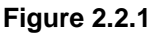

The target is the storage device itself or an appliance which controls and serves volumes or virtual volumes. The target is the device which performs SCSI commands or bridges to an attached storage device.

### **2.3 Management methods**

There are three management methods to manage **RSF361** controller, describe in the following:

### **2.3.1 Web GUI**

**RSF361 Series** controllers support graphic user interface to manage the system. Be sure to connect LAN cable. The default setting of management port IP is DHCP and DHCP address displays on LCM; user can inspect LCM for IP first, then open the browser and type the DHCP address: (The DHCP address is dynamic and user may need to check every time after reboot.) When DHCP service is not available, controllers use zero configuration (Zeroconf) to get an IP address.

Take an example on LCM:

$$
\begin{array}{r}\n 192.168.10.50 \\
\text{RSF361} \quad \leftarrow\n \end{array}
$$

#### **http://192.168.10.50**

or

**https://192.168.10.50** (https: connection with encrypted Secure Sockets Layer (SSL). Please be aware of the https is slower than http. https is supported on some specified models.)

Click any function at the first time; it will pop up a dialog to authenticate current user.

Login name: **admin** Default password: **1234** 

Or login with read-only account which only allows reading the configuration and cannot change setting.

Login name: **user** Default password: **1234**

### **2.3.2 Console serial port**

Use NULL modem cable to connect console port. The console setting is baud rate: **115200**, 8 bits, 1 stop bit, and no parity. Terminal type: **vt100** Login name: **admin** Default password: **1234**

### **2.3.3 Remote control – secure shell**

SSH (secure shell) is required for controllers to remote login. The SSH client software is available at the following web site:

SSHWinClient WWW: http://www.ssh.com/ Putty WWW: http://www.chiark.greenend.org.uk/

Host name: **192.168.10.50** (Please check your DHCP address for this field.) Login name: **admin** Default password: **1234**

ľ

**Tips RSF361** controllers only support SSH for remote control. For using SSH, the IP address and password are required for login.

## **2.4 Enclosure**

### **2.4.1 LCM**

There are four buttons to control **RSF361** LCM (LCD Control Module), including:  $\triangle$  (up),  $\blacktriangledown$  (down), **ESC** (Escape), and **ENT** (Enter).

After booting up the system, the following screen shows management port IP and model name:

192.168.10.50 RSF361 ←

Press **"ENT"**, the LCM functions **"System Info."**, **"Alarm Mute"**, **"Reset/Shutdown"**, **"Quick Install"**, **"Volume Wizard"**, **"View IP Setting"**, "Change IP Config" and "Reset to Default" will rotate by pressing ▲ (up) and  $\blacktriangledown$  (down).

When there is WARNING or ERROR occurred (LCM default filter), the LCM shows the event log to give users more detail from front panel.

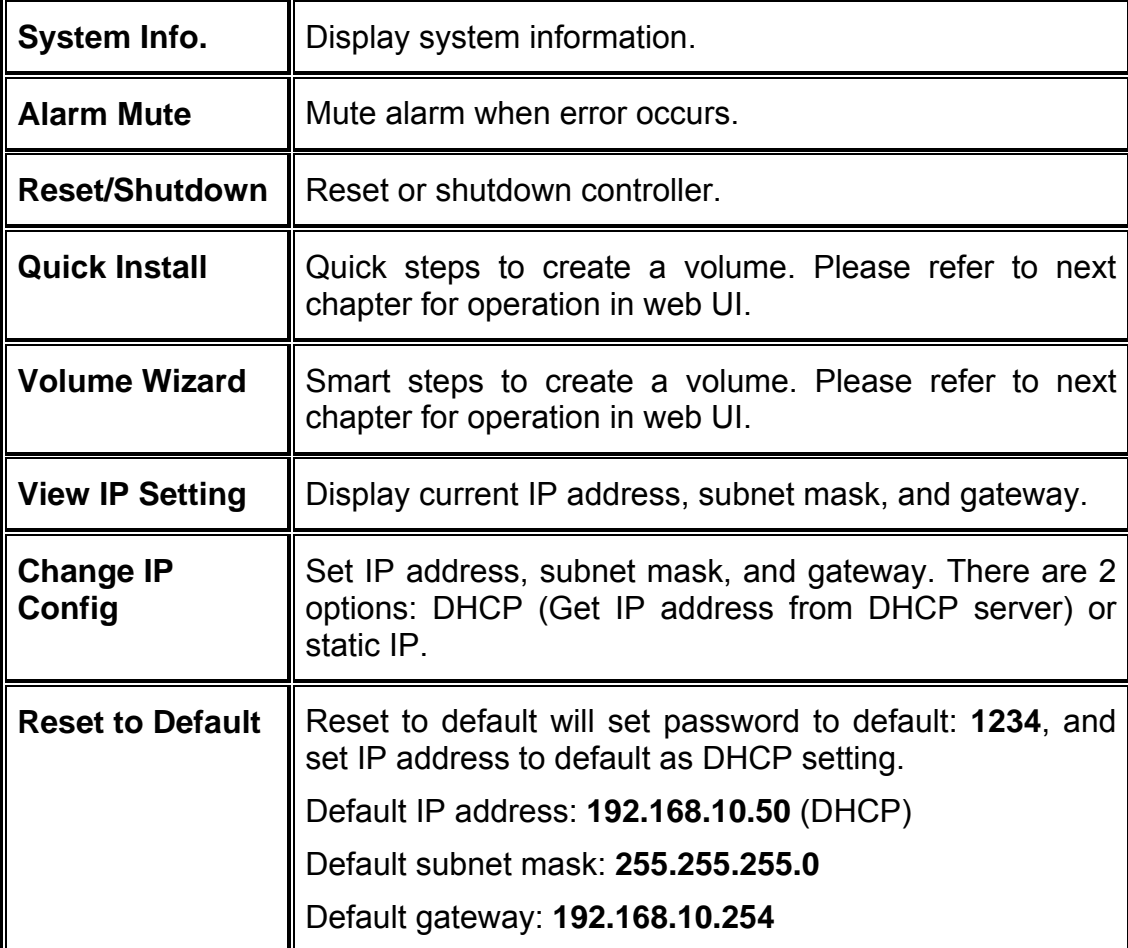

The following table is function description.

The following is LCM menu hierarchy.

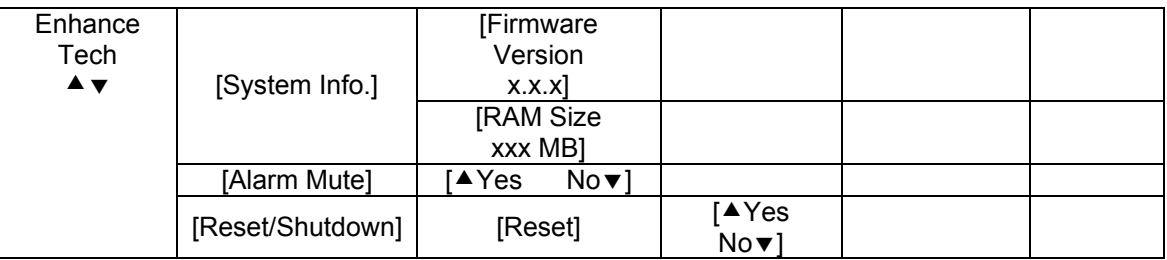

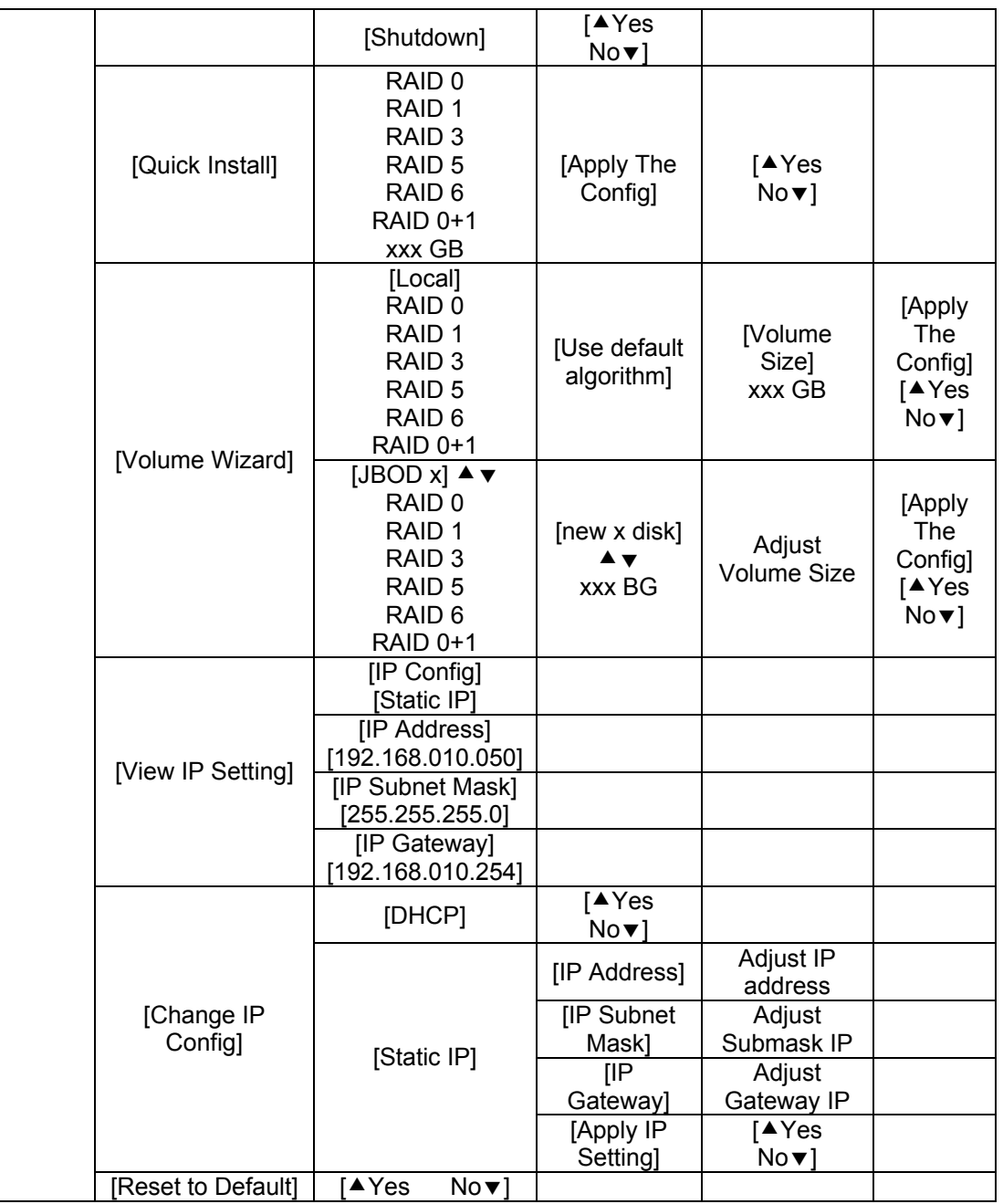

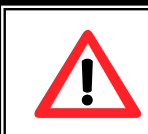

#### **Caution**

Before power off, it is better to execute **"Shutdown"** to flush the data from cache to physical disks.

### **2.4.2 System buzzer**

The system buzzer features are listed below:

- 1. The system buzzer alarms 1 second when system boots up successfully.
- 2. The system buzzer alarms continuously when there is error occurred. The alarm will be stopped after error resolved or be muted.
- 3. The alarm will be muted automatically when the error is resolved. E.g., when RAID 5 is degraded and alarm rings immediately, user changes/adds one physical disk for rebuilding. When the rebuilding is done, the alarm will be muted automatically.

### **2.4.3 LED**

The LED features are listed below:

- 1. **Marquee / Disk Status / Disk Rebuilding LED**: The Marquee / Disk Status / Disk Rebuilding LEDs are displayed in the same LEDs. The LEDs indicates different functions in different stages.
	- I. **Marquee LEDs**: When system powers on and successfully boots up, the Marquee LED is on until the system boots successful.
	- II. **Disk status LEDs**: the LEDs reflect the disk status for the tray. Only On/Off situation.
	- III. **Disk rebuilding LEDs**: the LEDs are blinking when the disks are under rebuilding.
- 2. **Disk Access LED**: Hardware activated LED when accessing disks (IO).
- 3. **Disk Power LED**: Hardware activated LED when the disks are plugged in and powered on.
- 4. **System status LED**: Used to reflect the system status by turning on the LED when error occurs or RAID malfunction happens.
- 5. **Management LAN port LED**: GREEN LED is for LAN transmit/receive indication. ORANGE LED is for LAN port 10/100 LINK indication.
- 6. **BUSY LED**: Hardware activated LED when the front-end channel is busy.
- 7. **POWER LED**: Hardware activated LED when system is powered on.

# **Chapter 3 Web GUI guideline**

## **3.1 Web GUI hierarchy**

The below table is the hierarchy of web GUI.

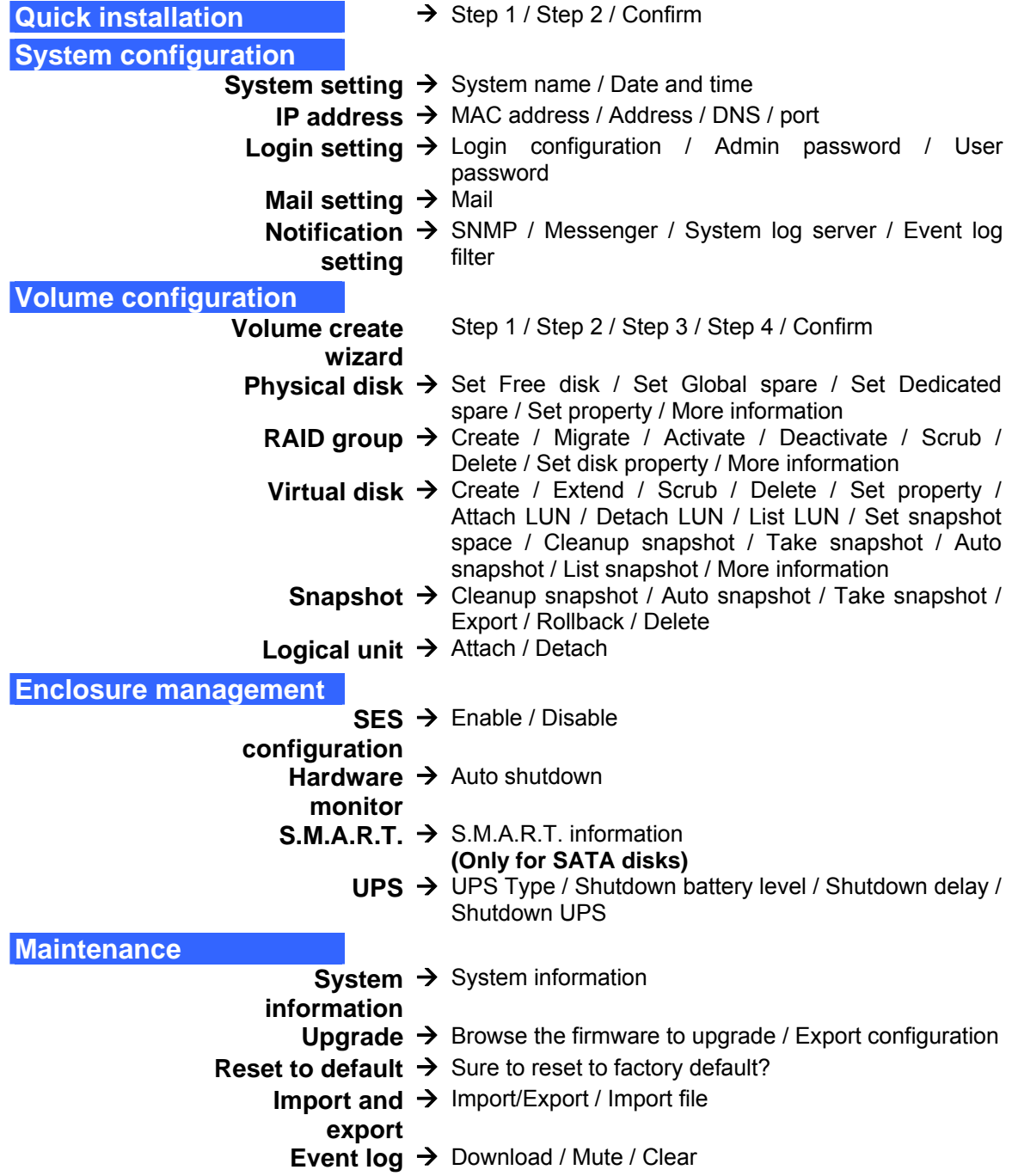

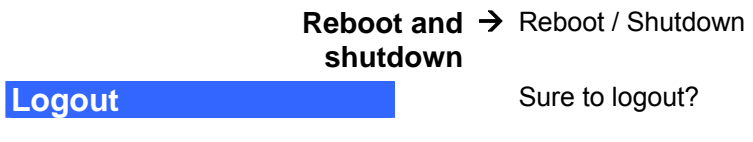

## **3.2 Login**

**RSF361** controller supports graphic user interface (GUI) to operate the system Be sure to connect the LAN cable. The default IP setting is **DHCP**; open the browser and enter:

**http://192.168.10.50** (Please check the DHCP address first on LCM.)

Click any function at the first time; it will pop up a dialog for authentication.

Login name: **admin** Default password: **1234**

After login, you can choose the functions which lists on the left side of window to make configuration.

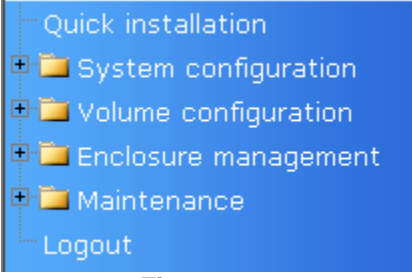

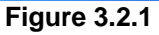

There are six indicators at the top-right corner for backplane solutions, and cabling solutions have three indicators at the top-right corner.

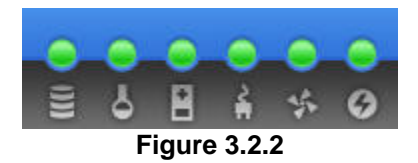

- 1. **RAID light:** Green means RAID works well. Red represents RAID failure.
- 2. **Temperature light:** Green means normal temperature. Red represents abnormal temperature.
- 3. **Voltage light:** Green means normal voltage. Red represents abnormal voltage..
- 4. **UPS light:** Green means UPS works well. Red represents UPS failure.
- 5. **Fan light:** Green means Fan works well. Red represents fan failure. **(Only for backplane solution)**
- 6. **Power light:** Green means Power works well. Red represents power failure. **(Only for backplane solution)**

## **3.3 Quick install**

It is easy to use **"Quick install"** to create a volume. It uses whole physical disks to create a RG; the system will calculate maximum spaces on RAID levels 0/1/3/5/6/0+1. **"Quick install"** will occupy all residual RG space for one VD, and it has no space for snapshot and spare. If snapshot is needed, please create volumes by manual, and refer to section 4.4 for more detail. If some physical disks are used in other RGs, **"Quick install"** can not be run because the operation is valid only when all physical disks in this system are free.

**Step 1:** Click **"Quick install"**, then choose the RAID level. After choosing the RAID level, then click "<br>The solution of the will link to another page.

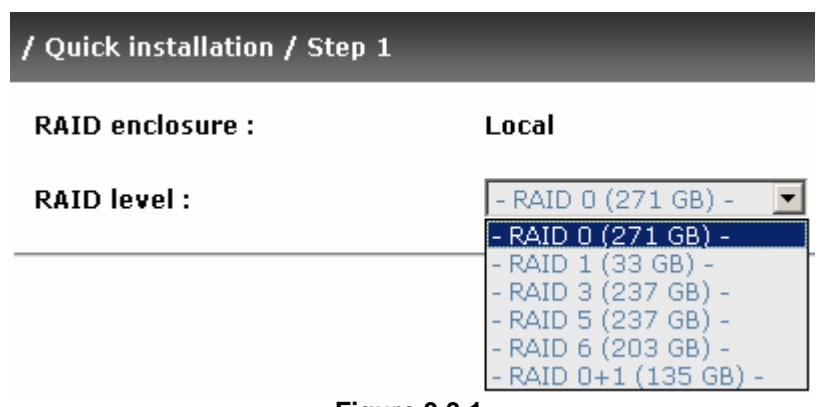

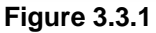

**Step 2:** Confirm page. Click " **Confirm 1999** " if all setups are correct. Then a VD will be created.

**Done.** You can start to use the system now.

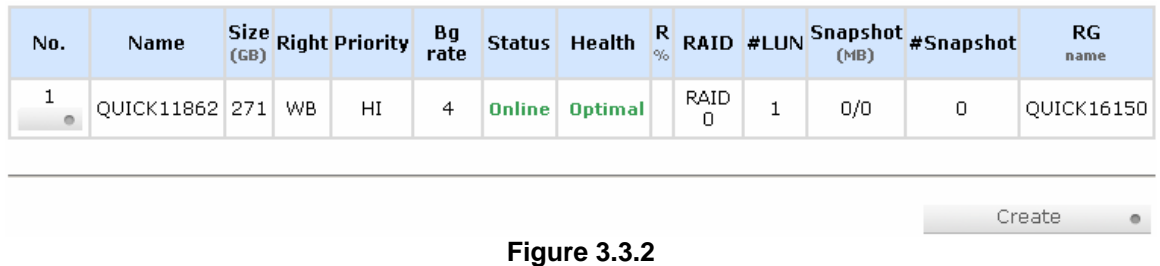

**(Figure 3.3.2: A RAID 0 Virtual disk with the VD name "QUICK16150", named by system itself, with the total available volume size 271GB.)** 

## **3.4 System configuration**

**"System configuration"** is designed for setting up the **"System setting"**, **"IP address"**, **"Login setting"**, **"Mail setting"**, and **"Notification setting"**.

| <b>System setting</b>       | System name for identification<br>System time for event log                                                                                                    |
|-----------------------------|----------------------------------------------------------------------------------------------------|
| IP address                  | Internet Protocol(IP) address for remote administration                                                                                                    |
| <b>Login setting</b>        | Configuration for auto logout and login lock<br>Administrator's password                                                                                               |
| <b>Mail setting</b>         | Alert by e-mail                                                                                                    |
| <b>Notification setting</b> | Alert via Simple Network Management Protocol(SNMP)<br>Transmits net send and alerter service messages between clients and servers<br>Alert to remote system log server |

**Figure 3.4.1** 

### **3.4.1 System setting**

**"System setting"** can set system name and date. Default **"System name"** composed of model name and serial number of this system.

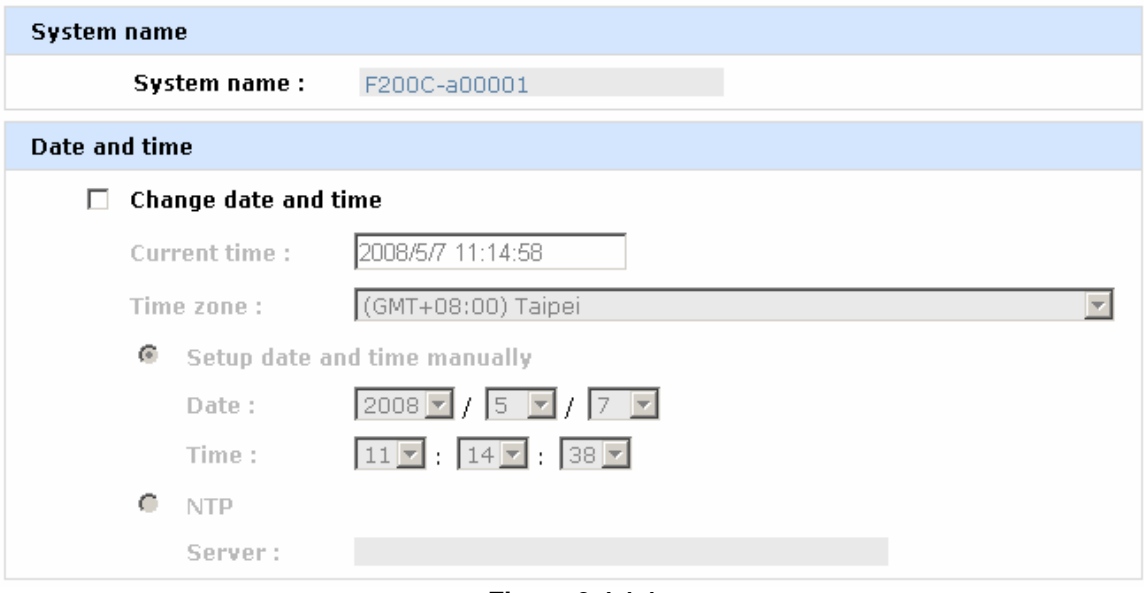

**Figure 3.4.1.1** 

Check **"Change date and time"** to set up the current date, time, and time zone before using or synchronize time from NTP (Network Time Protocol) server.

### **3.4.2 IP address**

**"IP address"** can change IP address for remote administration usage. There are 2 options, DHCP (Get IP address from DHCP server) or static IP. The default setting is DHCP. User can change the HTTP, HTTPS, and SSH port number when the default port number is not allowed on host/server.

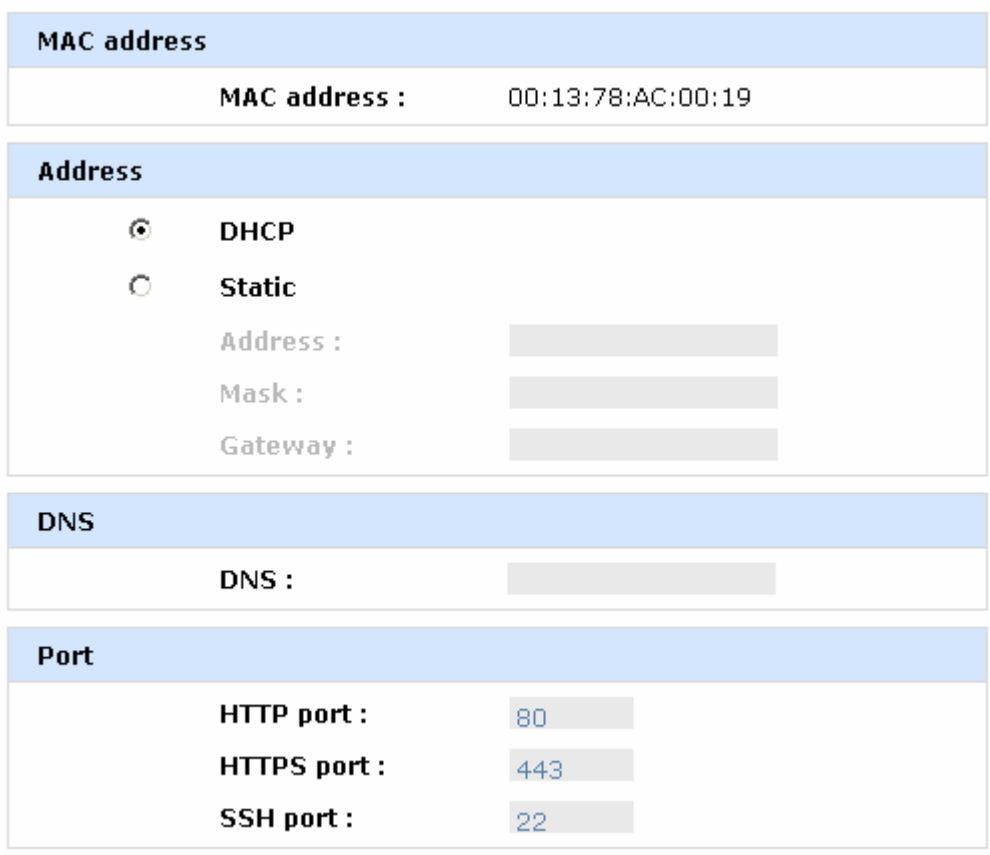

**Figure 3.4.2.1** 

### **3.4.3 Login setting**

**"Login setting"** can set single admin, auto logout time and Admin/User password. The single admin can prevent multiple users access the same controller at the same time.

- 1. **Auto logout:** The options are (1) Disable; (2) 5 minutes; (3) 30 minutes; (4) 1 hour. The system will log out automatically when user is inactive for a period of time.
- 2. **Login lock:** Disable/Enable. When the login lock is enabled, the system allows only one user to login or modify system settings.

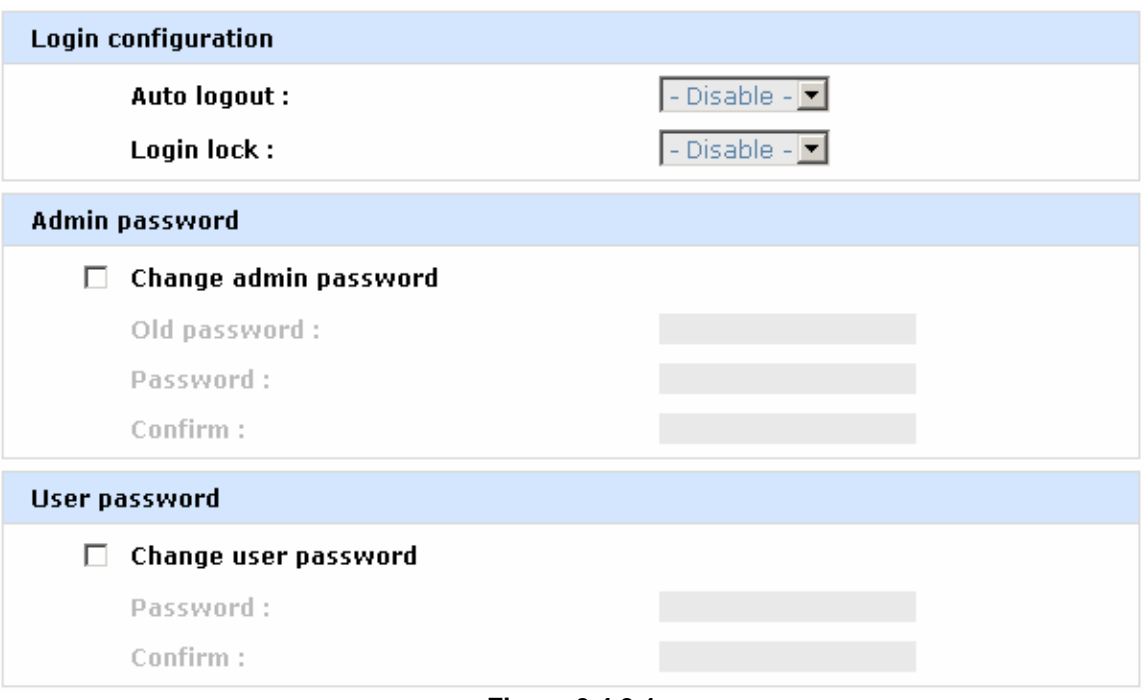

**Figure 3.4.3.1** 

Check **"Change admin password"** or **"Change user password"** to change admin or user password. The maximum length of password is 12 characters.

### **3.4.4 Mail setting**

**"Mail setting"** can enter at most 3 mail addresses for receiving the event notification. Some mail servers would check **"Mail-from address"** and need authentication for anti-spam. Please fill the necessary fields and click **"Send test mail"** to test whether email functions are available. User can also select which levels of event logs are needed to be sent via Mail. Default setting only enables ERROR and WARNING event logs.

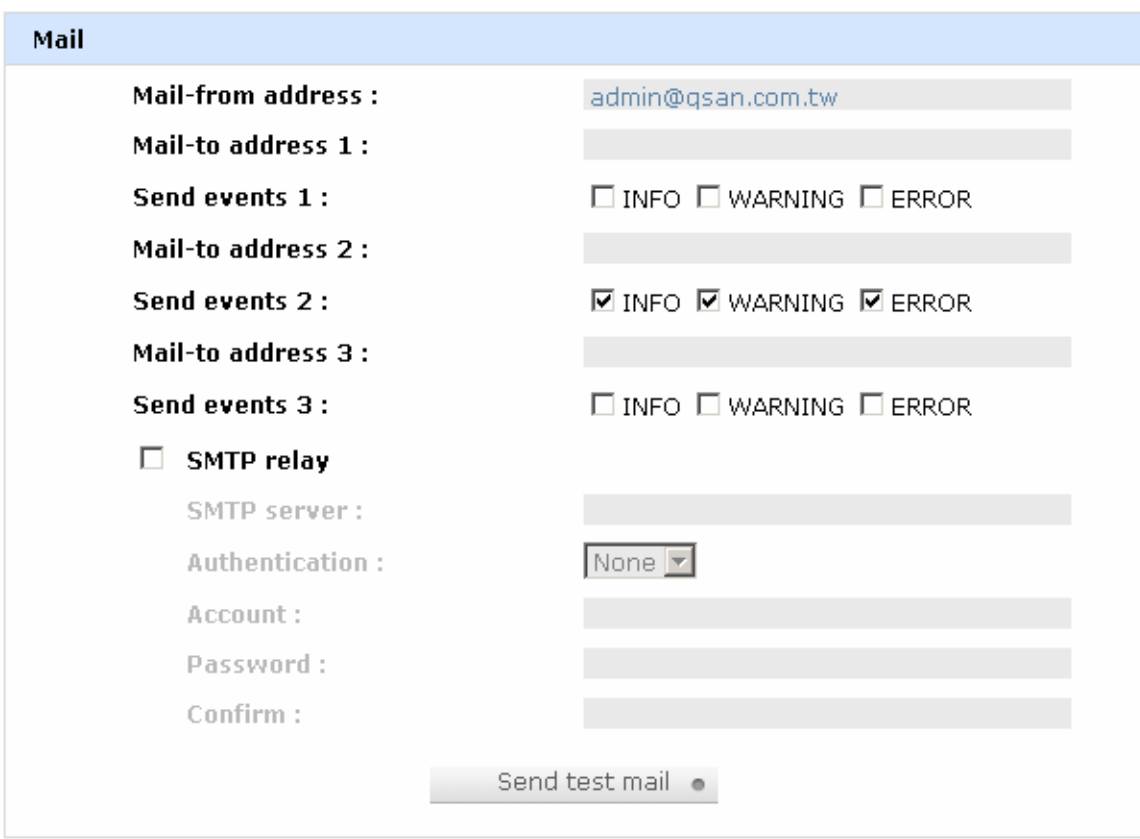

**Figure 3.4.4.1** 

### **3.4.5 Notification setting**

**"Notification setting"** can set up SNMP trap for alerting via SNMP, pop-up message via Windows messenger (not MSN), alert via syslog protocol, and event log filter.

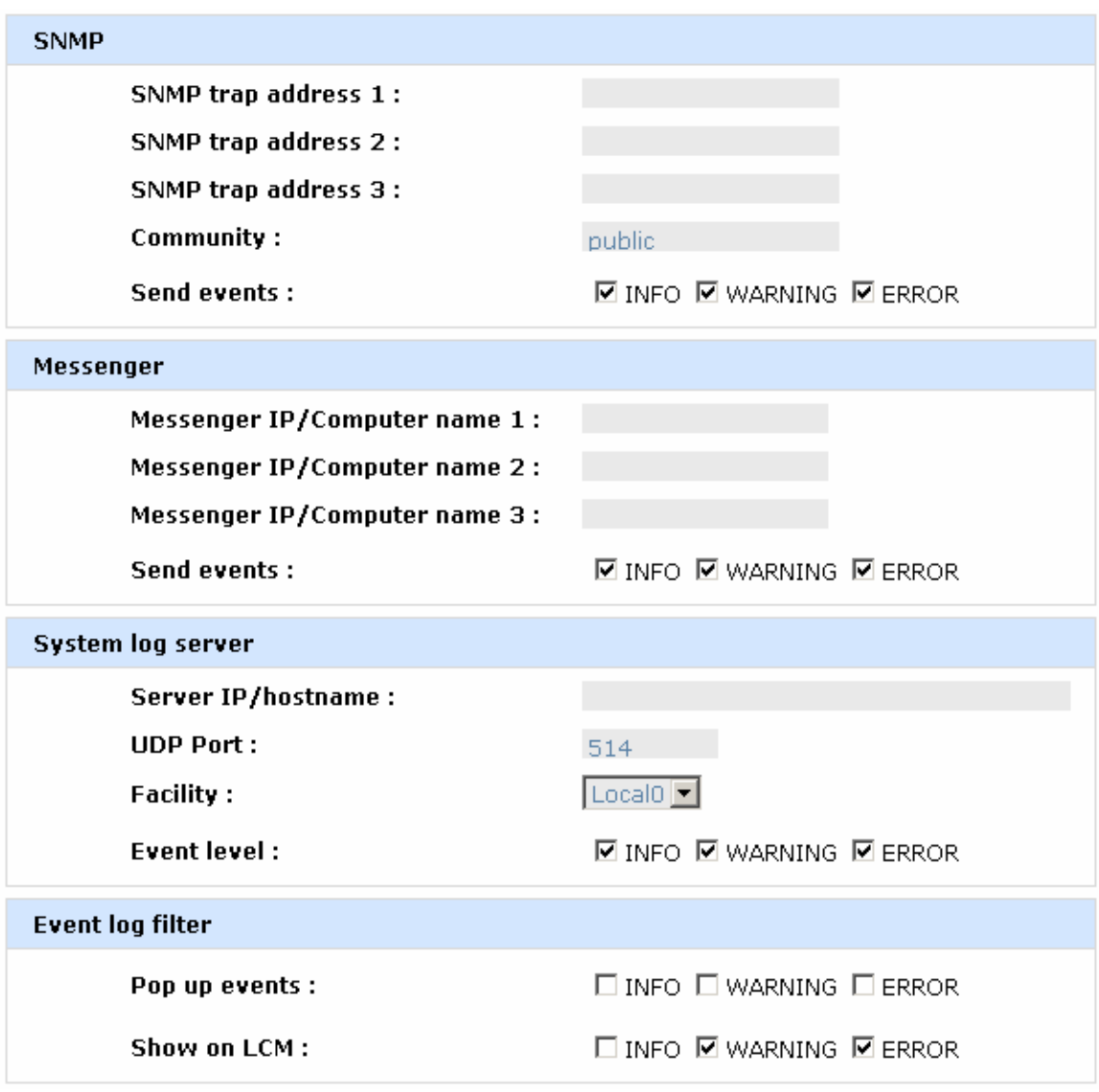

**Figure 3.4.5.1** 

**"SNMP"** allows up to 3 SNMP trap addresses. Default community setting is "public". User can choose the event log levels and default setting only enables INFO event log in SNMP. There are many SNMP tools. The following web sites are for your reference:

SNMPc: http://www.snmpc.com/ Net-SNMP: http://net-snmp.sourceforge.net/

Using **"Messenger"**, user must enable the service "Messenger" in Windows (Start  $\rightarrow$  Control Panel  $\rightarrow$  Administrative Tools  $\rightarrow$  Services  $\rightarrow$  Messenger), and then event logs can be received. It allows up to 3 messenger addresses. User can choose the event log levels and default setting enables the WARNING and ERROR event logs.

Using **"System log server"**, user can choose the facility and the event log level. The default port of syslog is 514. The default setting enables event level: INFO, WARNING and ERROR event logs.

There are some syslog server tools. The following web sites are for your reference:

WinSyslog: http://www.winsyslog.com/ Kiwi Syslog Daemon: http://www.kiwisyslog.com/ Most UNIX systems build in syslog daemon.

**"Event log filter"** setting can enable event level on "Pop up events" and "LCM".

## **3.5 Volume configuration**

**"Volume configuration"** is designed for setting up the volume configuration which includes **"Volume create wizard"**, **"Physical disk"**, **"RAID group"**, **"Virtual disk"**, **"Snapshot",** and **"Logical unit"**.

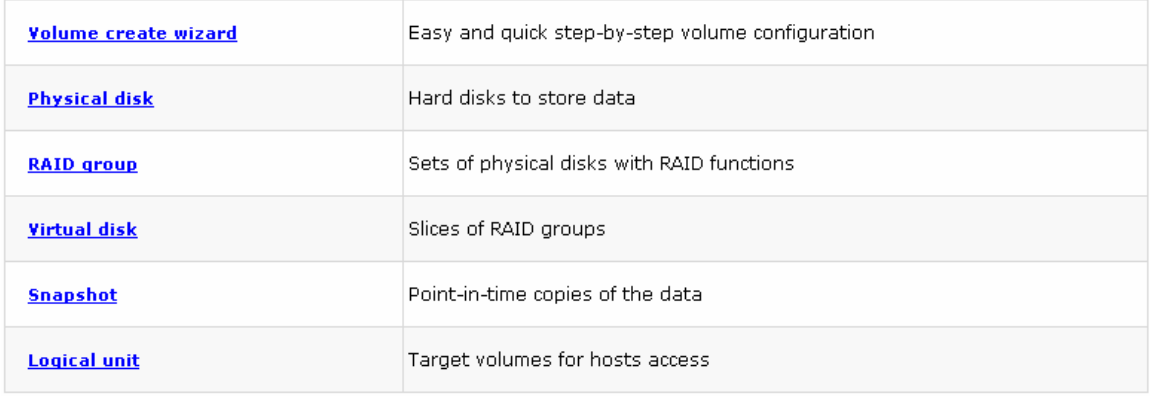

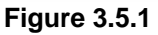

### **3.5.1 Volume create wizard**

**"Volume create wizard"** has a smarter policy. When the system is inserted with some HDDs. "Volume create wizard" lists all possibilities and sizes in different RAID levels, it will use all available HDDs for RAID level depends on which user chooses. When system has different sizes of HDDs, e.g., 8\*200G and 8\*80G, it lists all possibilities and combination in different RAID level and different sizes. After user chooses RAID level, user may find that some HDDs are available (free status). The result is using smarter policy designed by **Enhance Tech**. It gives user:

- 1. Biggest capacity of RAID level for user to choose and,
- 2. The fewest disk number for RAID level / volume size.

E.g., user chooses RAID 5 and the controller has 12\*200G + 4\*80G HDDs inserted. If we use all 16 HDDs for a RAID 5, and then the maximum size of volume is 1200G (80G\*15). By the wizard, we do smarter check and find out the most efficient way of using HDDs. The wizard only uses 200G HDDs (Volume size is 200G\*11=2200G), the volume size is bigger and fully uses HDD capacity.

**Step 1:** Select **"Volume create wizard"** and then choose the RAID level. After the RAID level is chosen, click "  $N_{\text{ext}} >>$  ". Then it will link to next page.

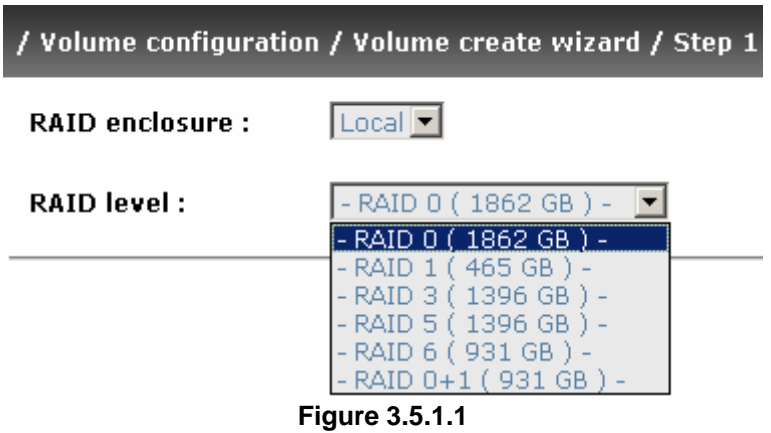

**Step 2:** Please select the combination of the RG capacity, or **"Use default algorithm"** for maximum RG capacity. After RG size is chosen, click " Next >>  $\bullet$  "

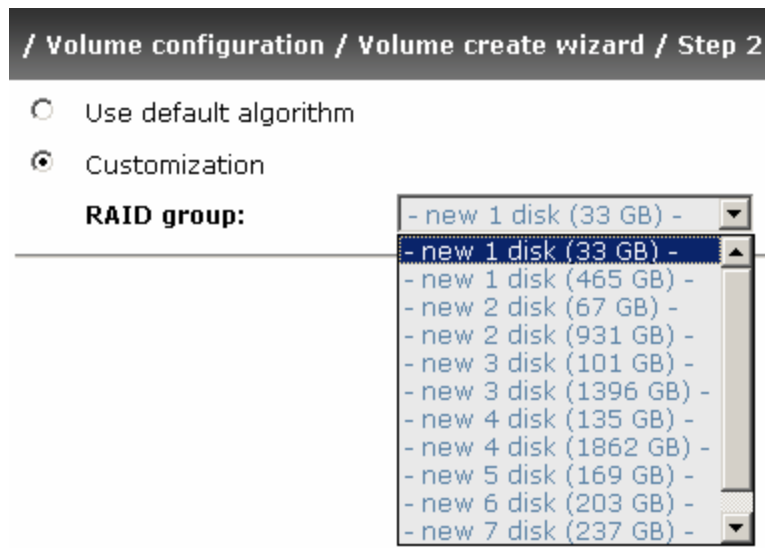

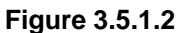

**Step 3:** Decide VD size. User can enter a number less or equal to the default number. Then click " $Next>>$  ".

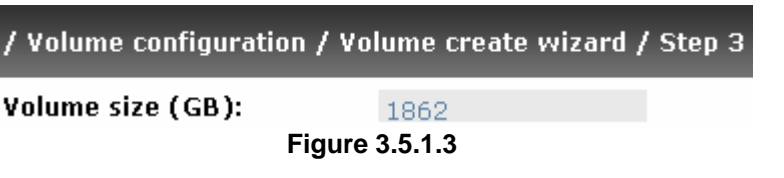

**Step 4:** Confirm page. Click " **Confirm Confirm "** if all setups are correct. Then a VD will be created.

**Done.** You can start to use the system now.

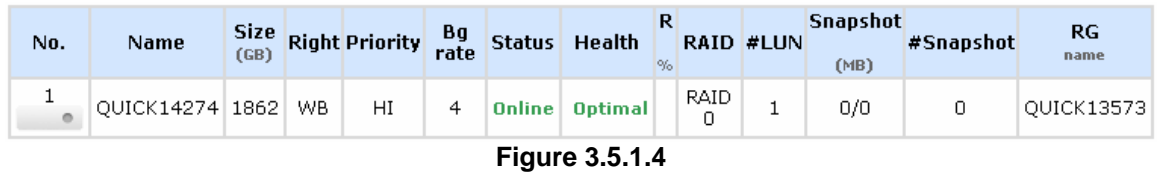

**(Figure 3.5.1.4: A RAID 0 Virtual disk with the VD name "QUICK13573", named by system itself, with the total available volume size 1862GB.)** 

### **3.5.2 Physical disk**

**"Physical disk"** can view the status of hard drives in the system. The followings are operational tips:

- 1. Mouse moves to the gray button next to the number of slot, it will show the functions which can be executed.
- 2. Active function can be selected, but inactive function will show in gray color.

For example, set PD slot number 11 to dedicated spare disk.

**Step 1:** Mouse moves to the gray button of PD 11, select **"Set Dedicated spare"**, it will link to next page.

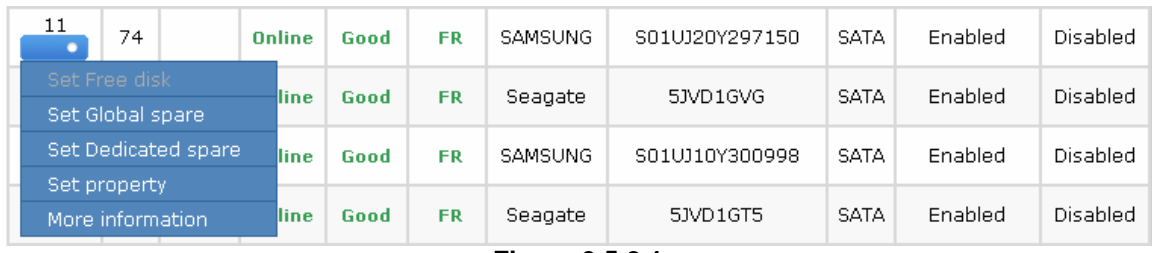

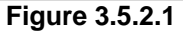

**Step 2:** Maybe it has some RGs which can be set dedicate spare disk, select which one will be added, then click " $\frac{\text{Confirm}}{\text{?}}$ ".

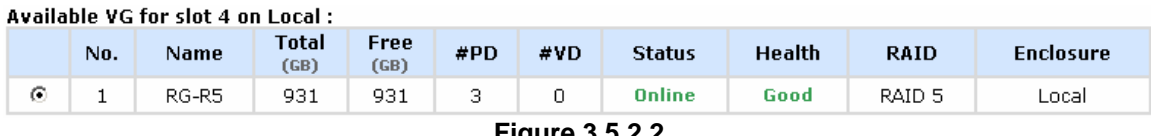

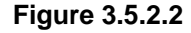

**Done.** View **"Physical disk"** page.

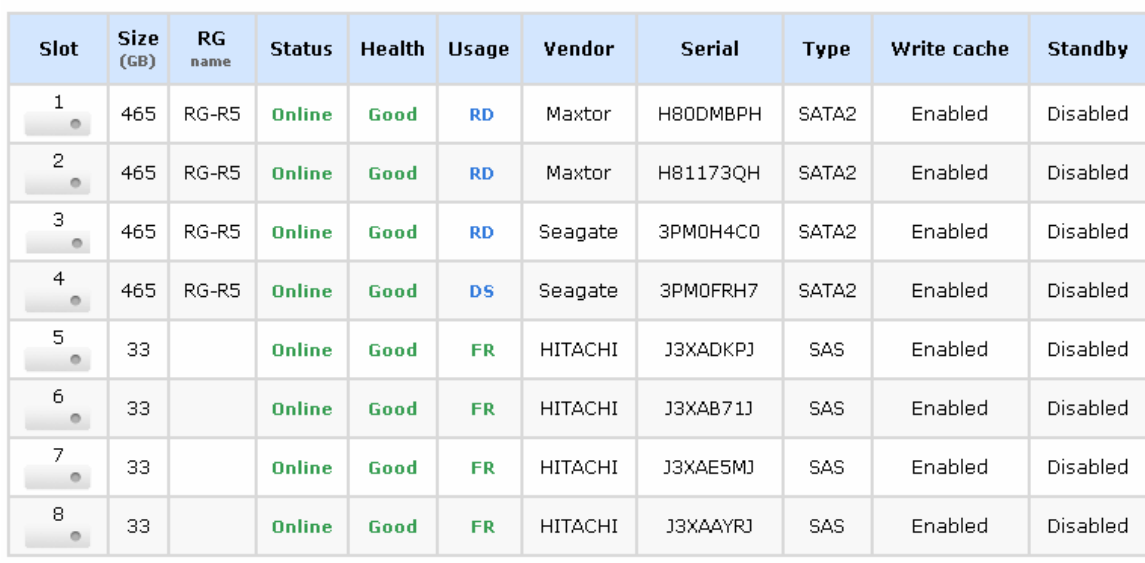

Local

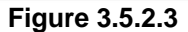

**(Figure 3.5.2.3: Physical disks of slot 1,2,3 are created for a RG named "RG-R5". Slot 4 is set as dedicated spare disk of RG named "RG-R6". The others are free disks.)** 

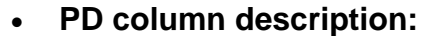

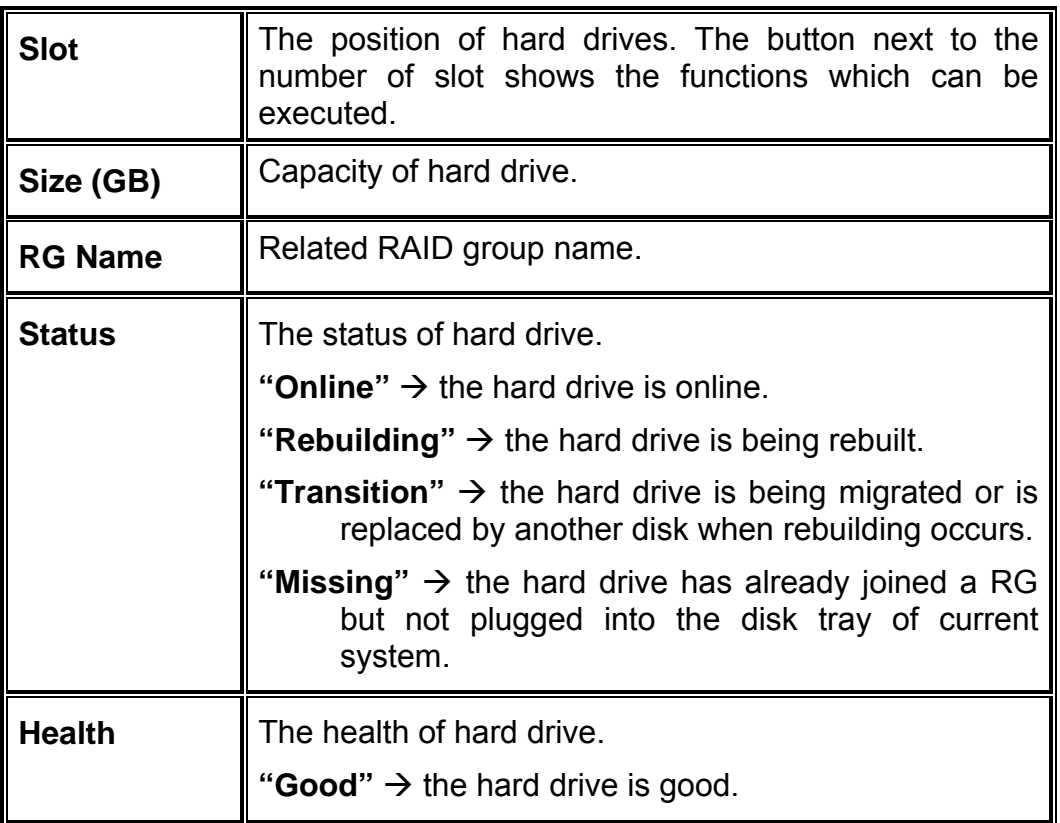

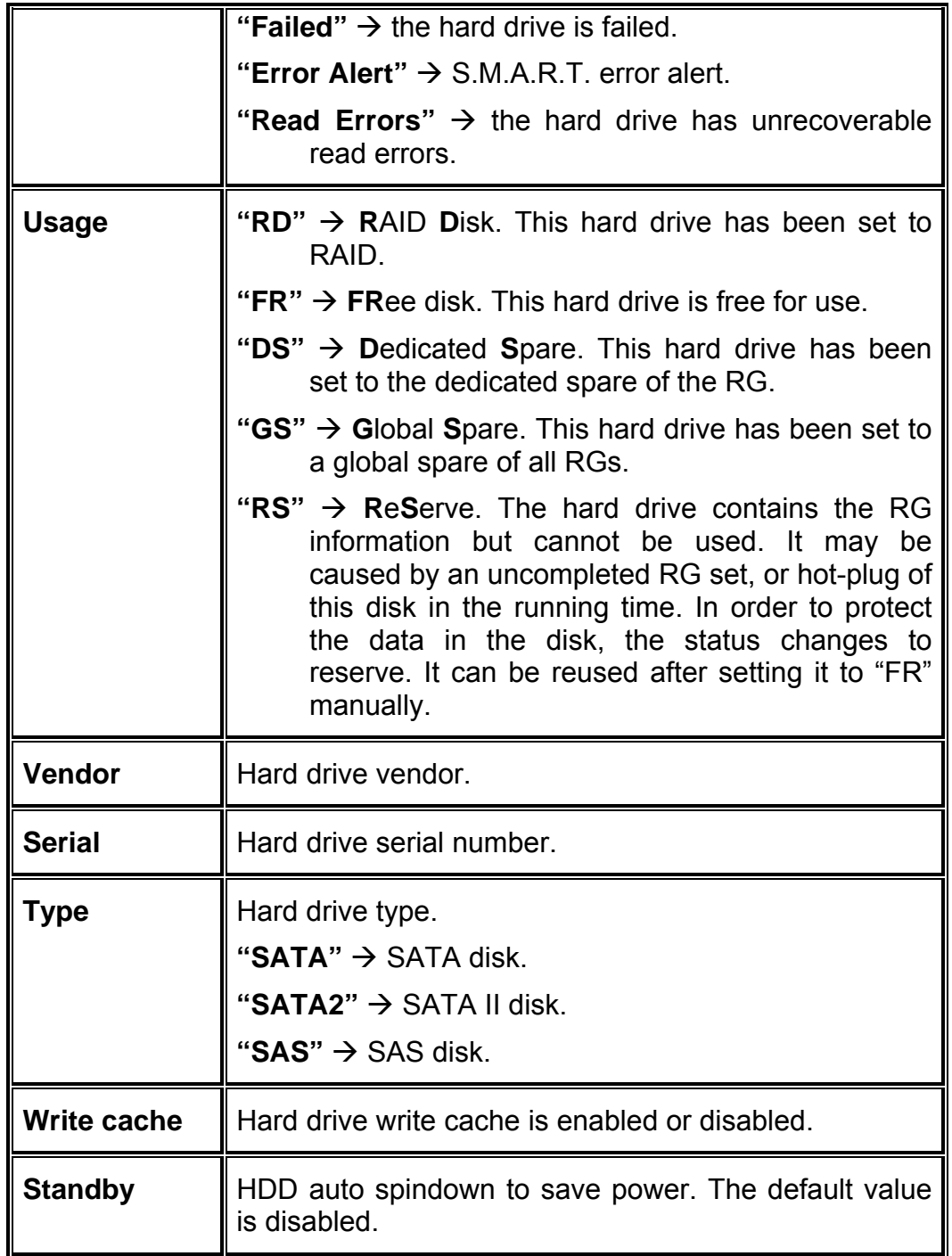

### • **PD operations description:**

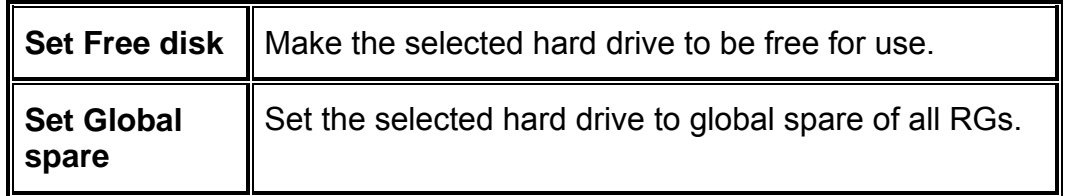

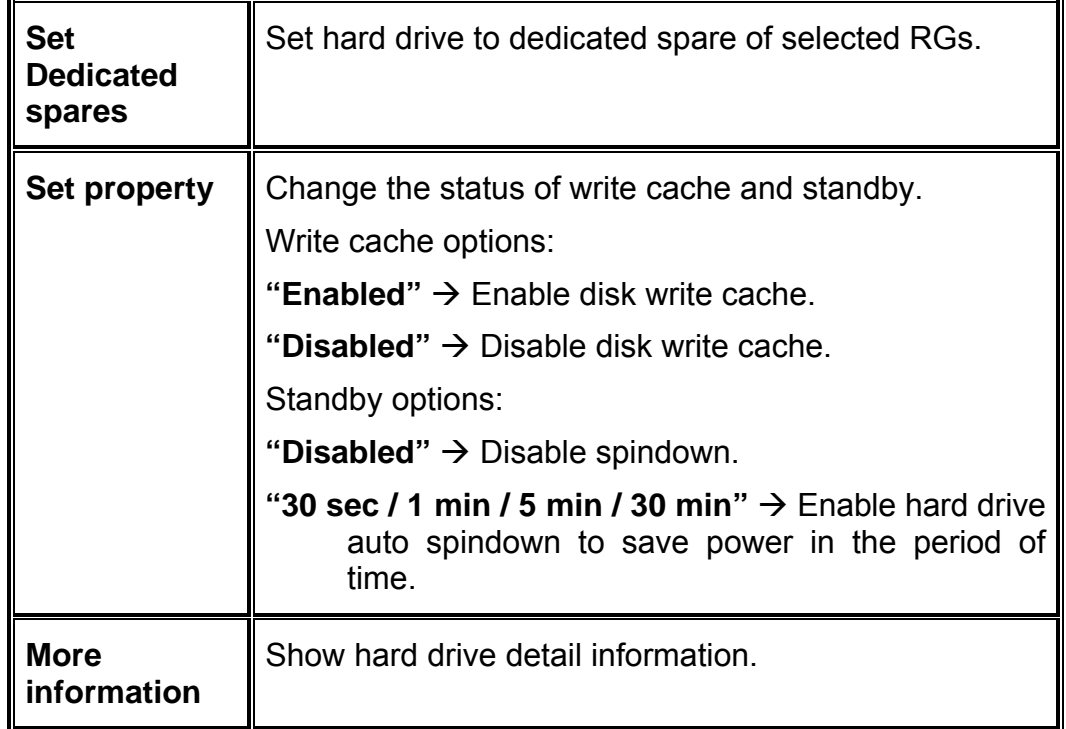

### **3.5.3 RAID group**

**"RAID group"** can view the status of each RAID group. The following is an example to create a RG.

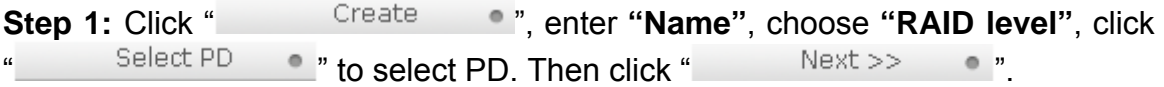

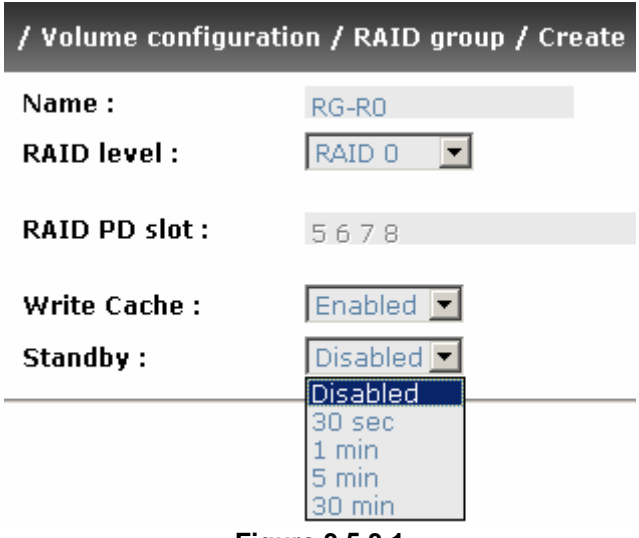

**Figure 3.5.3.1** 

| No.            |                   | Name  | <b>Total</b><br>(GB) | Free<br>(GB) | #PD | #VD     | <b>Status</b> | <b>Health</b> | <b>RAID</b> | <b>Enclosure</b>  |
|----------------|-------------------|-------|----------------------|--------------|-----|---------|---------------|---------------|-------------|-------------------|
| 1              | $\circ$           | RG-RO | 135                  | 135          | 4   | $\circ$ | Online        | Good          | RAID 0      | Local             |
| $\mathbf{2}^-$ | ▬                 | RG-R5 | 931                  | 931          | з   | $\cup$  | Online        | Good          | RAID 5      | Local             |
|                | Migrate           |       |                      |              |     |         |               |               |             |                   |
|                | Activate          |       |                      |              |     |         |               |               |             |                   |
|                | <b>Deactivate</b> |       |                      |              |     |         |               |               |             | Create<br>$\circ$ |
|                | Scrub             |       |                      |              |     |         |               |               |             |                   |
|                | <b>Delete</b>     |       |                      |              |     |         |               |               |             |                   |
|                | Set disk property |       |                      |              |     |         |               |               |             |                   |
|                | More information. |       |                      |              |     |         |               |               |             |                   |

**Step 2:** Confirm page. Click " **Confirm 1999** " if all setups are correct.

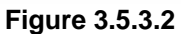

**(Figure 3.5.3.2: There is a RAID 0 with 4 physical disks, named "RG-R0", total size is 135GB. Another is a RAID 5 with 3 physical disks, named "RG-R5".)** 

**Done.** View **"RAID group"** page.

#### • **RG column description:**

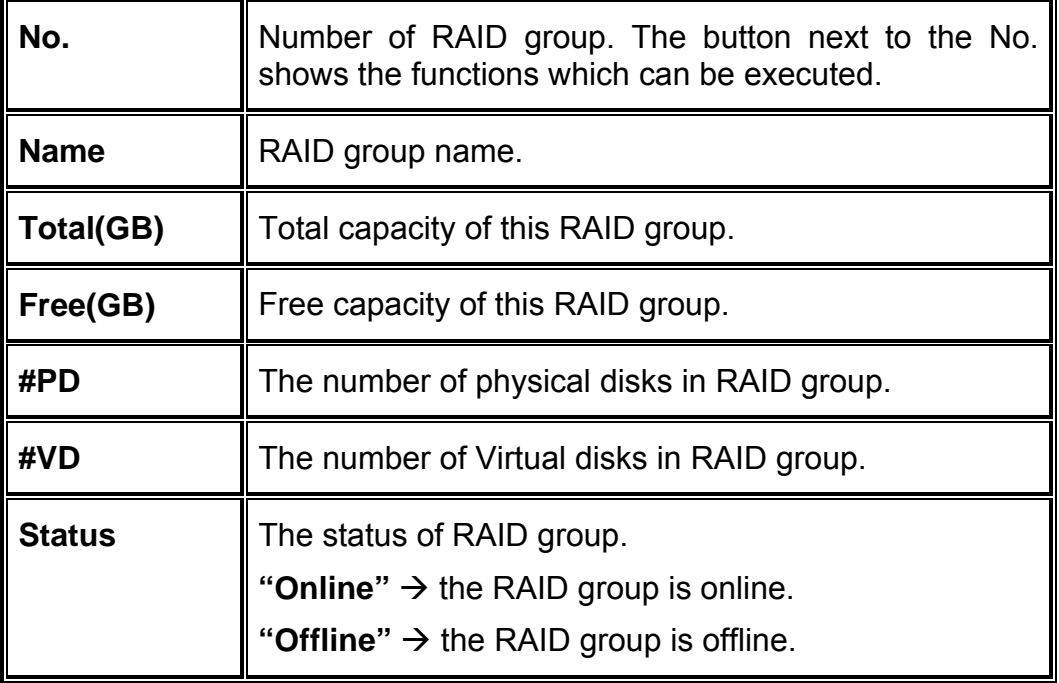

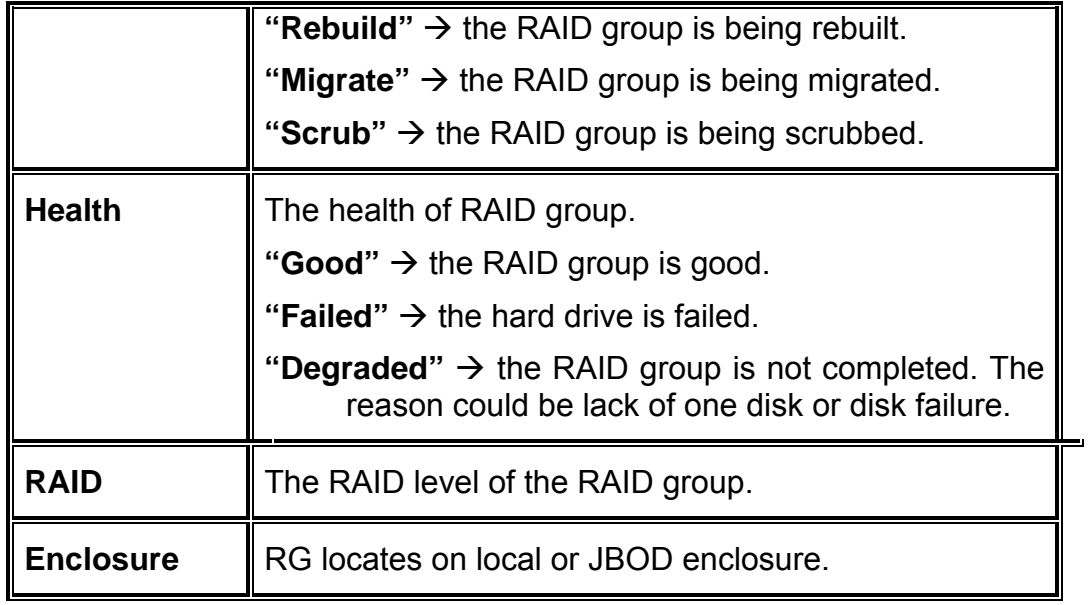

### • **RG operations description:**

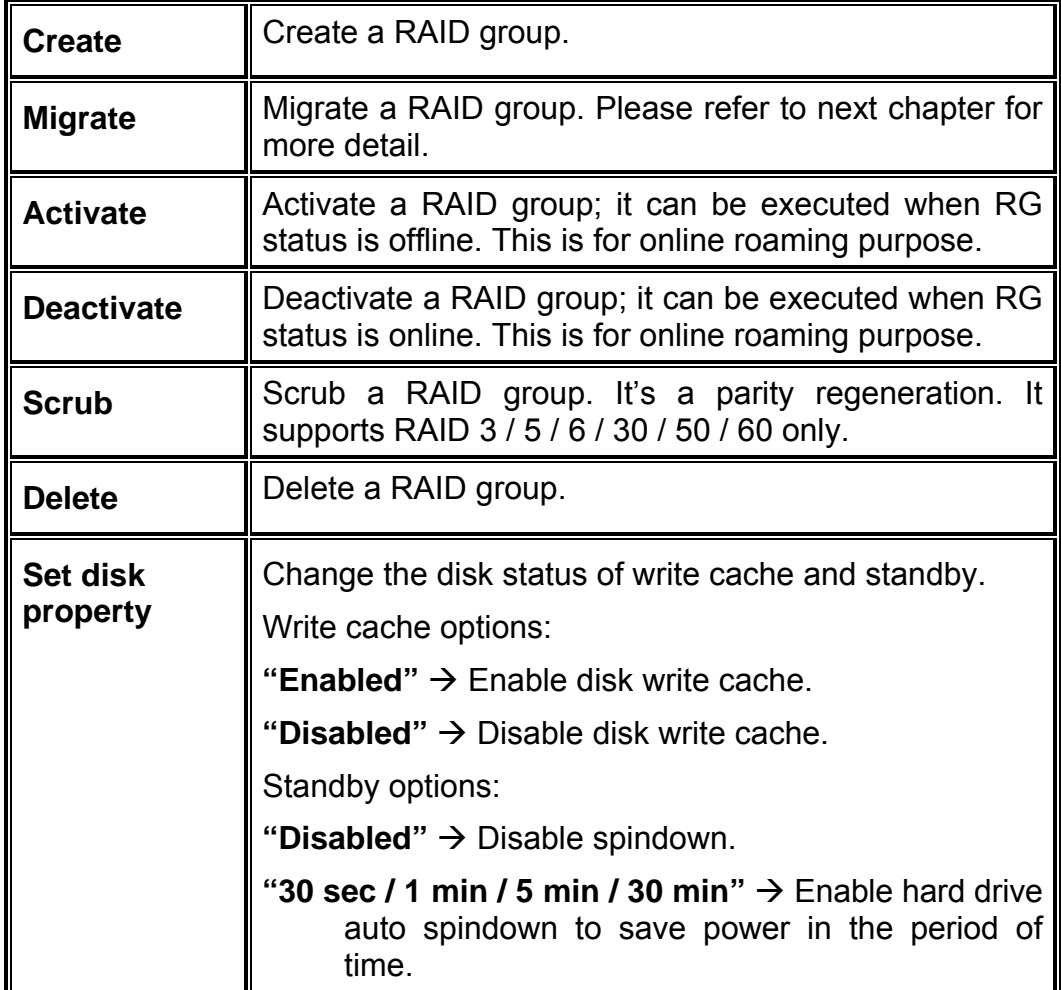

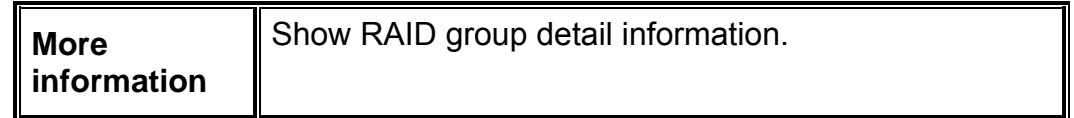

### **3.5.4 Virtual disk**

**"Virtual disk"** can view the status of each Virtual disk. The following is an example to create a VD.

**Step 1:** Click " <sup>Create</sup> ", enter "Name", choose "RG name", **"Stripe height (KB)"**, **"Block size (B)"**, **"Read/Write"** mode, **"Priority"**, **"Bg rate"** (Background task priority), change "**Capacity (GB)**" if necessary. Then click " click "

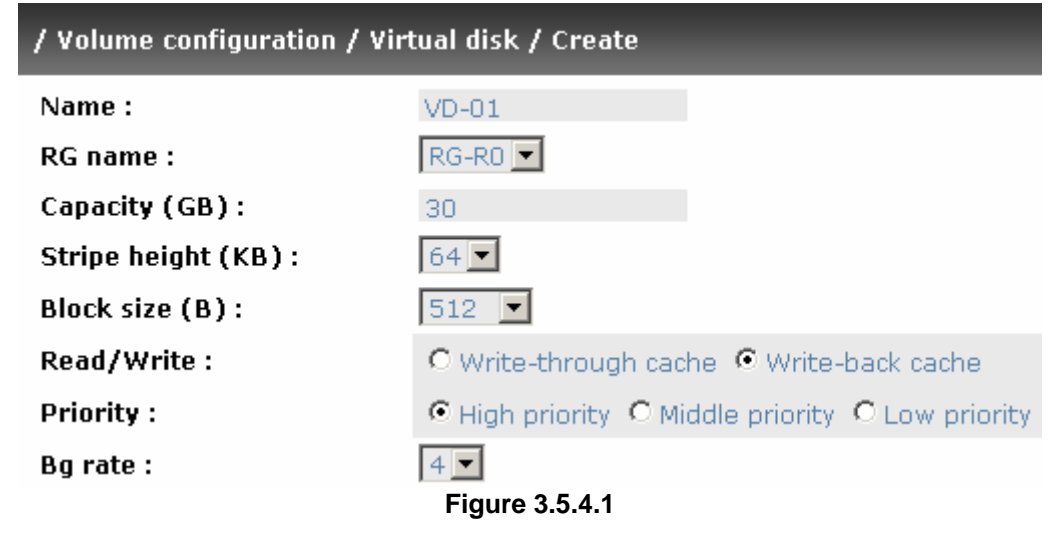

**Step 2:** Confirm page. Click " **Confirm 2016**" if all setups are correct.

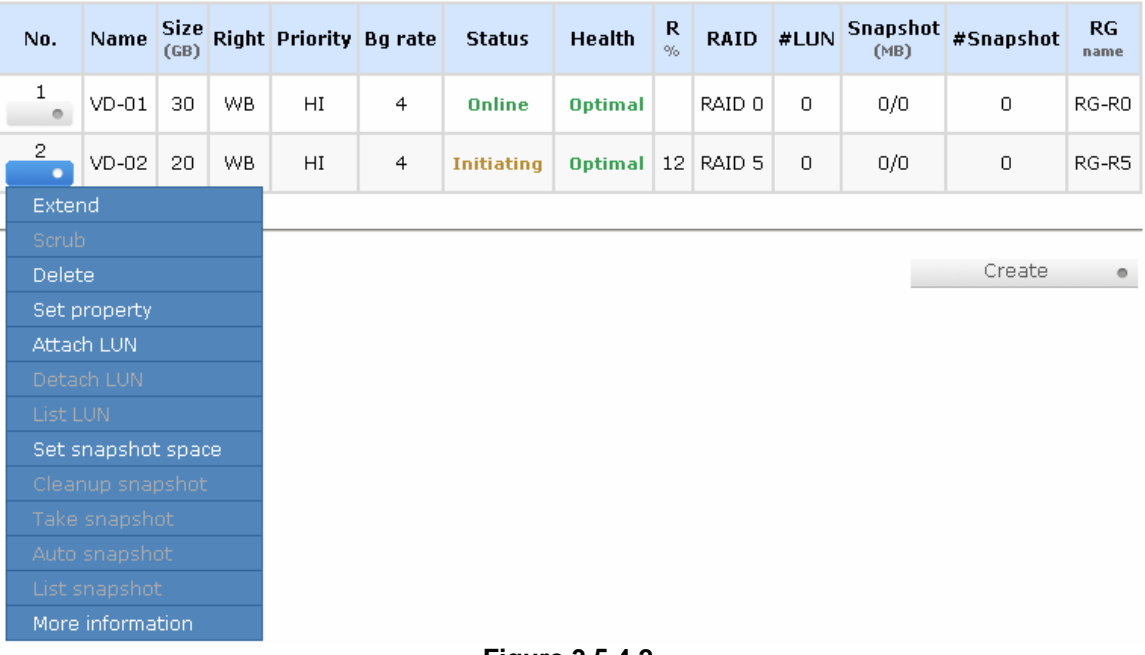

**Figure 3.5.4.2** 

**(Figure 3.5.4.2: Create a VD named "VD-01", related to "RG-R0", size is 30GB. The other VD is named "VD-02", initializing to 12%.)** 

**Done.** View **"Virtual disk"** page.

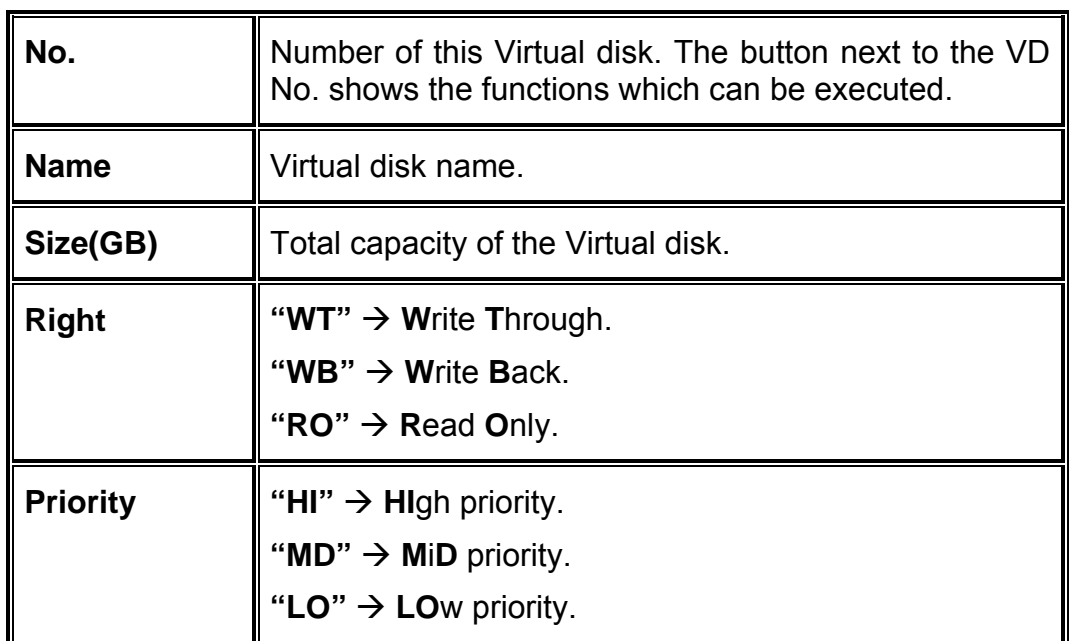

#### • **VD column description:**
Ē.

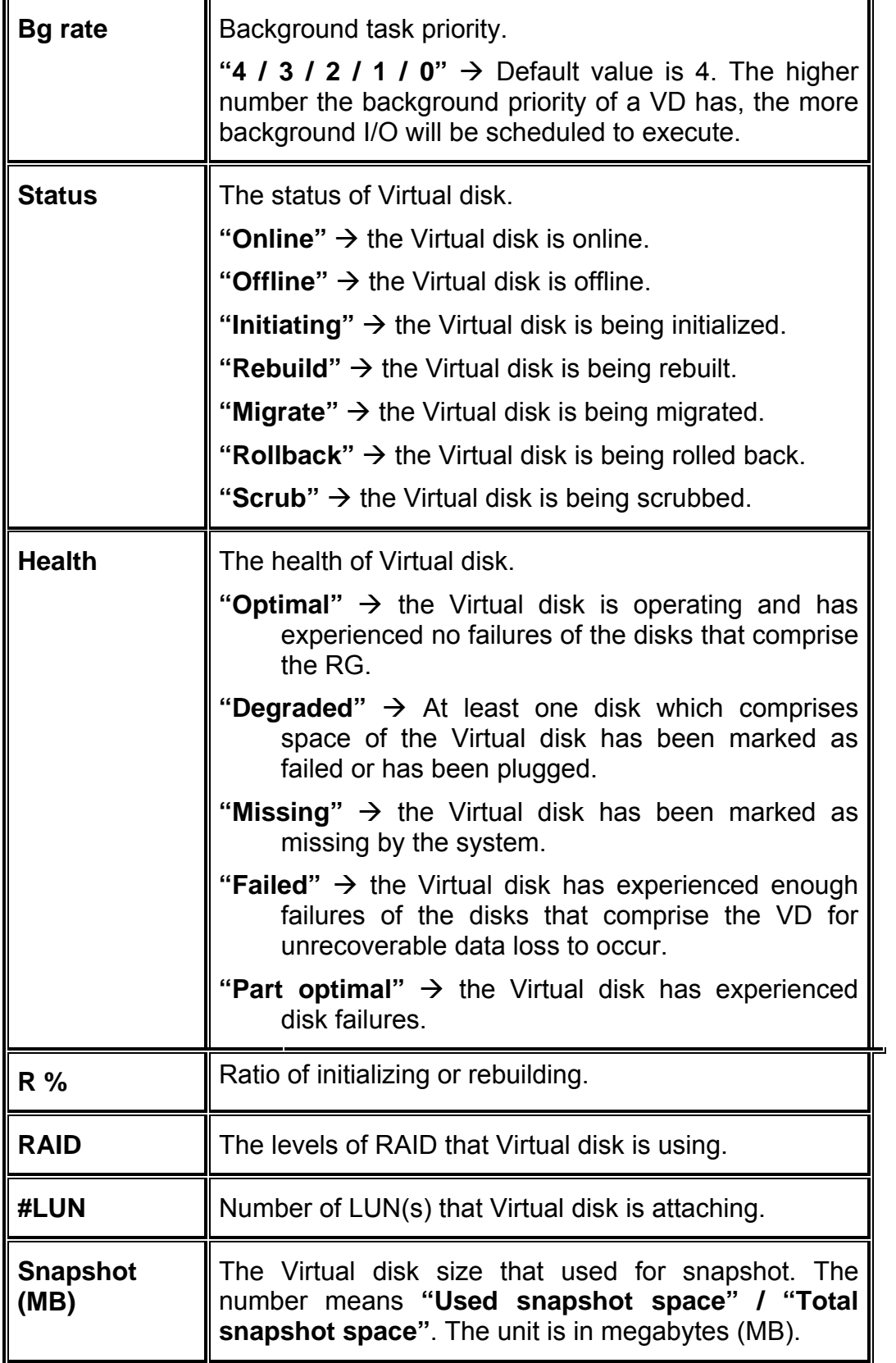

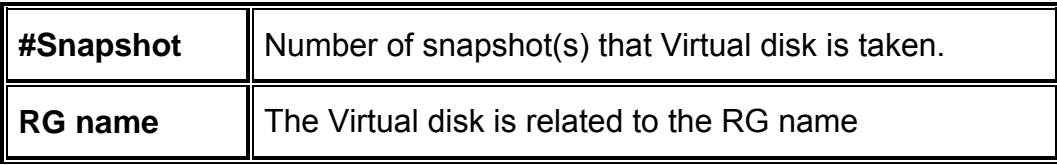

# • **VD operations description:**

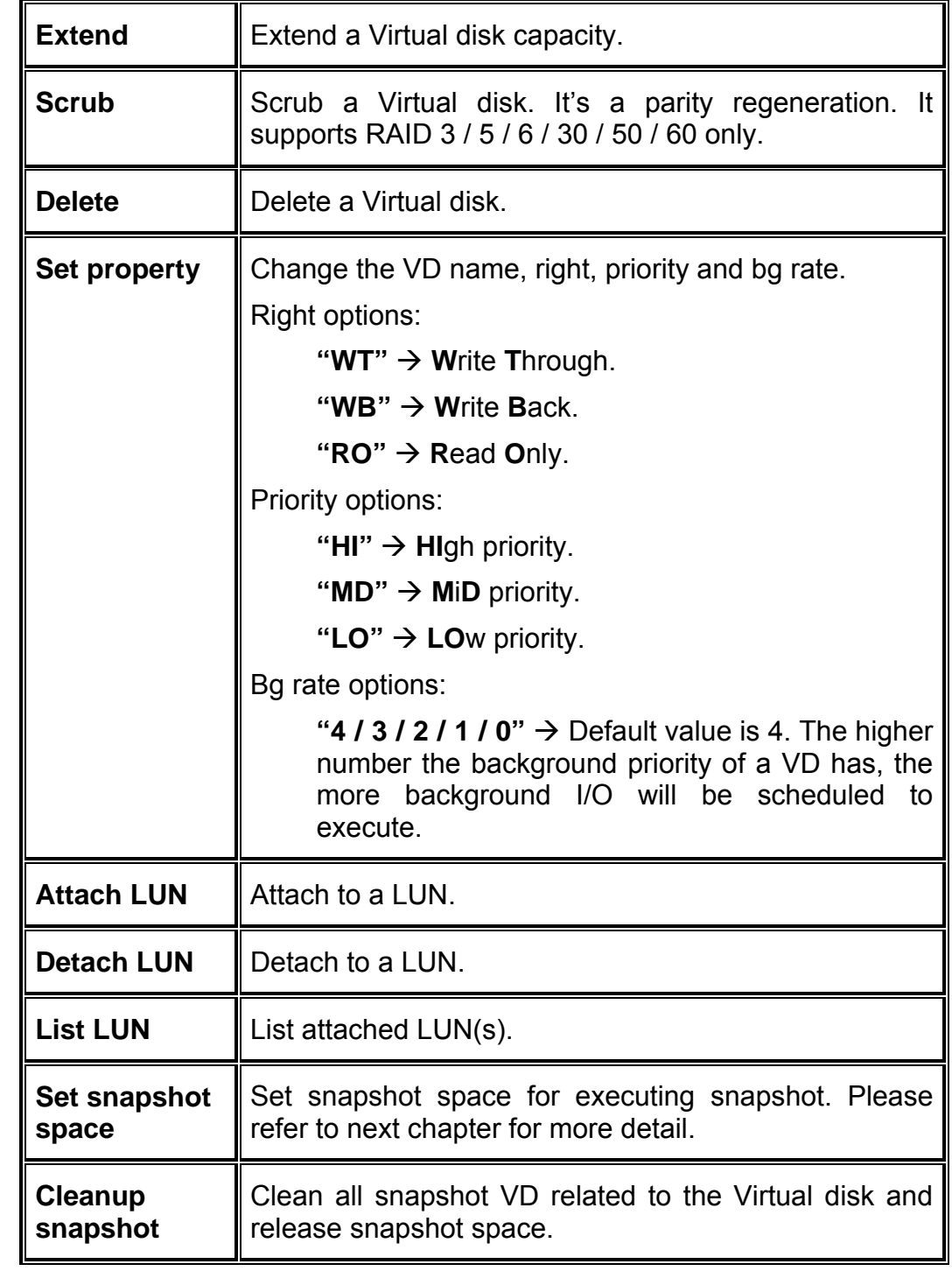

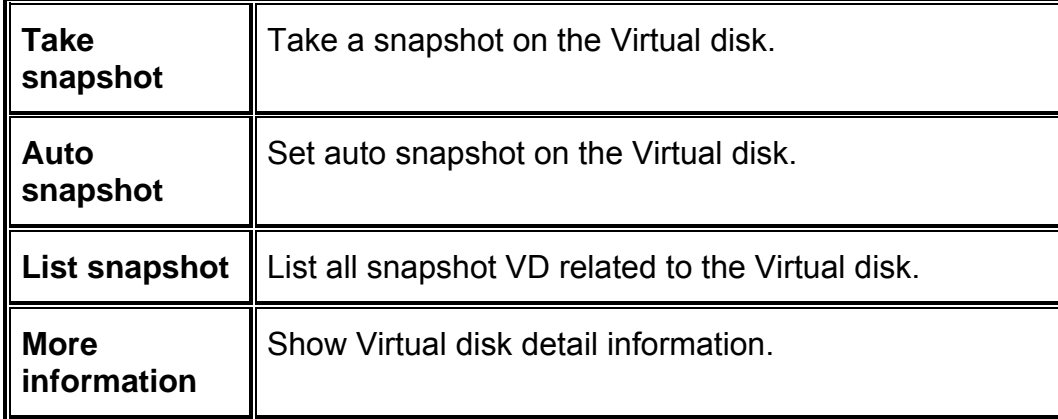

## **3.5.5 Snapshot**

**"Snapshot"** can view the status of snapshot. Please refer to next chapter for more detail about snapshot concept. The following is an example to take a snapshot.

**Step 1:** Create snapshot space. In **"/ Volume configuration / Virtual disk"**, mouse moves to the gray button next to the VD number; click **"Set snapshot space"**.

**Step 2:** Set snapshot space. Then click " **Example 10** The snapshot space is created.

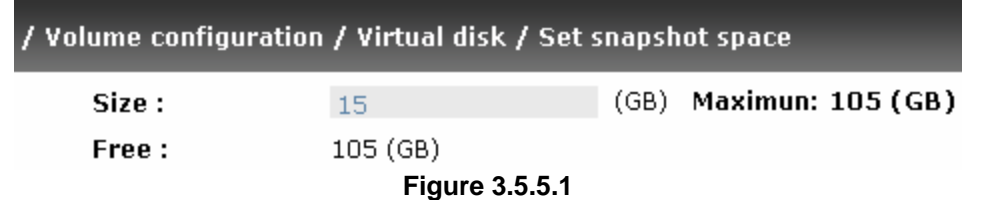

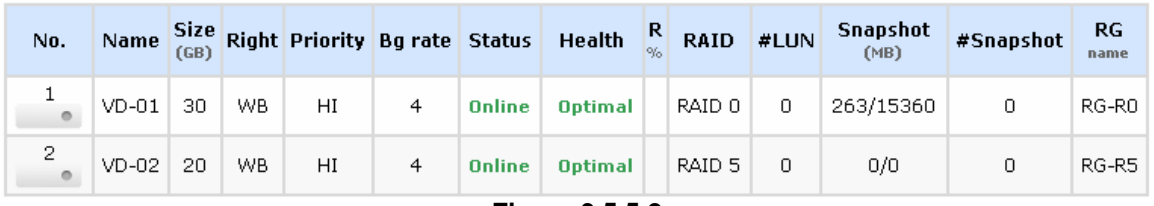

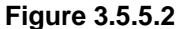

**(Figure 3.5.5.2: "VD-01" snapshot space has been created, snapshot space is 15360MB, and used 425MB for saving snapshot index.)** 

**Step 3:** Take a snapshot. In **"/ Volume configuration / Snapshot"**, click " Take snapshot  $\bullet$  ". It will link to next page. Enter a snapshot name.

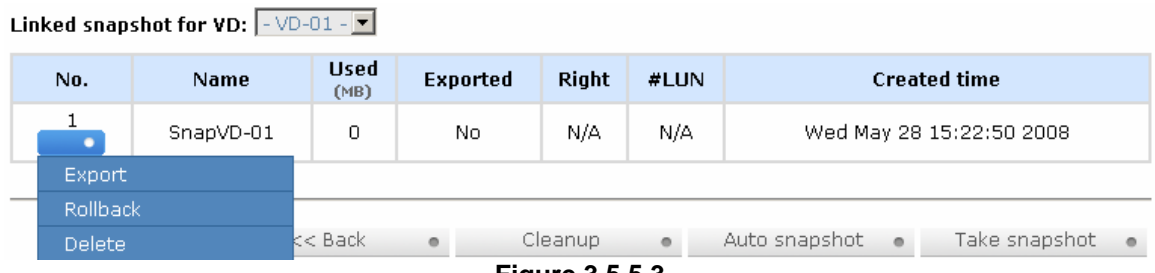

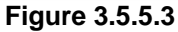

**Step 4:** Export the snapshot VD. Move the mouse to the gray button next to the Snapshot VD number; click **"Export"**. Enter a capacity for snapshot VD. If size is zero, the exported snapshot VD will be read only. Otherwise, the exported snapshot VD can be read / written, and the size will be the maximum capacity to read / write.

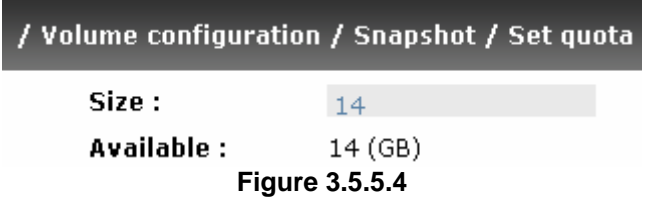

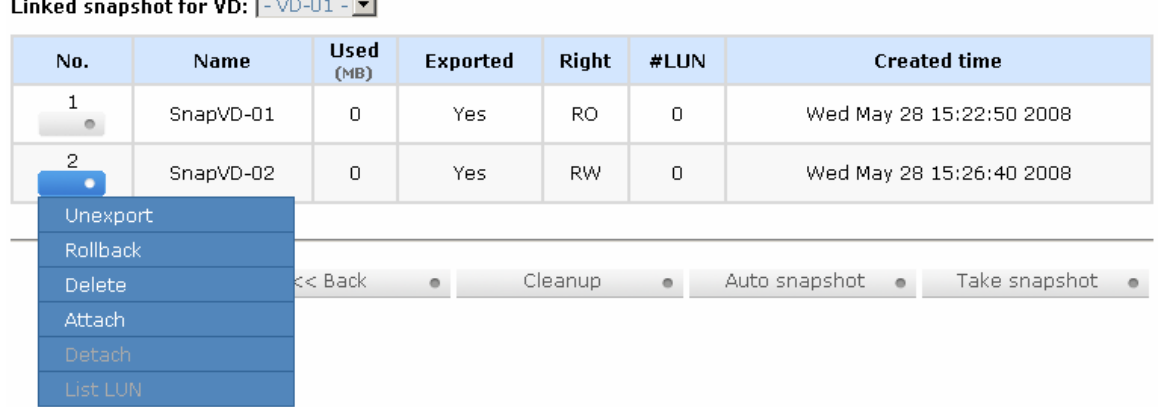

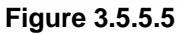

**(Figure 3.5.5.5: This is the list of "VD-01". There are two snapshots in "VD-01". Snapshot VD "SnapVD-01" is exported to read only, "SnapVD-02" is exported to read/write.)** 

**Step 5:** Attach a LUN for snapshot VD. Please refer to the next section for attaching a LUN.

**Done.** Snapshot VD can be used.

• **Snapshot column description:** 

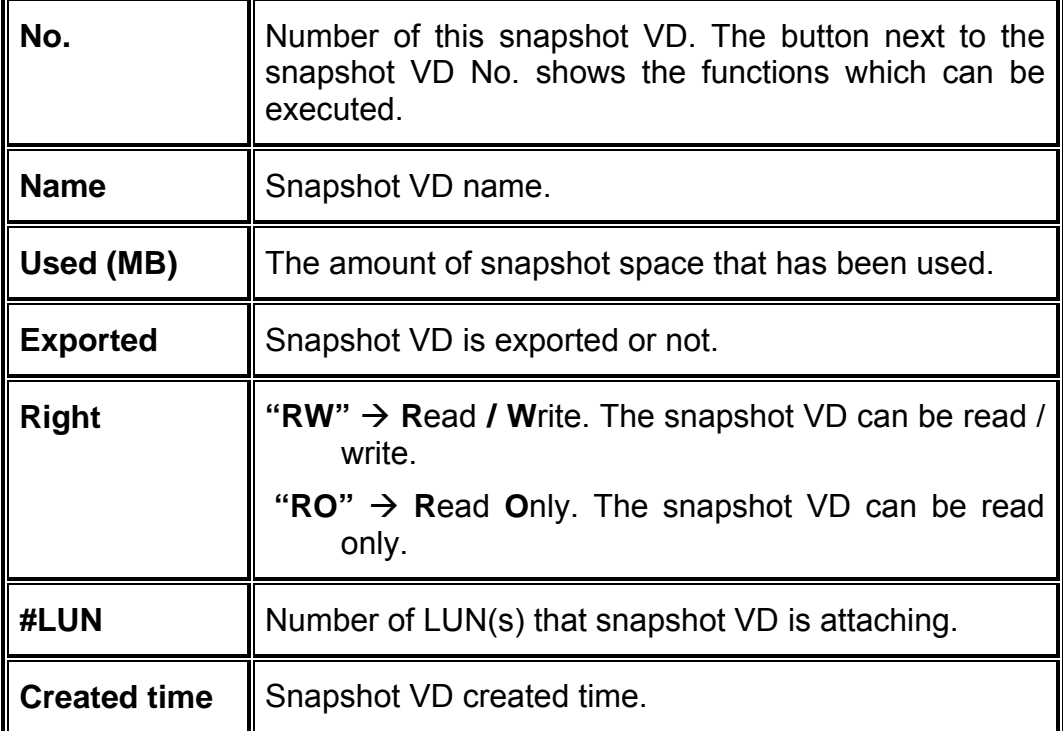

### • **Snapshot operations description:**

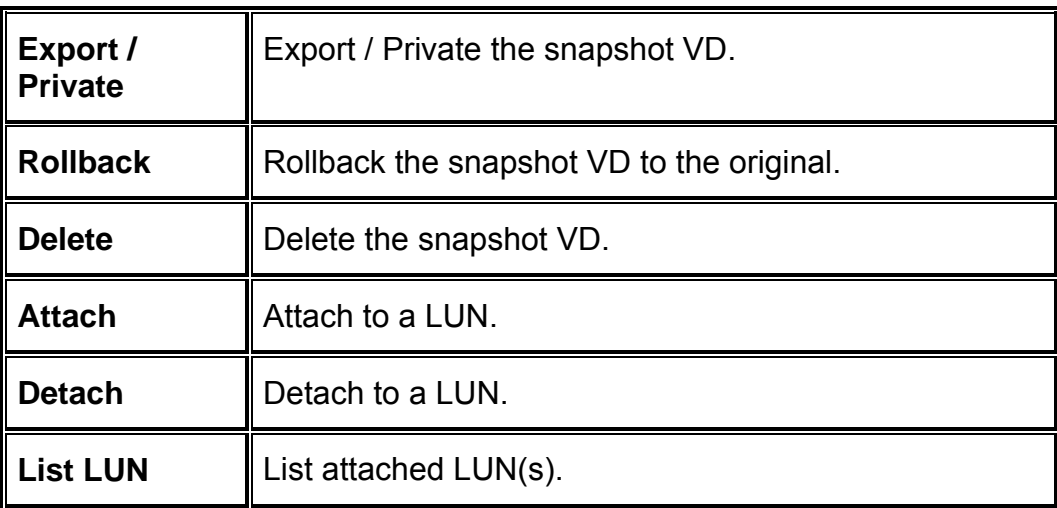

# **3.5.6 Logical unit**

**"Logical unit"** can view the status of attached logical unit number of each VD.

User can attach LUN by clicking the "**Witter Attach Constant "**". "Host" must enter a fibre channel node name for access control, or fill-in wildcard **"\*",** which means every host can access the volume. Choose LUN number and permission, then click " Confirm ...

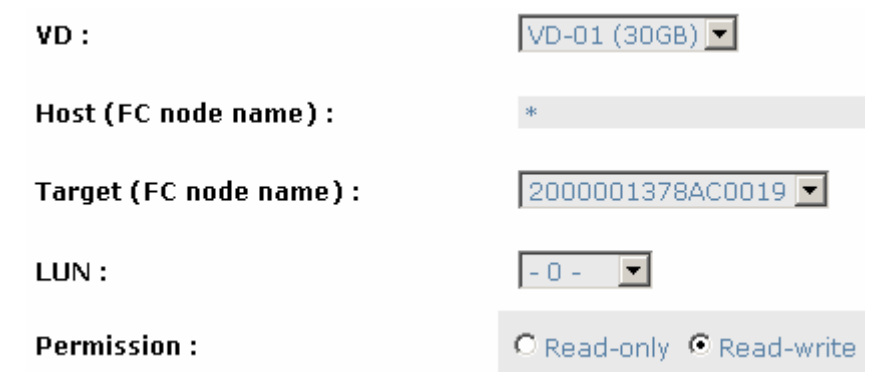

**Figure 3.5.6.1** 

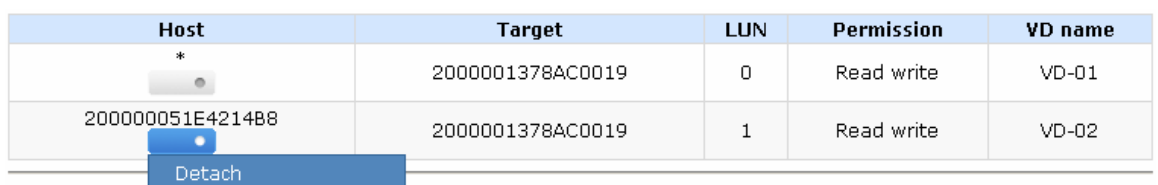

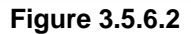

**(Figure 3.5.6.2: ULTRASTOR RS16 FS, VD-01 is attached to LUN 0 and every host can access. VD-02 is attached to LUN 1 and only FC note name which is named "200000051E4214B8" can access.)**

### • **LUN operations description:**

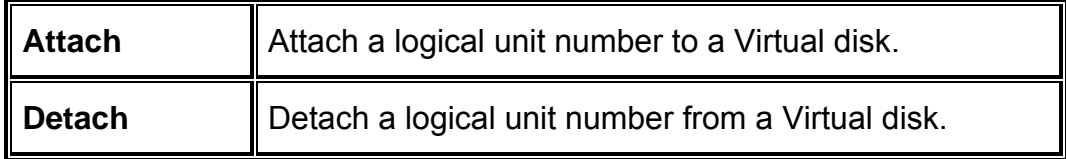

The matching rules of access control are inspected from top to bottom in sequence. For example: there are 2 rules for the same VD, one is "\*", LUN 0; and the other is "host1", LUN 1. The other host "host2" can login successfully because it matches the rule 1.

The access will be denied when there is no matching rule.

### **3.5.7 Example**

The following is an example for creating volumes. Example 1 is to create two VDs and set a global spare disk.

#### • **Example 1**

Example 1 is to create two VDs in one RG, each VD uses global cache volume. Global cache volume is created after system boots up automatically. So, no action is needed to set CV. Then set a global spare disk. Eventually, delete all of them.

**Step 1: Create RG (RAID group).** 

To create the RAID group, please follow the procedures:

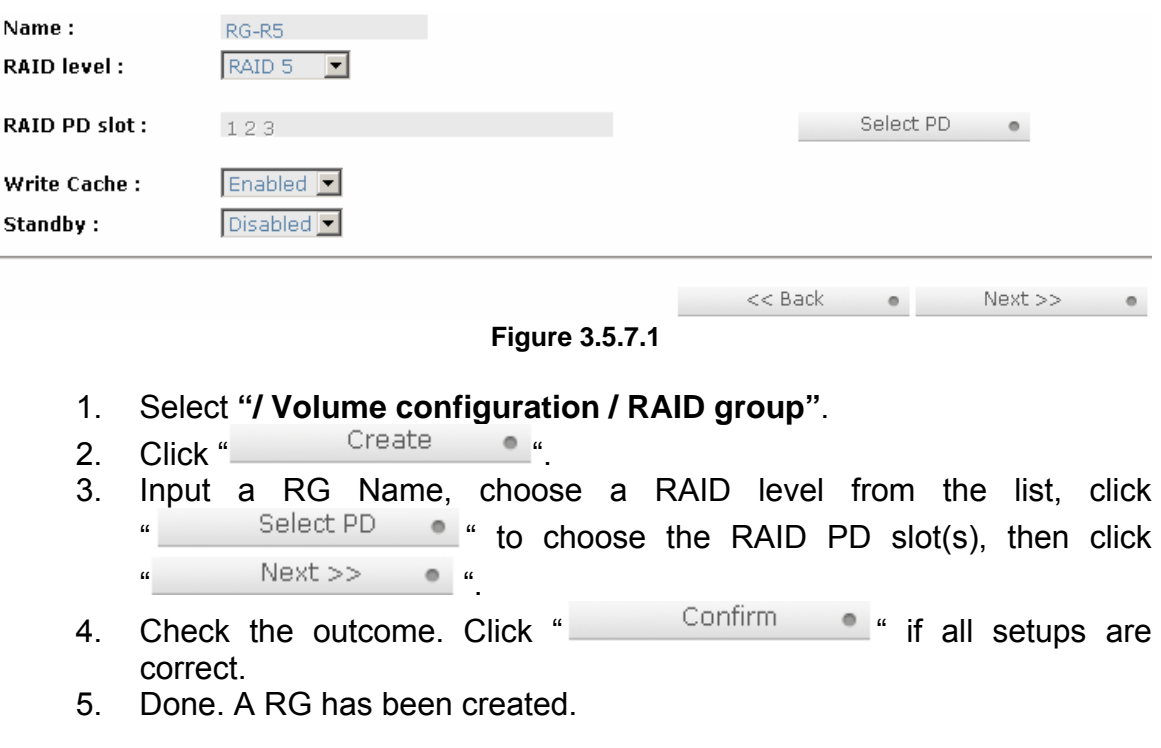

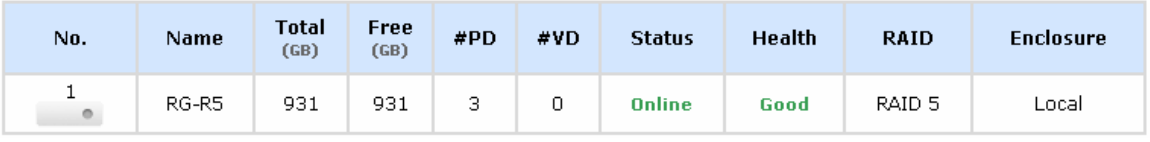

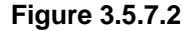

**(Figure 3.5.7.2: Creating a RAID 5 with 3 physical disks, named "RG-R5". The total size is 931GB. Because there is no related VD, free size still remains 931GB.)** 

**Step 2: Create VD (Virtual disk).** 

To create a data user volume, please follow the procedures.

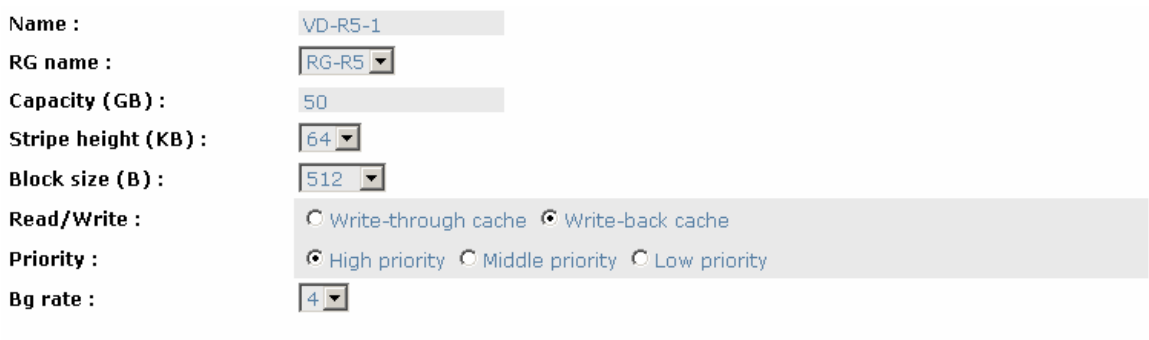

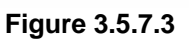

 $<<$  Back

● Confirm ●

- 1. Select **"/ Volume configuration / Virtual disk"**.
- 2. Click " Create ...
- 3. Input a VD name, choose a RG Name and enter a size of VD; decide the stripe high, block size, read/write mode and set priority, finally click  $\alpha$  . Confirm  $\bullet$   $\alpha$
- 4. Done. A VD has been created.
- 5. Do one more time to create another VD.

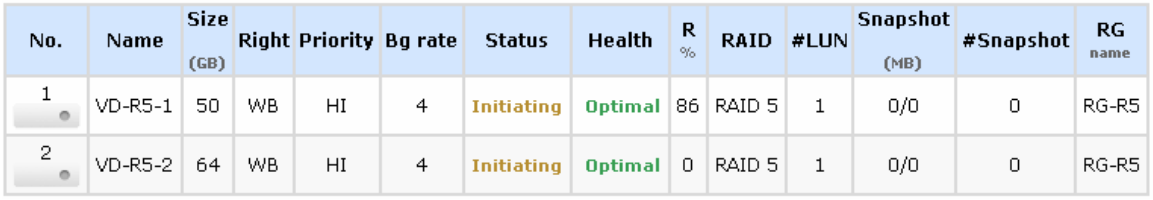

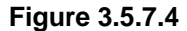

**(Figure 3.5.7.4: Create VDs named "VD-R5-1" and "VD-R5-2". Regarding to "RG-R5", the size of "VD-R5-1" is 50GB, the size of "VD-R5-2" is 64GB. "VD-R5-1" is initialing about 86%. There is no LUN attached.)** 

**Step 3:** Attach LUN to VD.

There are 2 methods to attach LUN to VD.

- 1. In **"/ Volume configuration / Virtual disk"**, mouse moves to the gray button next to the VD number; click "Attach LUN".
- 2. In **"/ Volume configuration / Logical unit"**, click ". Attach ".

The procedures are as follows:

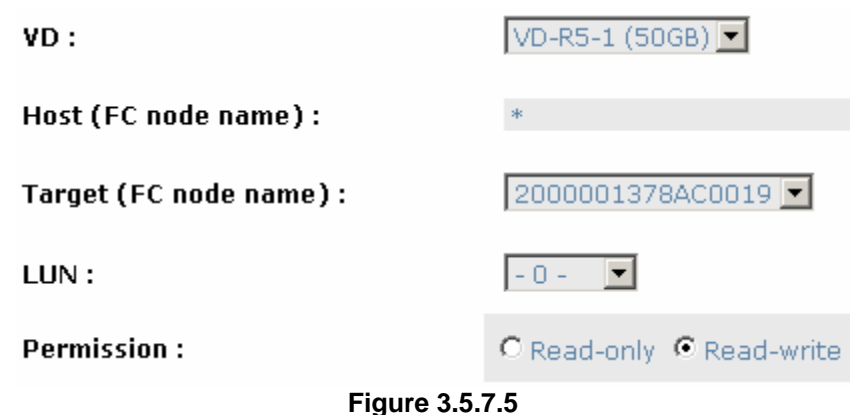

- 1. Select a VD.
- 2. Input **"Host"** name, which is a FC node name for access control, or fillin wildcard "\*", which means every host can access to this volume.<br>Chases LUN and permission than elight " Choose LUN and permission, then click " $\frac{\text{Confirm}}{\text{...}}$ ".
- 3. Done.

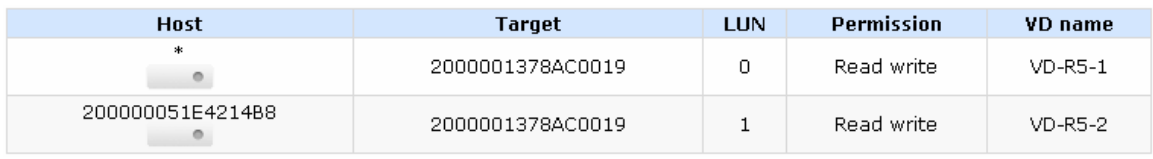

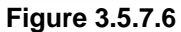

#### **(Figure 3.5.7.6: VD-R5-1 is attached to LUN 0. VD-R5-2 is attached LUN 1.)**

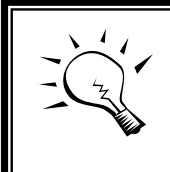

**Tips** The matching rules of access control are from top to bottom in sequence.

**Step 4:** Set global spare disk.

To set global spare disks, please follow the procedures.

- 1. Select **"/ Volume configuration / Physical disk"**.
- 2. Mouse moves to the gray button next to the PD slot; click **"Set Global space"**.
- 3. **"GS"** icon is shown in **"Usage"** column.

| <b>Slot</b>               | <b>Size</b><br>(GB) | RG<br>name | <b>Status</b> | <b>Health</b> | <b>Usage</b> | Vendor         | <b>Serial</b> | Type              | Write cache | <b>Standby</b> |
|---------------------------|---------------------|------------|---------------|---------------|--------------|----------------|---------------|-------------------|-------------|----------------|
| 1<br>$\circ$              | 465                 | RG-R5      | Online        | Good          | <b>RD</b>    | Maxtor         | H80DMBPH      | SATA <sub>2</sub> | Enabled     | Disabled       |
| $\overline{2}$<br>$\circ$ | 465                 | RG-R5      | Online        | Good          | <b>RD</b>    | Maxtor         | H81173QH      | SATA <sub>2</sub> | Enabled     | Disabled       |
| 3<br>$\circ$              | 465                 | RG-R5      | Online        | Good          | <b>RD</b>    | Seagate        | 3PM0H4C0      | SATA <sub>2</sub> | Enabled     | Disabled       |
| $\overline{4}$<br>$\circ$ | 465                 |            | Online        | Good          | GS.          | Seagate        | 3PM0FRH7      | SATA <sub>2</sub> | Enabled     | Disabled       |
| 5<br>$\circ$              | 33                  |            | Online        | Good          | <b>FR</b>    | <b>HITACHI</b> | J3XADKPJ      | SAS.              | Enabled     | Disabled       |
| 6<br>$\circ$              | 33                  |            | Online        | Good          | <b>FR</b>    | <b>HITACHI</b> | J3XAB71J      | SAS.              | Enabled     | Disabled       |
| 7<br>$\circ$              | 33                  |            | Online        | Good          | <b>FR</b>    | <b>HITACHI</b> | J3XAE5MJ      | SAS.              | Enabled     | Disabled       |
| 8<br>$\circ$              | 33                  |            | Online        | Good          | <b>FR</b>    | <b>HITACHI</b> | J3XAAYRJ      | <b>SAS</b>        | Enabled     | Disabled       |

**Figure 3.5.7.7** 

#### **(Figure 3.5.8.7: Slot 4 is set as global spare disk.)**

**Step 5:** Done. They can be used as disks.

Delete VDs, RG, please follow the steps listed below.

**Step 6:** Detach LUN from VD.

### In **"/ Volume configuration / Logical unit"**,

| <b>Host</b>       | Target           | LUN |            | <b>VD</b> name |
|-------------------|------------------|-----|------------|----------------|
| *                 | 2000001378AC0019 | 0   | Read write | VD-R5-1        |
| Detach.<br>200000 | 2000001378AC0019 |     | Read write | VD-R5-2        |

**Figure 3.5.7.8** 

- 1. Mouse moves to the gray button next to the LUN; click **"Detach"**. There will pop up a confirmation page.
- 2. Choose "OK".
- 3. Done.

**Step 7: Delete VD (Virtual disk).** 

To delete the Virtual disk, please follow the procedures:

- 1. Select **"/ Volume configuration / Virtual disk"**.
- 2. Mouse moves to the gray button next to the VD number; click **"Delete"**. There will pop up a confirmation page, click **"OK"**.
- 3. Done. Then, the VDs are deleted.

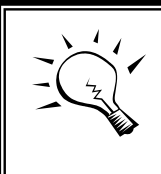

**Tips** When deleting VD, the attached LUN(s) related to this VD will be detached automatically.

**Step 8: Delete RG (RAID group).** 

To delete the RAID group, please follow the procedures:

- 1. Select **"/ Volume configuration / RAID group"**.
- 2. Select a RG which is no VD related on this RG, otherwise the VD(s) on this RG must be deleted first.
- 3. Mouse moves to the gray button next to the RG number click **"Delete"**.
- 4. There will pop up a confirmation page, click **"OK"**.
- 5. Done. The RG has been deleted.

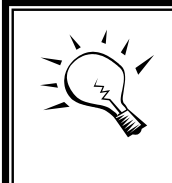

**Tips**

The action of deleting one RG will succeed only when all of the related VD(s) are deleted in this RG. Otherwise, it will have an error when deleting this RG.

**Step 9: Free global spare disk.** 

To free global spare disks, please follow the procedures.

- 1. Select **"/ Volume configuration / Physical disk"**.
- 2. Mouse moves to the gray button next to the PD slot; click **"Set Free disk"**.

**Step 10:** Done, all volumes have been deleted.

# **3.6 Enclosure management**

**"Enclosure management"** allows managing enclosure information including **"SES configuration"**, **"Hardware monitor"**, **"S.M.A.R.T."** and **"UPS"**. For the enclosure management, there are many sensors for different purposes, such as temperature sensors, voltage sensors, hard disks, fan sensors, power sensors, and LED status. Due to the different hardware characteristics among these sensors, they have different polling intervals. Below are the details of polling time intervals:

- 1. Temperature sensors: 1 minute.
- 2. Voltage sensors: 1 minute.
- 3. Hard disk sensors: 10 minutes.
- 4. Fan sensors: 10 seconds . When there are 3 errors consecutively, controller sends ERROR event log.
- 5. Power sensors: 10 seconds, when there are 3 errors consecutively, controller sends ERROR event log.
- 6. LED status: 10 seconds.

| <b>SES</b> configuration | Access control for SES management                                    |
|--------------------------|----------------------------------------------------------------------|
| <b>Hardware monitor</b>  | System monitored voltage, temperature and battery backup module      |
| <b>S.M.A.R.T.</b>        | Self-monitoring analysis and reporting technology for physical disks |
| <b>UPS</b>               | Uninterruptible power supply                                         |

**Figure 3.6.1** 

# **3.6.1 SES configuration**

**SES** represents **S**CSI **E**nclosure **S**ervices, one of the enclosure management standards. **"SES configuration"** can enable or disable the management of SES.

| Host | Target           | <b>LUN</b> |
|------|------------------|------------|
| *    | 2000001378AC0019 |            |
|      |                  |            |
|      |                  |            |

**Figure 3.6.1.1** 

#### **(Figure 3.6.1.1: Enable SES in LUN 0, and can be accessed from every host)**

The SES client software is available at the following web site:

SANtools: http://www.santools.com/

### **3.6.2 Hardware monitor**

**"Hardware monitor"** can view the information of current voltage and temperature.

| Item                  | <b>Information</b>                            |
|-----------------------|-----------------------------------------------|
| $+1.2V:$              | +1.23 V (min = +1.14 V, max = +1.28 V)        |
| $+3.3V:$              | +3.38 V (min = +3.10 V, max = +3.55 V)        |
| $+5V$ :               | +5.02 V (min = +4.80 V, max = +5.35 V)        |
| $+12V$ :              | +12.16 V (min = +10.80 V, max = +13.20 V)     |
| $+1.8V:$              | +1.86 V (min = +1.71 V, max = +1.93 V)        |
| PSU +5V(BPL7N):       | +5.02 V (min = +4.70 V, max = +5.35 V)        |
| PSU +12V(BPL7N):      | +12.04 V (min = +10.80 V, max = +13.20 V)     |
| PSU +3.3V(BPL7N):     | +3.31 V (min = +3.10 V, max = +3.55 V)        |
| Core Processor:       | +37.5 (C) (hyst = +0.0 (C), high = +80.0 (C)) |
| Onboard SAS Device 1: | +40.0 (C) (hyst = +0.0 (C), high = +80.0 (C)) |
| Onboard SAS Device 2: | +39.0 (C) (hyst = +0.0 (C), high = +80.0 (C)) |
| Location 1(BPL7N):    | +32.0 (C) (hyst = +0.0 (C), high = +49.0 (C)) |
| Location 2(BPL7N):    | +32.0 (C) (hyst = +0.0 (C), high = +49.0 (C)) |
| Location 3(BPL7N):    | +32.0 (C) (hyst = +0.0 (C), high = +49.0 (C)) |
| Location 4(BPL7N):    | +32.5 (C) (hyst = +0.0 (C), high = +49.0 (C)) |
| Location 5(BPL7N):    | +33.5 (C) (hyst = +0.0 (C), high = +49.0 (C)) |
| Location 6(BPL7N):    | +33.0 (C) (hyst = +0.0 (C), high = +49.0 (C)) |
| Location 7(BPL7N):    | +34.5 (C) (hyst = +0.0 (C), high = +49.0 (C)) |
| Location 8(BPL7N):    | +32.5 (C) (hyst = +0.0 (C), high = +49.0 (C)) |
| Power Supply:         | good                                          |
| FAN1(BPL7N):          | good (2678 RPM)                               |
| FAN2(BPL7N):          | good (2657 RPM)                               |
| FAN3(BPL7N):          | good (2657 RPM)                               |
| FAN4(BPL7N):          | good (2721 RPM)                               |

**Figure 3.6.2.1** 

Confirm o

If **"Auto shutdown"** has been checked, the system will shutdown automatically when voltage or temperature is out of the normal range. For better data protection, please check **"Auto Shutdown"**.

For better protection and avoiding single short period of high temperature triggering auto shutdown, controllers use multiple condition judgments for auto shutdown, below are the details of when the Auto shutdown will be triggered.

- 1. There are 3 sensors placed on controllers for temperature checking, they are on core processor, PCI-X bridge, and daughter board. controller will check each sensor for every 30 seconds. When one of these sensor is over high temperature value for continuous 3 minutes, auto shutdown will be triggered immediately.
- 2. The core processor temperature limit is 85. The PCI-X bridge temperature limit is 80. The daughter board temperature limit is 80.
- 3. If the high temperature situation doesn't last for 3 minutes, controller will not do auto shutdown.

## **3.6.3 Hard drive S.M.A.R.T. support**

**S.M.A.R.T.** (**S**elf-**M**onitoring **A**nalysis and **R**eporting **T**echnology) is a diagnostic tool for hard drives to deliver warning of drive failures in advance. S.M.A.R.T. provides users chances to take actions before possible drive failure.

S.M.A.R.T. measures many attributes of the hard drive all the time and inspects the properties of hard drives which are close to be out of tolerance. The advanced notice of possible hard drive failure can allow users to back up hard drive or replace the hard drive. This is much better than hard drive crash when it is writing data or rebuilding a failed hard drive.

**"S.M.A.R.T."** can display S.M.A.R.T. information of hard drives. The number is the current value; the number in parenthesis is the threshold value. The threshold values of hard drive vendors are different; please refer to vendors' specification for details.

S.M.A.R.T. only supports SATA drive. SAS drive does not have. It will show N/A in this web page.

| <b>Reallocated sector</b><br>Calibration<br>Spin up<br>Spin up<br><b>Read error</b><br>Seek error<br>Slot<br><b>HDD type</b><br>retries<br>retries<br>rate<br>count<br>rate<br>time<br>59(6)<br>100(36)<br>87(30)<br>98(0)<br>100(97)<br>N/A<br>$\mathbf{1}$<br><b>SATA</b><br>2<br>220(63)<br>253(0)<br>253(157)<br>SATA<br>N/A<br>180(63)<br>253(223)<br>227(63)<br>253(0)<br>253(157)<br>253(223)<br>з<br>N/A<br>253(63)<br>SATA<br>98(11)<br>100(51)<br>100(0)<br>100(51)<br>100(25)<br>100(51)<br>SATA<br>$\overline{4}$<br>5.<br>100(60)<br>100(60)<br>147(24)<br>100(5)<br>100(67)<br>SATA<br>N/A<br>100(60)<br>149(24)<br>100(5)<br>100(67)<br>100(60)<br>N/A<br>6<br><b>SATA</b><br>7<br>220(63)<br>N/A<br>253(63)<br>253(0)<br>253(157)<br>SATA<br>253(223)<br>100(25)<br>100(11)<br>100(51)<br>100(0)<br>8<br>SATA<br>100(51)<br>100(51)<br>100(60)<br>140(24)<br>100(5)<br>100(67)<br>100(60)<br>9<br><b>SATA</b><br>N/A<br>100(25)<br>100(51)<br>100(51)<br>84(0)<br>SATA<br>100(51)<br>100(11)<br>10 <sub>1</sub> | <b>Temperature</b><br>$\left( 0 \right)$ |
|----------------------------------------------------------------------------------------------------|------------------------------------------|
|                                                                                                    |                                          |
|                                                                                                    | 32                                       |
|                                                                                                    | 37                                       |
|                                                                                                    | 32                                       |
|                                                                                                    | 29                                       |
|                                                                                                    | 33                                       |
|                                                                                                    | 31                                       |
|                                                                                                    | 36                                       |
|                                                                                                    | 23                                       |
|                                                                                                    | 33                                       |
|                                                                                                    | 30                                       |
| 100(51)<br>100(51)<br>100(25)<br>100(11)<br>100(51)<br>100(0)<br>11<br>SATA                                                                                                    | 30                                       |
| 57(6)<br>98(0)<br>100(36)<br>80(30)<br>100(97)<br>SATA<br>N/A<br>12                                                                                                    | 34                                       |
| <b>SATA</b><br>100(51)<br>100(25)<br>100(11)<br>100(51)<br>100(51)<br>100(0)<br>13                                                                                                    | 29                                       |
| 61(6)<br>98(0)<br>82(30)<br>100(36)<br>100(97)<br><b>SATA</b><br>N/A<br>14                                                                                                    | 33                                       |
| 69(6)<br>98(0)<br>100(36)<br>81(30)<br>100(97)<br>15<br><b>SATA</b><br>N/A                                                                                                    | 34                                       |
| 65(6)<br>98(0)<br>100(36)<br>81(30)<br>100(97)<br>SATA<br>N/A<br>16                                                                                                    | 30                                       |

**Figure 3.6.3.1** 

# **3.6.4 UPS**

**"UPS"** can set up UPS (**U**ninterruptible **P**ower **S**upply).

RSF361 – Manual v.6.0

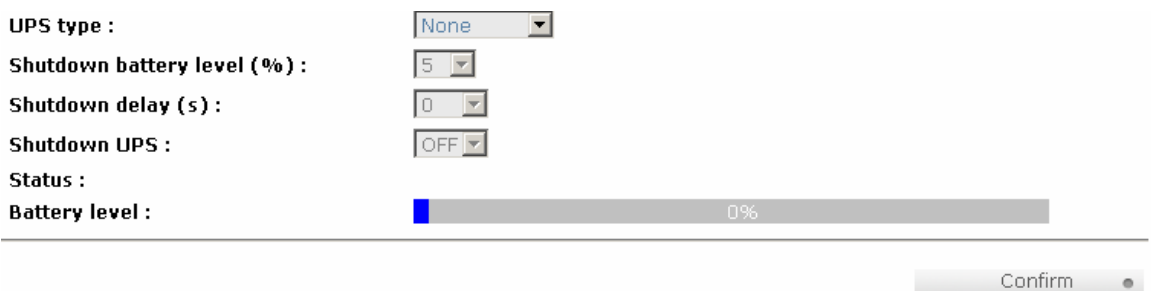

**Figure 3.6.4.1** 

 $\bullet$ 

Currently, the system only supports and communicates with smart-UPS of APC (American Power Conversion Corp.) UPS. Please review the details from the website: http://www.apc.com/.

First, connect the system and APC UPS via RS-232 for communication. Then set up the shutdown values when power is failed. UPS in other companies can work well, but they have no such communication feature.

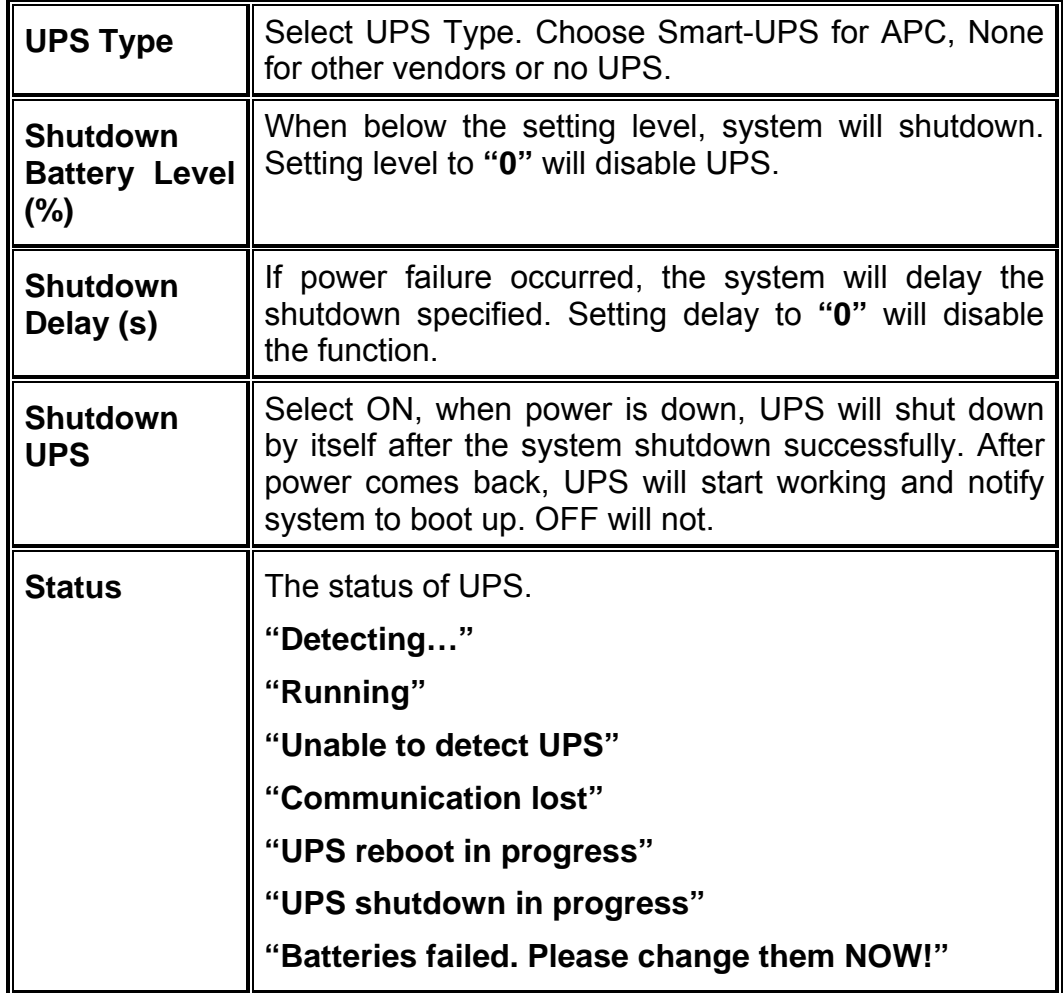

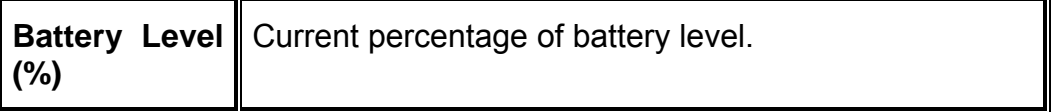

# **3.7 System maintenance**

**"Maintenance"** allows the operation of system functions which include **"System information"** to show the system version, **"Upgrade"** to the latest firmware, **"Reset to factory default"** to reset all controller configuration values to factory settings, **"Import and export"** to import and export all controller configuration, **"Event log"** to view system event log to record critical events, and **"Reboot and shutdown"** to either reboot or shutdown the system.

| <b>System information</b>       | System information                         |
|---------------------------------|--------------------------------------------|
| <b>Upgrade</b>                  | Remote upload firmware                     |
| <b>Reset to factory default</b> | Reset to factory default                   |
| <b>Import and export</b>        | Import/export configurations               |
| <b>Event log</b>                | System event log to record critical events |
| <b>Reboot and shutdown</b>      | Reboot or shutdown system                  |

**Figure 3.7.1** 

# **3.7.1 System information**

**"System information"** can display system information (including firmware version), CPU type, installed system memory, and controller serial number.

## **3.7.2 Upgrade**

**"Upgrade"** can upgrade firmware. Please prepare new firmware file named **"xxxx.bin"** in local hard drive, then click " **Elect the file. Click**<sup>Confirm</sup>
<sup>Confirm</sup>
<sup>n</sup> is will non up a measage "Ungrade aveter now? If you ...", it will pop up a message "Upgrade system now? If you want to downgrade to the previous FW later (not recommend), please export your system configuration in advance", click **"Cancel"** to export system configuration in advance, then click **"OK"** to start to upgrade firmware.

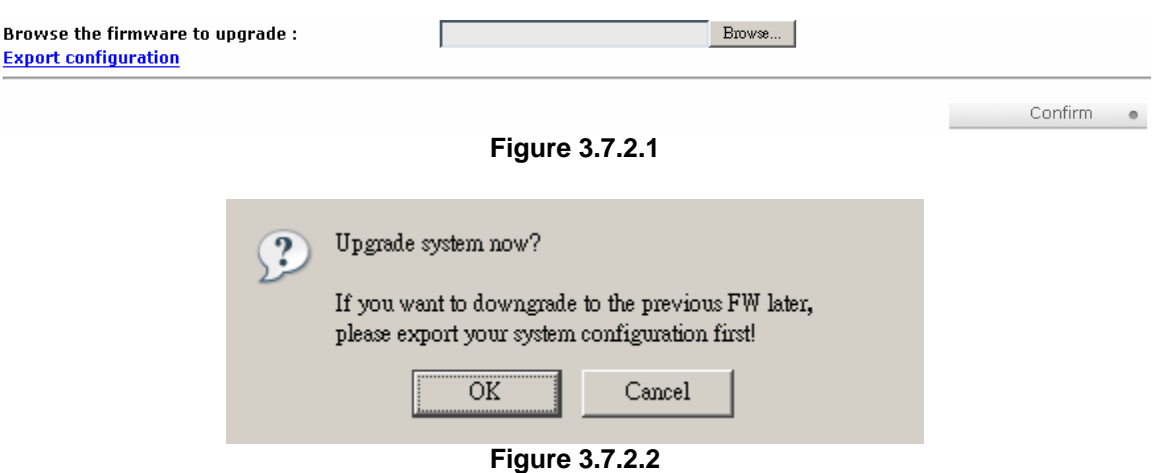

When upgrading, there is a progress bar running. After finished upgrading, the system must reboot manually to make the new firmware took effect.

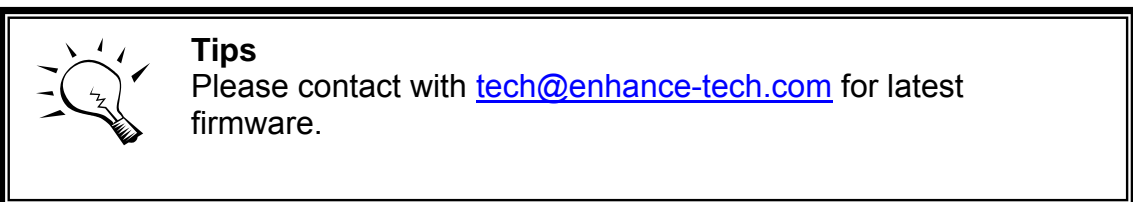

## **3.7.3 Reset to factory default**

**"Reset to factory default"** allows user to reset controller to factory default setting.

Sure to reset to factory default?

**Figure 3.7.3.1** 

Confirm o

Reset to default value, the password is: **1234**, and IP address to default DHCP.

Default IP address: **192.168.10.50** (DHCP)

Default subnet mask: **255.255.255.0**

Default gateway: **192.168.10.254** 

## **3.7.4 Import and export**

**"Import and export"** allows user to save system configuration values: export, and apply all configuration: import. For the volume configuration setting, the

values are available in export and not available in import which can avoid confliction/date-deleting between two controllers. That says if one controller already exists valuable data in the disks and user may forget to overwrite it. Use import could return to original configuration. If the volume setting was also imported, user's current data will be overwritten.

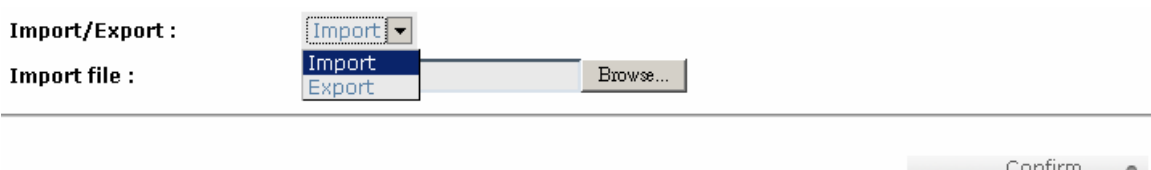

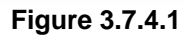

- 1. **Import:** Import all system configurations excluding volume configuration.
- 2. **Export:** Export all configurations to a file.

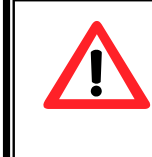

### **Caution**

**"Import"** will import all system configurations excluding volume configuration; the current configurations will be replaced.

# **3.7.5 Event log**

**"Event log"** can view the event messages. Check the checkbox of INFO, WARNING, ERROR to choose the level of display event log. Clicking "
Download **button will save the whole event log as a text file with file** name Click " " button will clear event log. Click • " button will stop alarm if system alerts. "Mute |

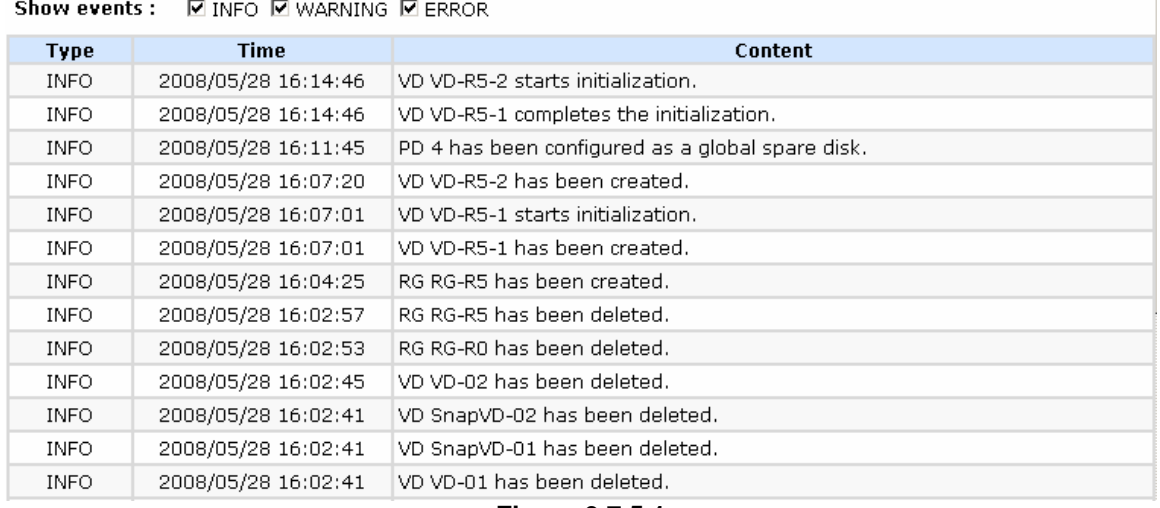

**Figure 3.7.5.1** 

The event log is displayed in reverse order which means the latest event log is on the first page. The event logs are actually saved in the first four hard drives; each hard drive has one copy of event log. For one controller, there are four copies of event logs to make sure users can check event log any time when there is/are failed disk(s).

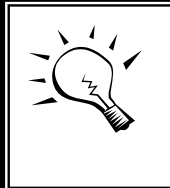

**Tips**

Please plug-in any of the first four hard drives, then event logs can be saved and displayed in next system boot up. Otherwise, the event logs would be disappeared.

## **3.7.6 Reboot and shutdown**

**"Reboot and shutdown"** displays **"Reboot"** and **"Shutdown"** buttons. Before power off, it's better to execute **"Shutdown"** to flush the data from cache to physical disks. The step is necessary for data protection.

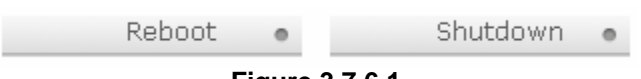

# **Figure 3.7.6.1**

# **3.8 Logout**

For security reason, **"Logout"** allows users logout when no user is operating the system. Re-login the system; please enter username and password again.

# **Chapter 4 Advanced operation**

# **4.1 Rebuild**

If one physical disk of the RG which is set as protected RAID level (e.g.: RAID 3, RAID 5, or RAID 6) is FAILED or has been unplugged/removed, then the status of RG is changed to degraded mode, the system will search/detect spare disk to rebuild the degraded RG to a complete one. It will detect dedicated spare disk as rebuild disk first, then global spare disk.

**RSF361** controllers support Auto-Rebuild. The following is the scenario:

Take RAID 6 for example:

1. When there is no global spare disk or dedicated spare disk in the system, controller will be in degraded mode and wait until (A) there is one disk assigned as spare disk, or (B) the failed disk is removed and replaced with new clean disk, then the Auto-Rebuild starts. The new disk will be a spare disk to the original RG automatically.

If the new added disk is not clean (with other RG information), it would be marked as RS (reserved) and the system will not start "auto-rebuild".

If this disk is not belonging to any existing RG, it would be FR (Free) disk and the system will start Auto-Rebuild.

If user only removes the failed disk and plugs the same failed disk in the same slot again, the auto-rebuild will start running. But rebuilding in the same failed disk may impact customer data if the status of disk is unstable. **RSF361 Series** suggests all customers not to rebuild in the failed disk for better data protection.

- 2. When there is enough global spare disk(s) or dedicated spare disk(s) for the degraded array, controller starts Auto-Rebuild immediately. And in RAID 6, if there is another disk failure occurs during rebuilding, controller will start the above Auto-Rebuild process as well. Auto-Rebuild feature only works at that the status of RG is **"Online"**. It will not work at **"Offline"**. Thus, it will not conflict with the **"Roaming"**.
- 3. In degraded mode, the status of RG is **"Degraded"**. When rebuilding, the status of RG/VD will be **"Rebuild"**, the column **"R%"** in VD will display the ratio in percentage. After complete rebuilding, the status will become "Online". RG will become completely one.

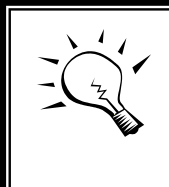

**Tips "Set dedicated spare"** is not available if there is no RG or only RG of RAID 0, JBOD, because user can not set dedicated spare disk to RAID 0 & JBOD.

Sometimes, rebuild is called recover; they are the same meaning. The following table is the relationship between RAID levels and rebuild.

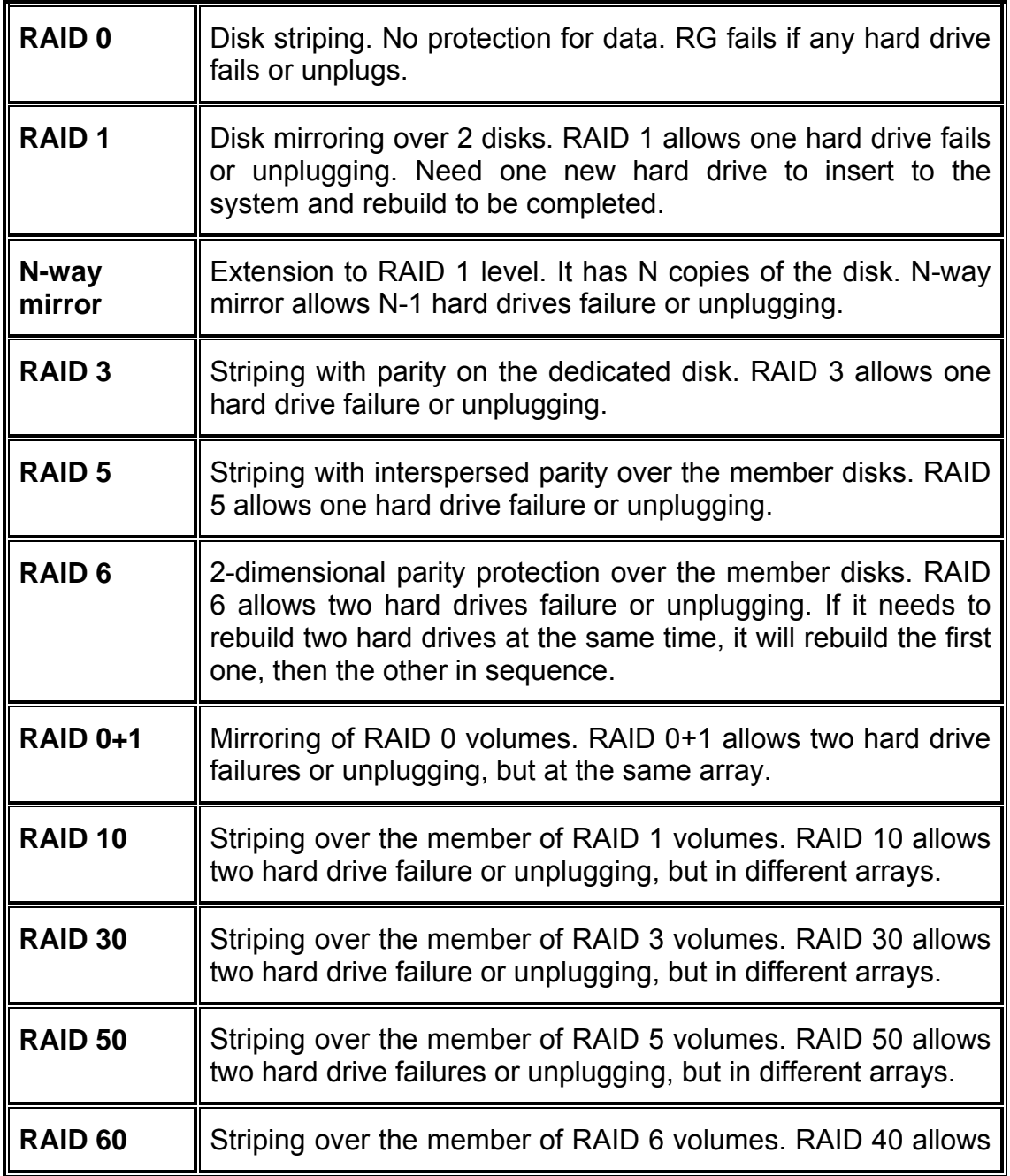

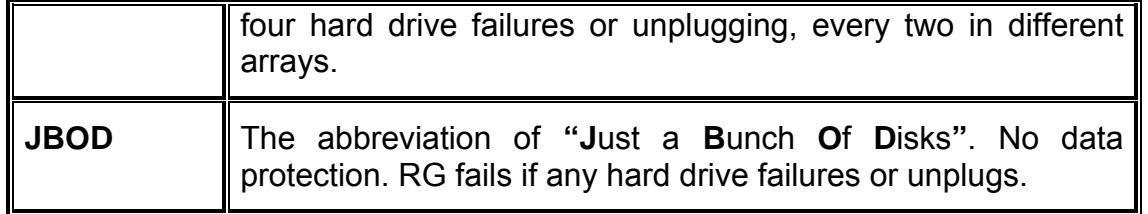

# **4.2 RG migration**

To migrate the RAID level, please follow below procedures.

- 1. Select **"/ Volume configuration / RAID group"**.
- 2. Mouse moves to the gray button next to the RG number; click **"Migrate"**.
- 3. Change the RAID level by clicking the down arrow to **"RAID 5"**. There will be a pup-up which indicates that HDD is not enough to support the new setting of RAID level, click "<br>Select PD on " to increase hard drives, then click "
Confirm

<sup>Confirm</sup>
<sup>c</sup> to go back to setup page. When doing migration to lower RAID level, such as the original RAID level is RAID 6 and user wants to migrate to RAID 0, system will evaluate whether this operation is safe or not, and appear a message of **"Sure to migrate to a lower protection array?"** to give user warning.

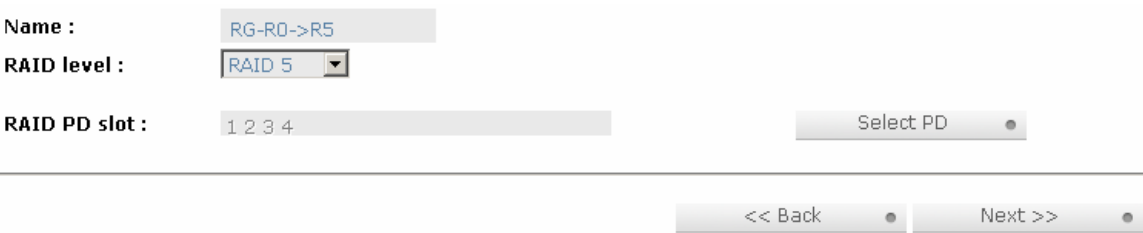

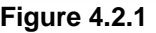

- 4. Double check the setting of RAID level and RAID PD slot. If there is no problem, click " Next >>  $\bullet$  ".
- 5. Finally a confirmation page shows the detail of RAID information. If there is no problem, click " $\frac{\text{Confirm}}{\text{pi}}$  " to start migration. System also pops up a message of **"Warning: power lost during migration may cause damage of data!"** to give user warning. When the power is abnormally off during the migration, the data is in high risk.
- 6. Migration starts and it can be seen from the **"status"** of a RG with **"Migrating"**. In **"/ Volume configuration / Virtual disk"**, it displays a **"Migrating"** in **"Status"** and complete percentage of migration in **"R%"**.

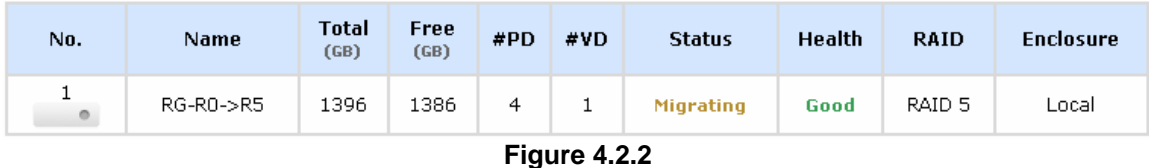

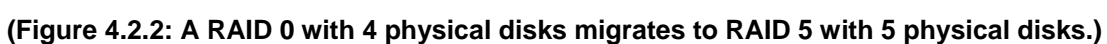

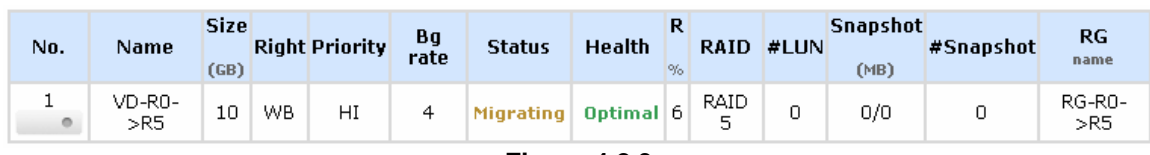

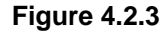

#### **(Figure 4.2.3: A RAID 0 migrates to RAID 5, the complete percentage is 14%.)**

To do migration, the total size of RG must be larger or equal to the original RG. It does not allow expanding the same RAID level with the same hard disks of original RG.

The operation is not allowed when RG is being migrated. System would reject following operations:

- 1. Add dedicated spare.
- 2. Remove a dedicated spare.
- 3. Create a new VD.
- 4. Delete a VD.
- 5. Extend a VD.
- 6. Scrub a VD.
- 7. Perform yet another migration operation.
- 8. Scrub entire RG.
- 9. Take a new snapshot.
- 10. Delete an existing snapshot.
- 11. Export a snapshot.
- 12. Rollback to a snapshot.

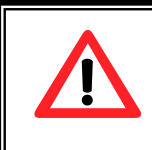

### **Caution**

RG Migration cannot be executed during rebuild or VD extension.

# **4.3 VD Extension**

To extend VD size, please follow the procedures.

- 1. Select **"/ Volume configuration / Virtual disk"**.
- 2. Mouse moves to the gray button next to the VD number; click **"Extend"**.
- 3. Change the size. The size must be larger than the original, and then click " " to start extension.

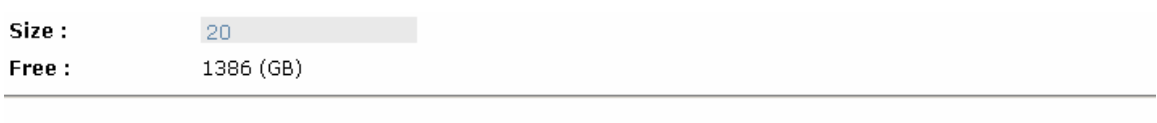

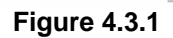

4. Extension starts. If VD needs initialization, it will display an **"Initiating"** in **"Status"** and complete percentage of initialization in **"R%"**.

 $<<$  Back

 $\circ$ 

Confirm

 $\circ$ 

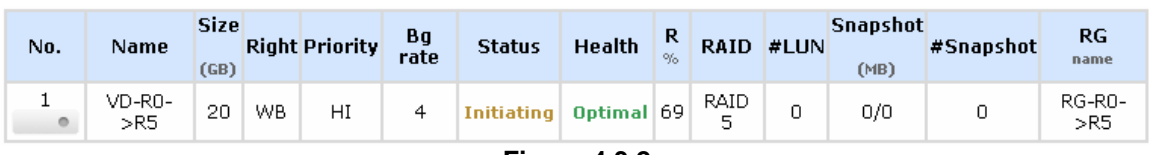

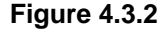

**(Figure 4.3.2: Extend VD-R5 from 20GB to 40GB.)** 

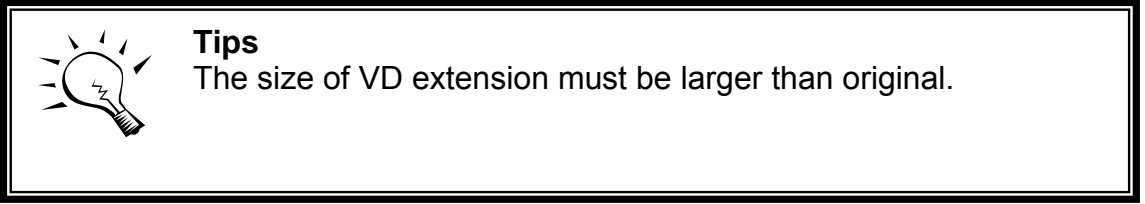

**Caution**

VD extension cannot be executed during rebuild or migration.

# **4.4 Snapshot / Rollback**

**Snapshot-on-the-box** captures the instant state of data in the target volume in a logical sense. The underlying logic is Copy-on-Write -- moving out the data which would be written to certain location where a write action occurs since the time of data capture. The certain location, named as "Snap VD", is essentially a new VD.which can be attached to a LUN provisioned to a host as a disk like other

ordinary VDs in the system. Rollback restores the data back to the state of any time which was previously captured in case for any unfortunate reason it might be (e.g. virus attack, data corruption, human errors and so on). Snap VD is allocated within the same RG in which the snapshot is taken, we suggest to reserve 20% of RG size or more for snapshot space. Please refer to Figure 4.4.1 for snapshot concept.

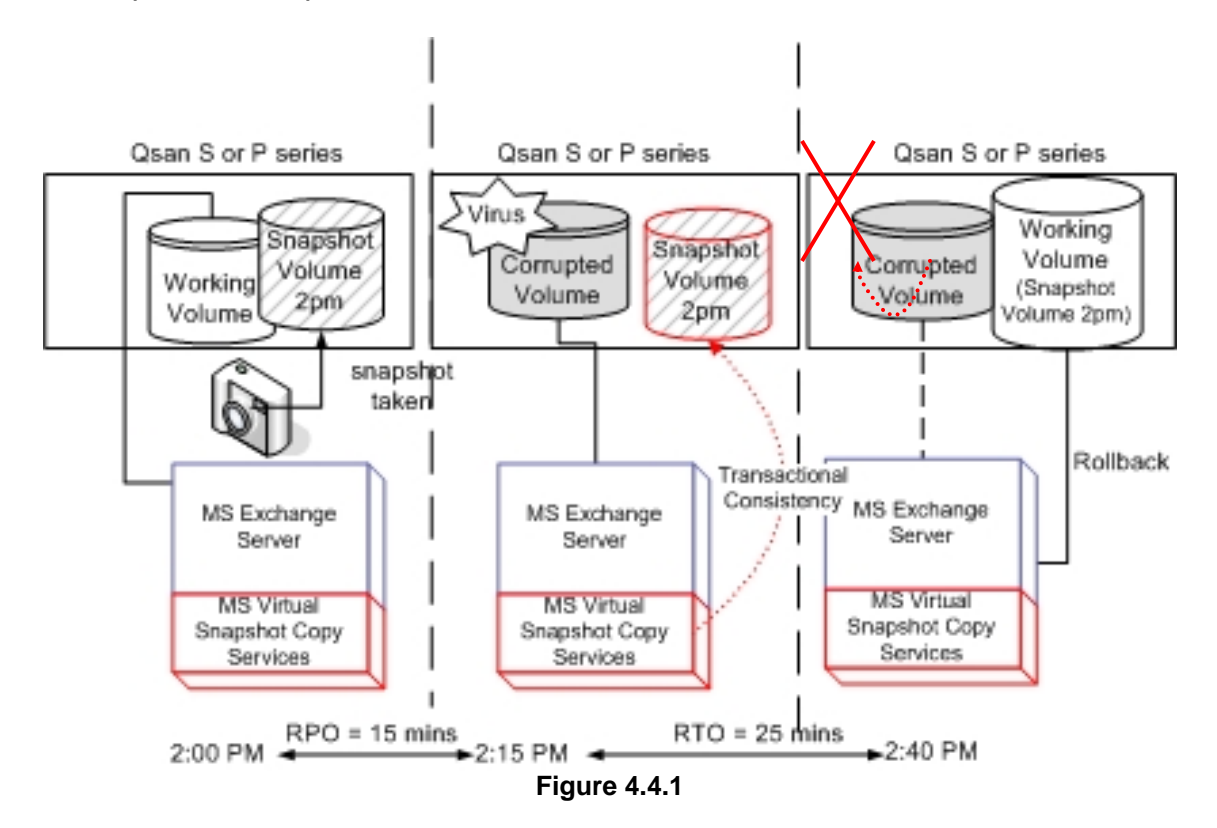

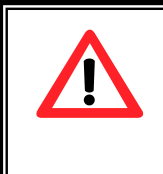

### **Caution**

Snapshot / rollback features need **512MB** RAM at least. Please also refer to RAM certification list in Appendix A.

## **4.4.1 Create snapshot volume**

To take a snapshot of the data, please follow the procedures.

- 1. Select **"/ Volume configuration / Virtual disk"**.
- 2. Mouse moves to the gray button next to the VD number; click **"Set snapshot space"**.
- 3. Set up the size for snapshot. The minimum size is suggested to be **20%** of VD size, then click " **Example 10 Solution** ". It will go back to the

VD page and the size will show in snapshot column. It may not be the same as the number entered because some size is reserved for snapshot internal usage. There will be 2 numbers in **"Snapshot (MB)"** column. These numbers mean **"Used snapshot space"** and **"Total snapshot space"**.

- 4. There are two methods to take snapshot. In **"/ Volume configuration / Virtual disk"**, mouse moves to the gray button next to the VD number; click **"Take snapshot"**. Or in **"/ Volume configuration / Snapshot"**,  $click$  "... Take snapshot  $\bullet$  ".
- 5. Enter a snapshot name, then click " **Confirm 1999**". A snapshot VD is created.
- 6. Select **"/ Volume configuration / Snapshot"** to display all snapshot VDs related to the VD.

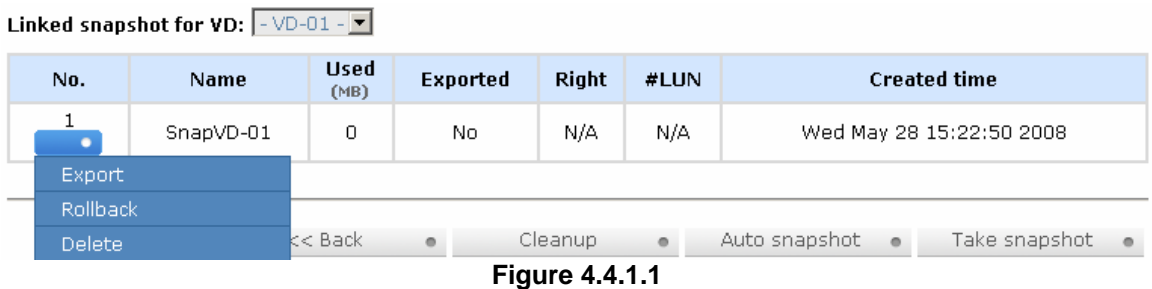

### **(Figure 4.4.1.1: This is Snap VD, but it is not exported.)**

- 7. Mouse moves to the gray button next to the Snapshot VD number; click **"Export"**. Enter a capacity for snapshot VD. If size is zero, the exported snapshot VD will be read only. Otherwise, the exported snapshot VD can be read/written, and the size will be the maximum capacity to read/write.
- 8. Attach a LUN for snapshot VD. Please refer to the previous chapter for attaching a LUN.
- 9. Done. It can be used as a disk.

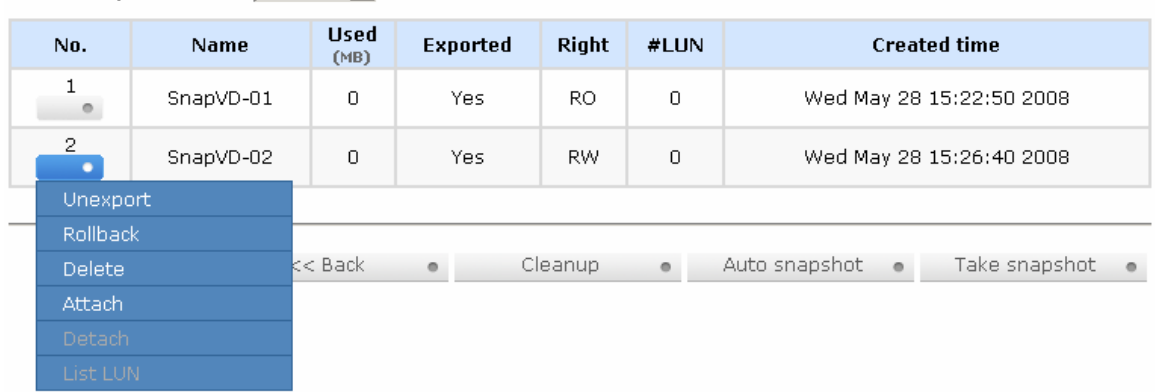

#### Linked snapshot for VD:  $\boxed{-\triangledown 01 - \triangledown}$

**Figure 4.4.1.2** 

**(Figure 4.4.1.2: This is the list of "VD-01". There are two snapshots in "VD-01". Snapshot VD "SnapVD-01" is exported to read only, "SnapVD-02" is exported to read/write.)** 

- 10. There are two methods to clean all snapshots. In **"/ Volume configuration / Virtual disk"**, mouse moves to the gray button next to the VD number; click **"Cleanup snapshot"**. Or in **"/ Volume configuration / Snapshot"**, click " <sup>Cleanup</sup> ...
- 11. Cleanup will delete all snapshots related to the VD and release snapshot space.

Snapshot has some constraints as followings:

- 1. Minimum RAM size of enabling snapshot is **512MB**.
- 2. For performance and future rollback, system saves snapshot with names in sequences. For example, three snapshots has been taken and named "SnapVD-01"(first), "SnapVD-02" and "SnapVD-03"(last). When deleting "SnapVD-02", both of "SnapVD-02" and "SnapVD-03" will be deleted because "SnapVD-03" is related to "SnapVD-02".
- 3. For resource management, maximum number of snapshots in system is **32**.
- 4. If the snapshot space is full, system will send a warning message of space full and the new taken snapshot will replace the oldest snapshot in rotational sequence by executing auto snapshot, but new snapshot can not be taken by manual because system does not know which snapshot VDs can be deleted.

### **4.4.2 Auto snapshot**

The snapshot copies can be taken manually or by schedule such as hourly or daily. Please follow the procedures.

- 1. There are two methods to set auto snapshot. In **"/ Volume configuration / Virtual disk"**, mouse moves to the gray button next to the VD number; click **"Auto snapshot"**. Or in **"/ Volume**  configuration / Snapshot", click " Auto snapshot ..."
- 2. The auto snapshot can be set monthly, weekly, daily, or hourly.
- 3. Done. It will take snapshots automatically.

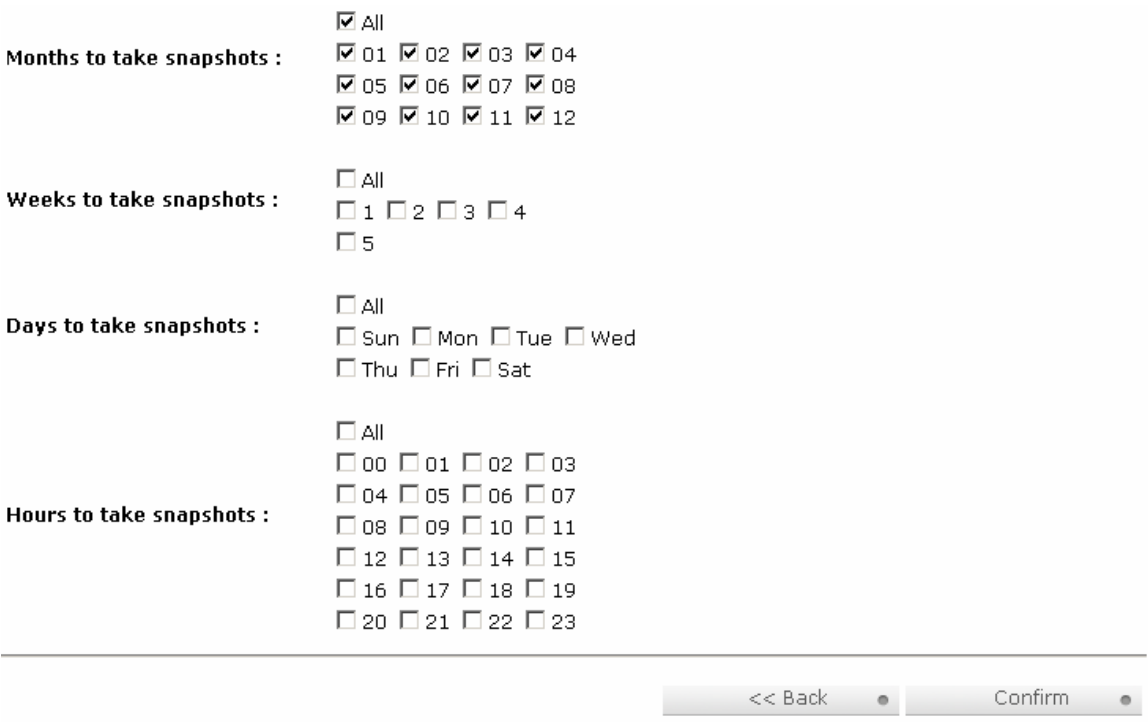

**Figure 4.4.2.1** 

**(Figure 4.4.2.1: It will take snapshots every month, and keep the last 32 snapshot copies.)** 

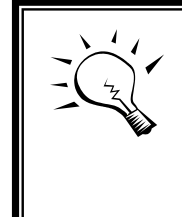

**Tips** Daily snapshot will be taken at every 00:00. Weekly snapshot will be taken every Sunday 00:00. Monthly snapshot will be taken every first day of month 00:00.

### **4.4.3 Rollback**

The data in snapshot VD can rollback to original VD. Please follow the procedures.

- 1. Select **"/ Volume configuration / Snapshot"**.
- 2. Mouse moves to the gray button next to the Snap VD number which user wants to rollback the data; click **"Rollback"**.
- 3. Done, the data in snapshot VD will rollback to original VD.

Rollback has some constraints as described in the followings:

1. Minimum RAM size of enabling rollback is **512MB**.

- 2. When making rollback, the original VD cannot be accessed for a while. At the same time, the system connects to original VD and snaps VD, and then starts rollback.
- 3. During rollback, data from snap VD to original VD, the original VD can be accessed and the data in VD just like it has finished rollback. At the same time, the other related snap VD(s) cannot be accessed.
- 4. After rollback, the other snapshot VD(s) after the VD which is doing rollback will be deleted.

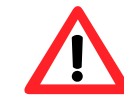

Ī

### **Caution**

Before executing rollback, it is better to dismount file system for flushing data from cache to disks in OS first. System sends pop-up message when user executes rollback function.

# **4.5 Disk roaming**

Physical disks can be re-sequenced in the same system or move all physical disks from system-1 to system-2. This is called disk roaming. System can execute disk roaming online. Please follow the procedures.

- 1. Select **"/ Volume configuration / RAID group"**.
- 2. Mouse moves to the gray button next to the RG number; click **"Deactivate"**.
- 3. Move all PDs related to the RG to another system.
- 4. Mouse moves to the gray button next to the RG number; click **"Activate"**.
- 5. Done.

Disk roaming has some constraints as described in the followings:

- 1. Check the firmware of two systems first. It is better that both systems have the same firmware version or newer.
- 2. All physical disks of related RG should be moved from system-1 to system-2 together. The configuration of both RG and VD will be kept but LUN configuration will be cleared in order to avoid conflict with system-2.

# **4.6 SAS JBOD expansion**

**ULTRASTOR RS16 FS** has SAS JBOD expansion port to connect extra SAS JBOD controllers. When connecting to a SAS JBOD which can be detected, it displays tabs on the top in **"/ Volume configuration / Physical disk"**. For example, Local, JBOD 1 (vendor model), JBOD 2 (vendor model), …etc. Local means disks in local controller, and so on. The disks in JBOD can be used as local disks.

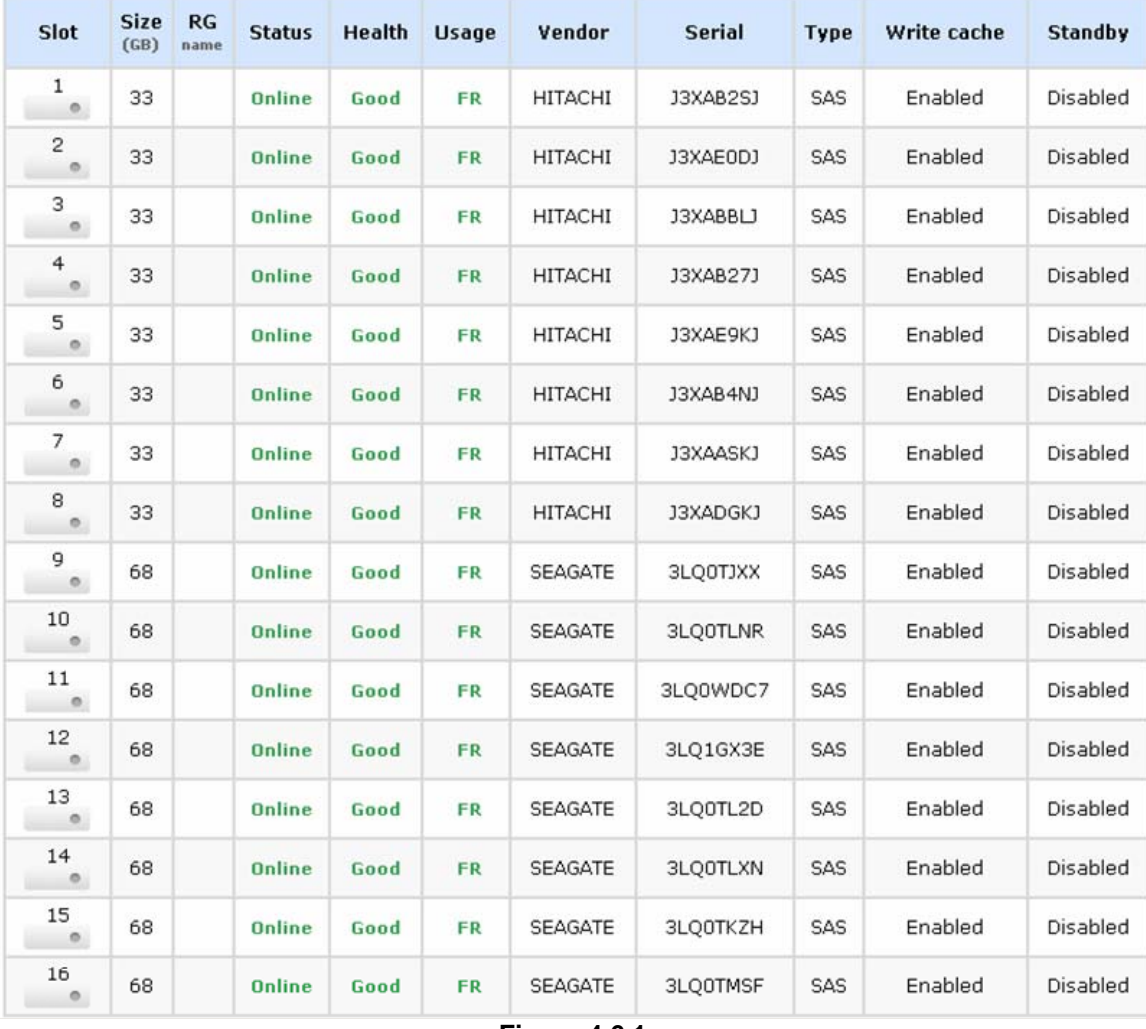

**Figure 4.6.1** 

**(Figure 4.6.1: Display all PDs in JBOD 1.)** 

**"/ Enclosure management / S.M.A.R.T."** can displays S.M.A.R.T. information of all PDs, including Local and all SAS JBODs.

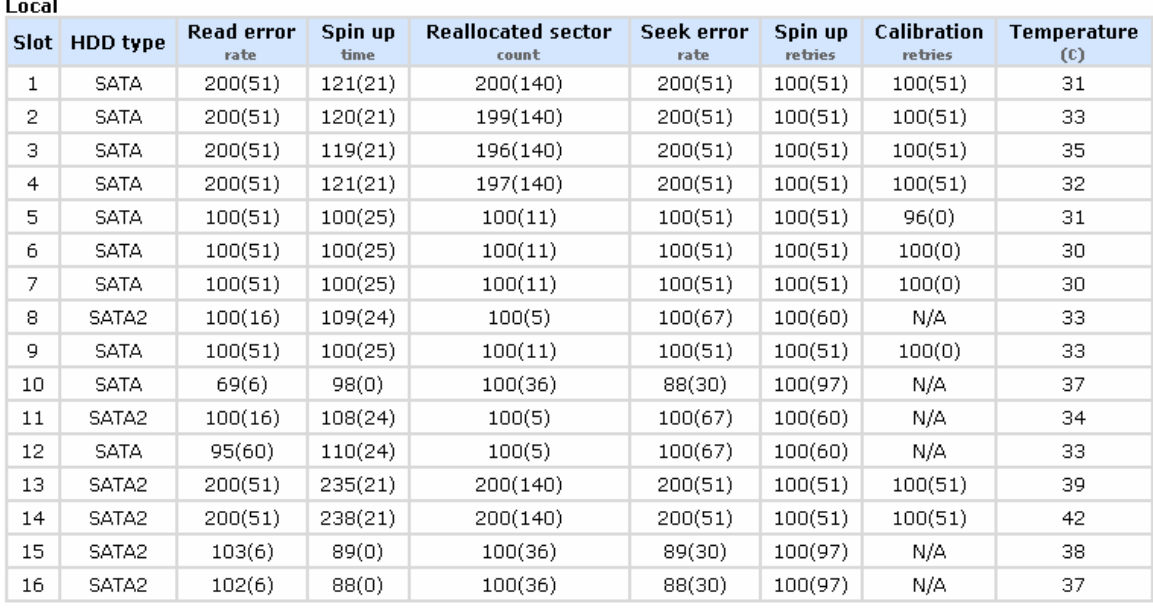

#### JBOD 1: QSAN J200C (WWN: 50013780029010BD)

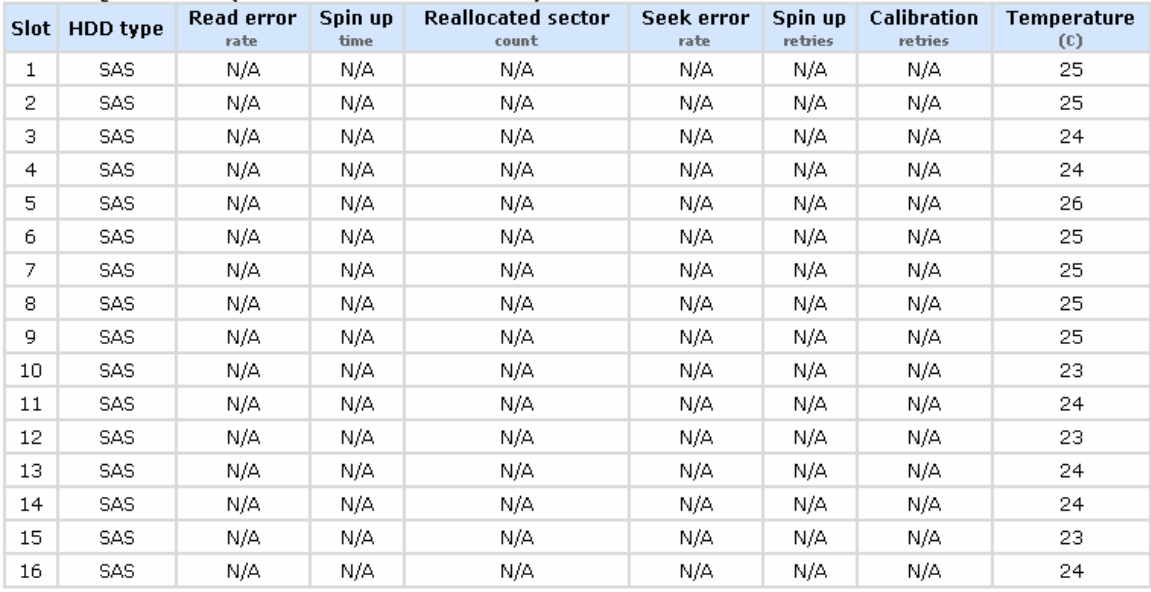

#### **Figure 4.6.2**

#### **(Figure 4.6.2: Disk S.M.A.R.T. information of Local and JBOD 1, although S.M.A.R.T. supports SATA disk only.)**

SAS JBOD expansion has some constraints as described in the followings:

- 1. Up to **4** SAS JBODs can be cascaded.
- 2. Created RG can not use PDs which located in different controllers. It means that RG can be composed of PDs which are all in Local or one SAS JBOD.

3. Global spare disk only supports all RGs which located in the same controller.

# **4.7 Support Microsoft MPIO**

**MPIO** (Multi-Path Input/Output) use multiple physical paths to create logical "paths" between the server and the storage device. In the case which one or more of these components fails, causing the path to fail, multi-path logic uses an alternate path for I/O. So applications can still access their data.

It needs driver to support Microsoft MPIO, please contact with **"sales@rackmountmart.com"** to get the latest MPIO driver.

Please follow the procedures to use MPIO feature.

- 1. A host with dual Fibre channels connects to controller.
- 2. Create a RG/VD, attach the VD to two different buses.
- 3. Install **"Storage Service Setup.exe"** on the host and sekect **"Multipath IO Driver (MPIO)"**.
- 4. After installation, reboot the host.
- 5. Rescan disk.
- 6. Then, there will be one disk running MPIO with round-robin mode.

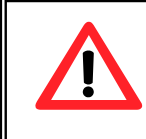

### **Caution**

Without installing MPIO driver, there will be two disks which show in the computer manager.

# **Appendix**

# **A. Certification list**

• **RAM** 

**RSF361** RAM Spec: 240-pin, DDR2-533(PC4300),

Reg.(register) or UB (Unbufferred), ECC, up to 2GB, 64-bit data bus width (and also 32-bit memory support), x8 or x16 devices, 36-bit addressable, up to 14-bit row address and 10-bit column address.

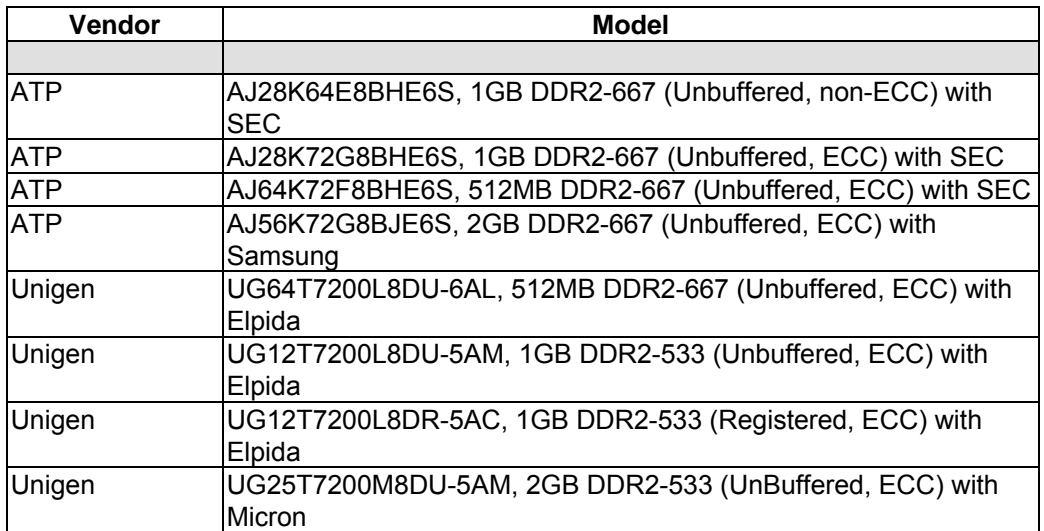

### • **FC HBA card**

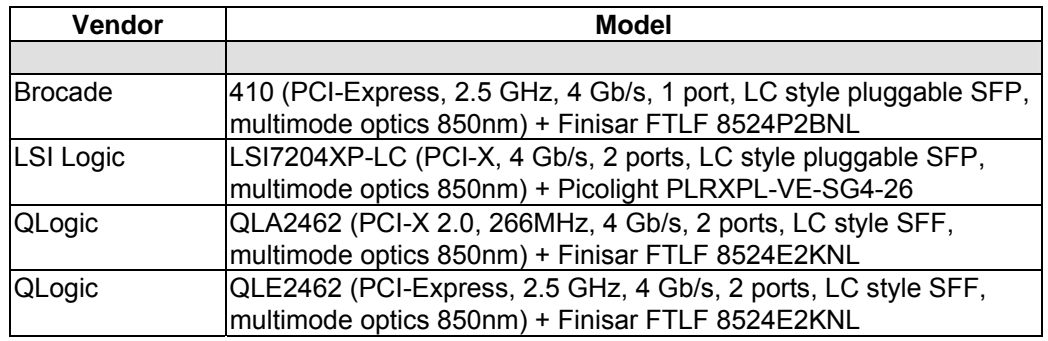

### • **Hard drive**

# **RSF361** support SATA I, II disks.

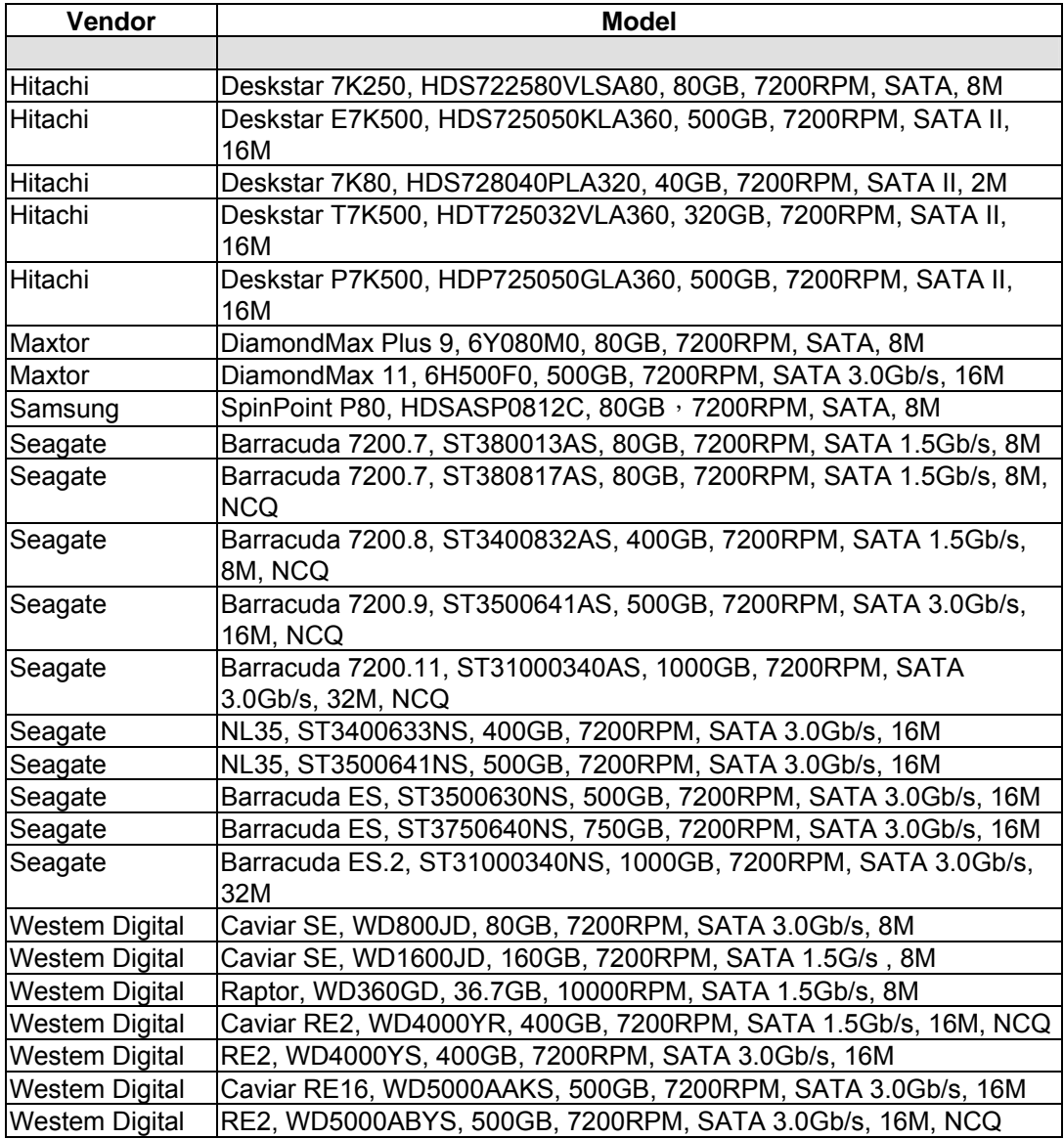

# **RSF361** supports SAS disk.

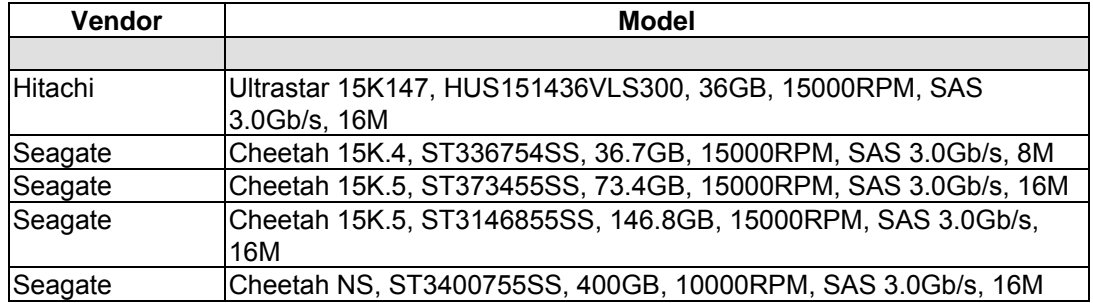

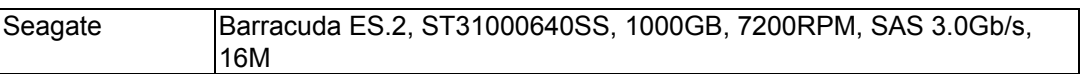

# **B. Event notifications**

#### • **PD events**

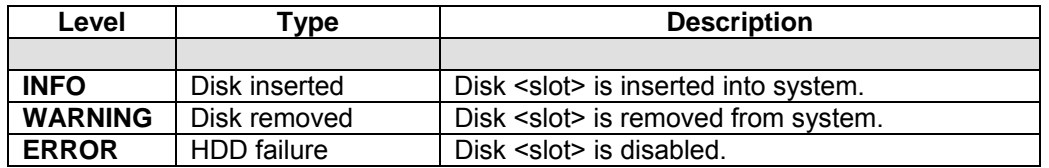

### • **HW events**

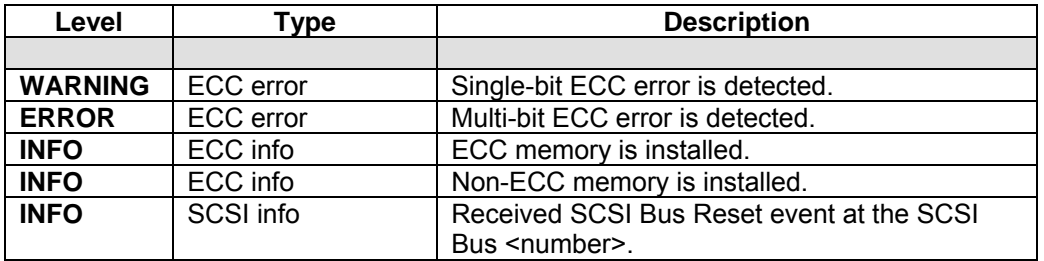

#### • **EMS events**

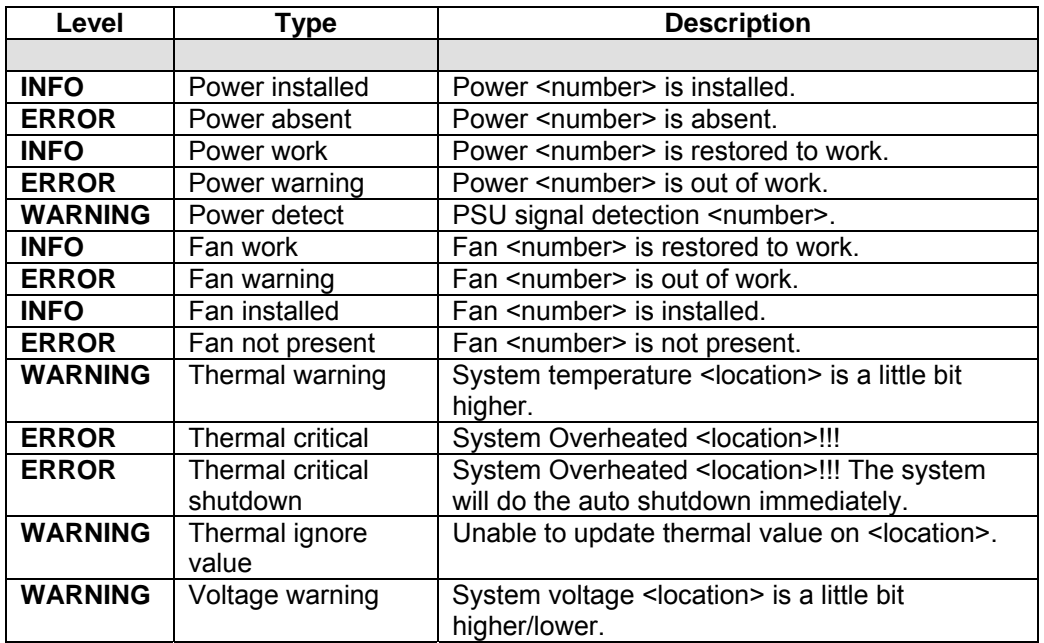

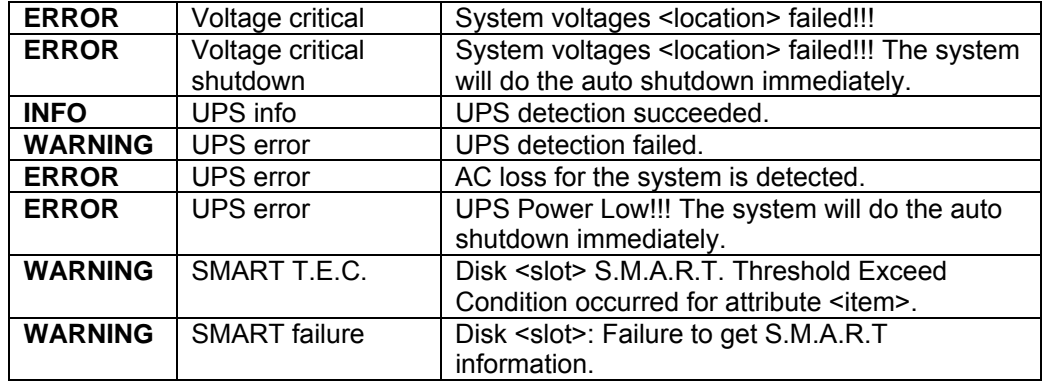

### • **RMS events**

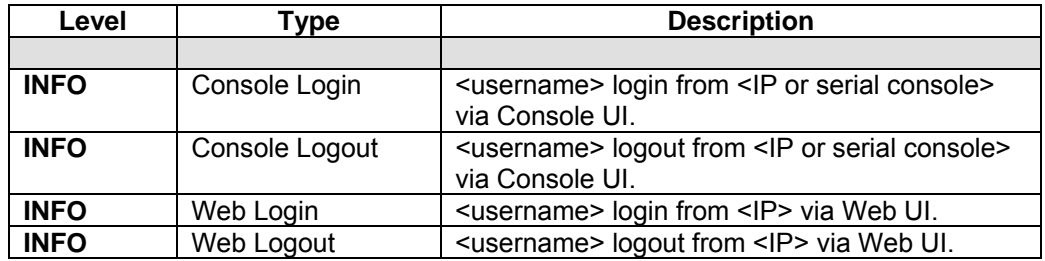

### • **LVM3 events**

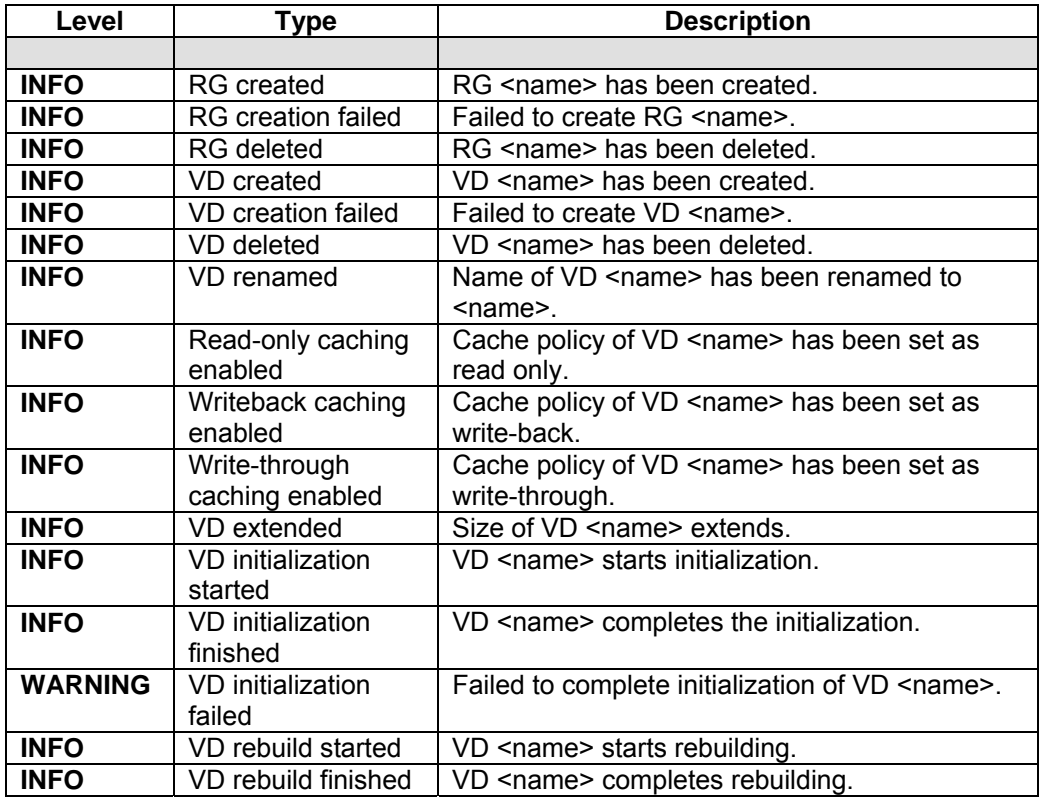
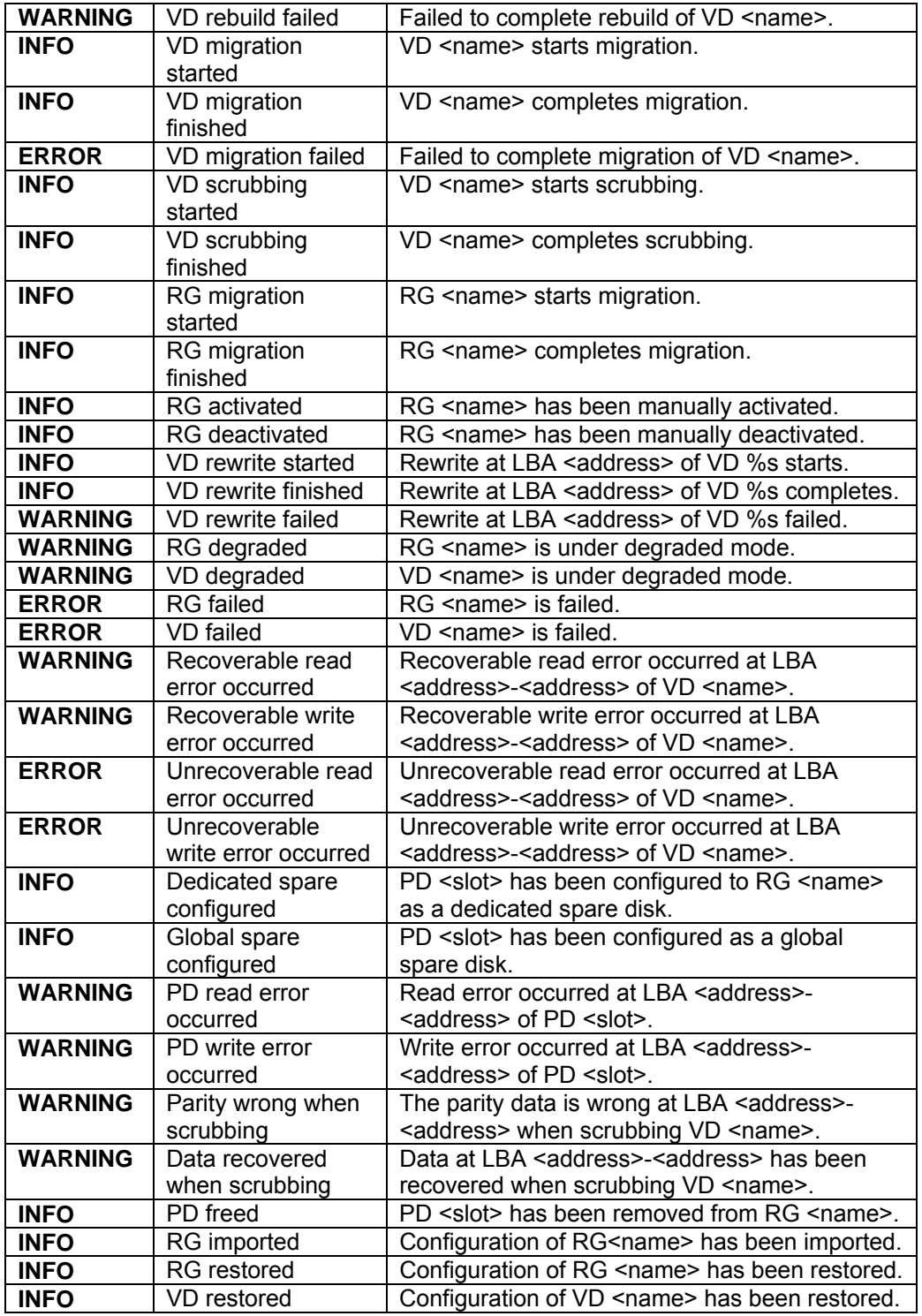

#### • **Snapshot events**

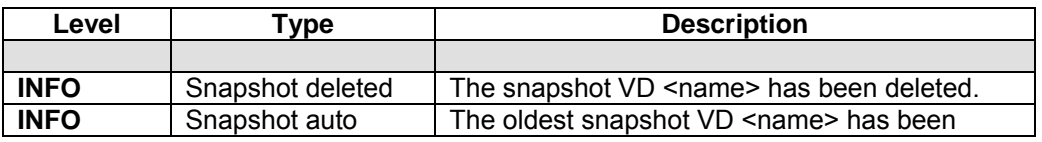

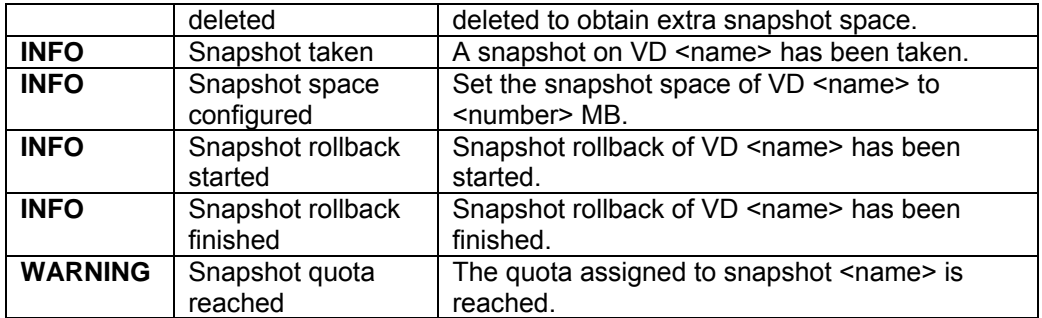

## • **Battery backup events**

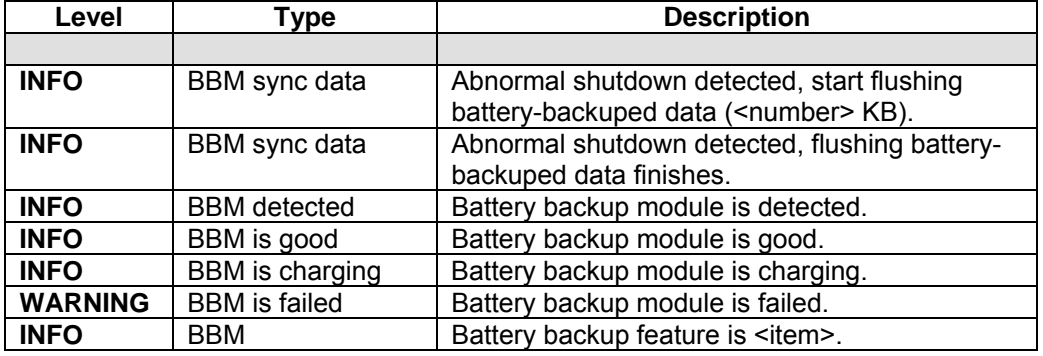

#### • **JBOD events**

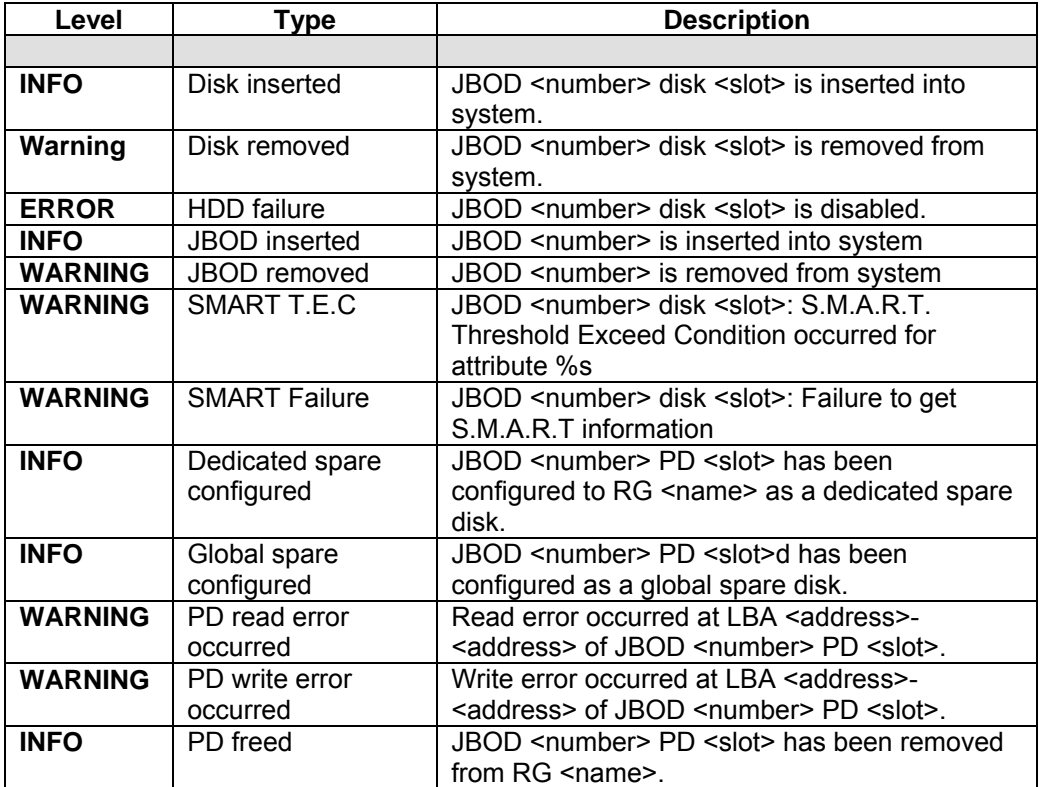

#### • **System maintenance events**

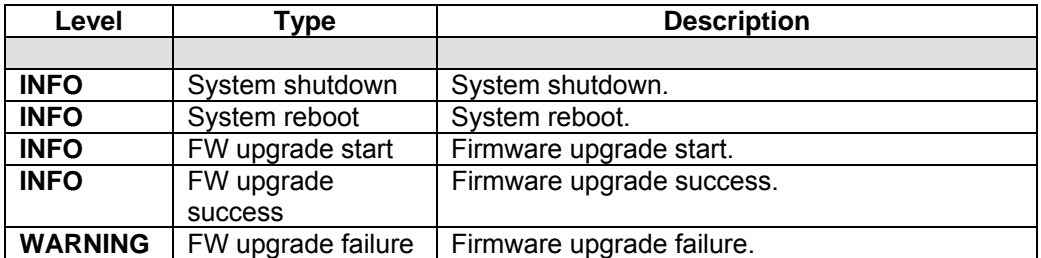

# **C. Known issues**

1. LSI Logic FC HBA LSI7204XP-LC cannot connect with FC switch Brocade BR-220E.

**Workaround solution:** Use other FC HBA to connect with FC switch Brocade BR-220E.

2. When two controllers (with SAS JBOD expansion) connect to **RSS362** (SAS JBOD), they cannot detect all PDs of JBOD.

**Workaround solution:** It's a JBOD limitation.

# **D. Installation steps for large volume (TB)**

#### **Introduction:**

**RSF361 series** controllers are capable of supporting large volumes (>2TB) on all product lines. When connecting controllers to 64bit OS installed host/server, the host/server is inherently capable for large volumes from the 64bit address. On the other side, if the host/server is installed with 32bit OS, user has to change the block size to 1KB, 2KB or 4KB to support volumes up to 4TB, 8TB or 16TB, for the 32bit host/server is not LBA (Logical Block Addressing) 64bit supported. For detail installation steps, please refer to following steps below.

**Step 1:** Configure target

1. Prepare the hard drivers which capacity is over 2TB totally. Follow the example in chapter 3 to create a RG/VD. Then attach LUN.

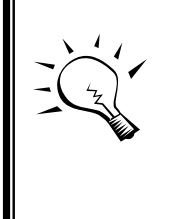

#### **Tips**

If the OS is 64bit, user can set the block size to any available value. If the OS is 32bit, user must change the block size to larger values than 512B. There will be a confirmation pop-up message when VD size is over 2TB.

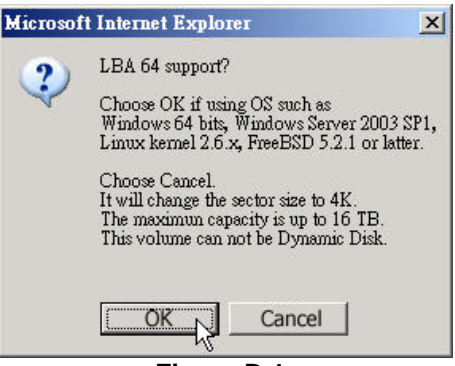

**Figure D.1:** 

 **(Figure D.1: choose "OK" for 64bit OS, choose "Cancel" for 32bit OS, this step will change block size to 4K automatically.)**

2. Mouse moves to the gray button next to the VD number; click **"More information"**. Look at block size is 512B for 64bit OS setting, 4K for 32bit OS setting.

**Step 2:** Configure host/server

1. Follow the installation guild provided by HBA vendor, install HBA driver properly. For iSCSI models, please install the latest Microsoft iSCSI initiator from the link below.

http://www.microsoft.com/downloads/details.aspx?FamilyID=12cb3c1a-15d6-4585-b385-befd1319f825&DisplayLang=en

**Step 3:** Initialize/Format/Mount the disk

1. Go to Start  $\rightarrow$  Control Panel  $\rightarrow$  Computer Management  $\rightarrow$  Disk Management, it displays a new disk.

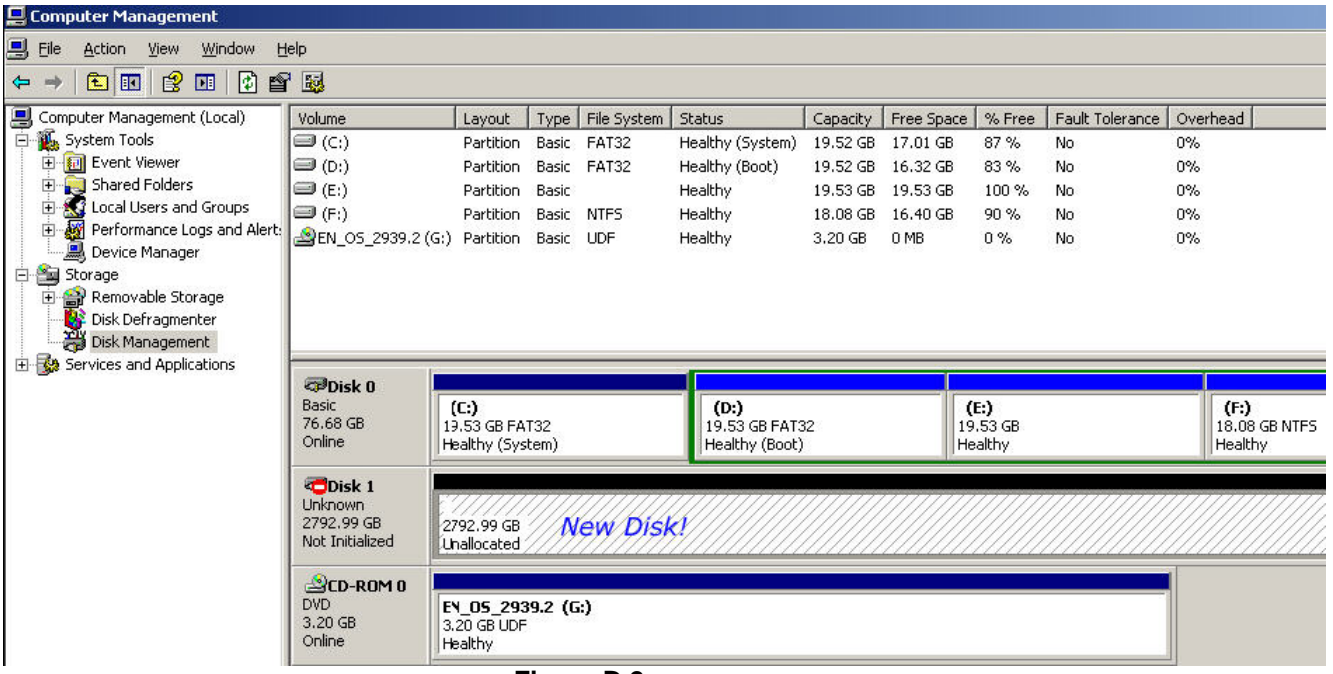

**Figure D.2**

2. Initialize the disk.

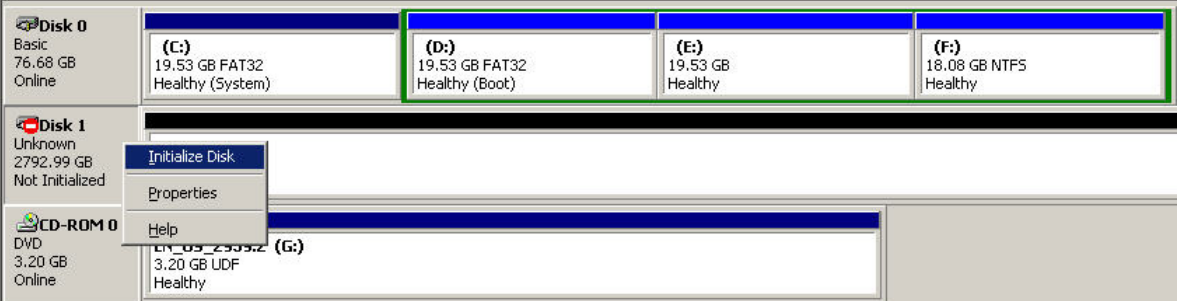

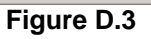

3. Convert to GPT disk for over 2TB capacity. For more detail information about GPT, please visit

http://www.microsoft.com/whdc/device/storage/GPT\_FAQ.mspx

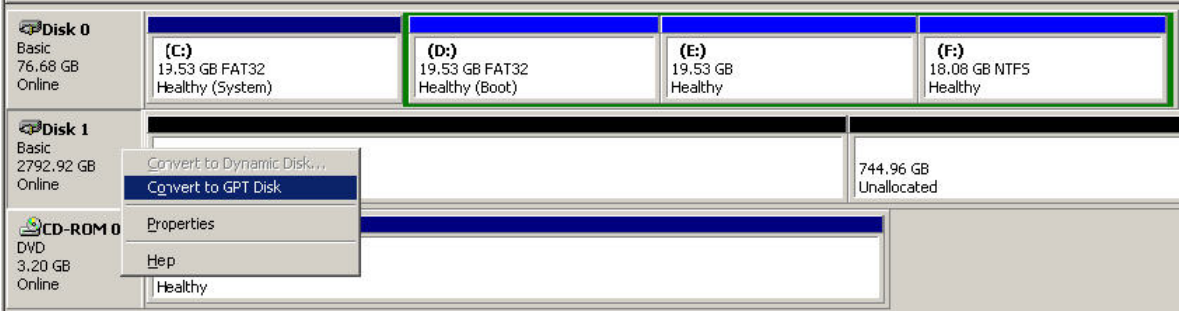

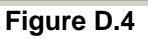

### 4. Format the disk.

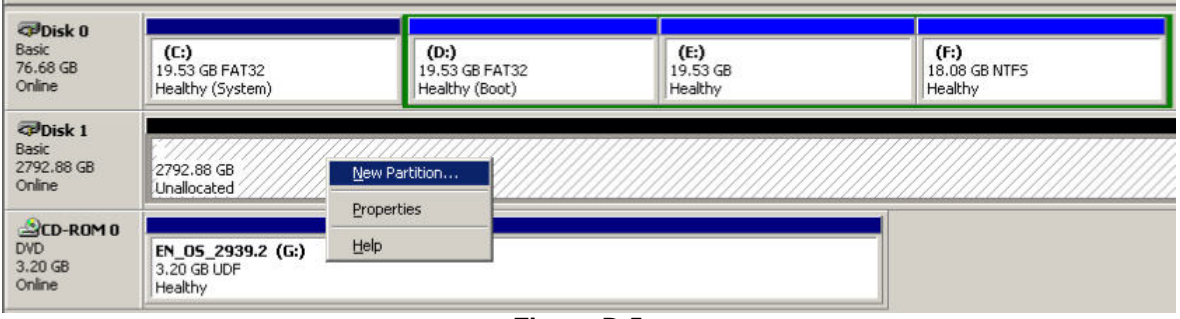

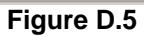

5. Done.

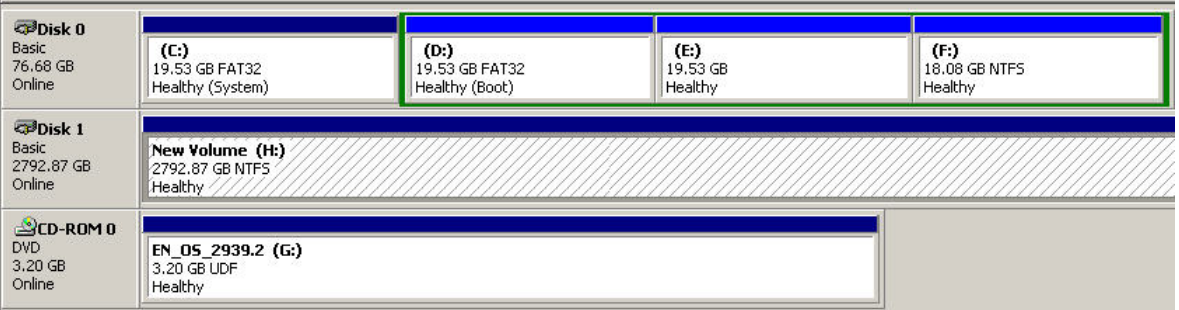

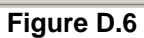

6. The new disk is ready to use, the available size = 2.72TB.

| File<br>Edit<br>View                               | Help<br>Tools<br>Favorites                              |                   |            |
|----------------------------------------------------|---------------------------------------------------------|-------------------|------------|
| $\left( \frac{1}{2} \text{Back } \tau \in \right)$ | Search<br>Folders                                       | 80X9              | <b>FR</b>  |
| Address <sup>1</sup><br>My Computer                |                                                         |                   |            |
| Name                                               | Type                                                    | <b>Total Size</b> | Free Space |
| <b>Hard Disk Drives</b>                            |                                                         |                   |            |
| Disk (C:)                                          | Local Disk                                              | 19.5 GB           | 17.0 GB    |
| Local Disk (D:)                                    | Local Disk                                              | 19.5 GB           | 16.2 GB    |
| Local Disk (E:)                                    | Local Disk                                              |                   |            |
| Local Disk (F:)                                    | Local Disk                                              | 18.0 GB           | 16.4 GB    |
| New Volume (H:)                                    | Local Disk                                              | 2.72 TB           | 2.72 TB    |
| <b>Devices with Rei</b>                            | Free Space: 2.72 TB                                     |                   |            |
| 31/2 Floppy (A:)                                   | Total Size: 2.72 TB<br><del>о за апсит горру об</del> К |                   |            |
| EN_05_2939.2 (G:) CD Drive                         |                                                         | 3.20 GB           | 0 bytes    |

**Figure D.7**

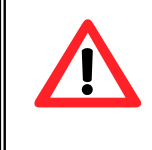

#### **Caution**

If user setups 512B block size for VD and the host/server OS is 32bit, in the last step of formatting disk, user will find OS can not format the disk sector after 2048GB (2TB).

### 7. Wrong setting result: OS can not format disk sector after 2048GB (2TB).

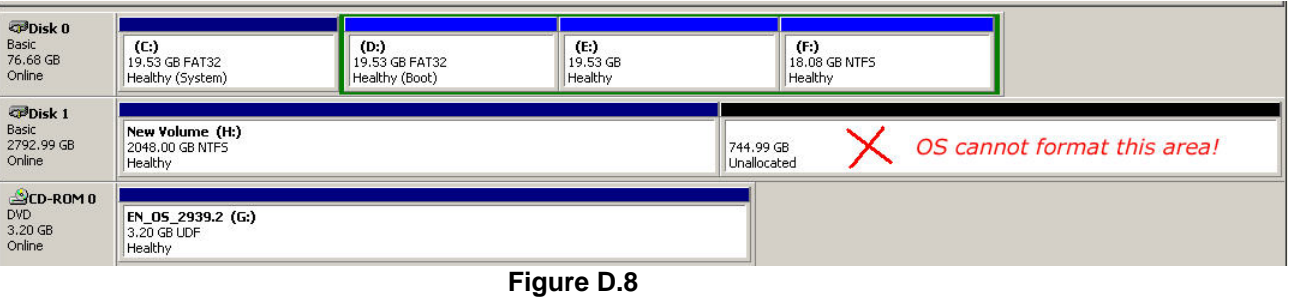

#### **System information**

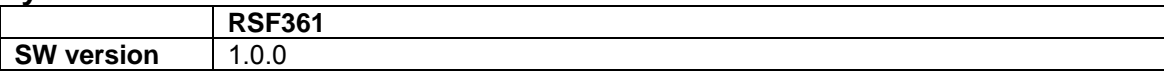